**IBM Communications Server for Linux on System z**

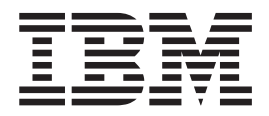

# 入門

バージョン *6.2.2*

**IBM Communications Server for Linux on System z**

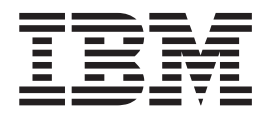

# 入門

バージョン *6.2.2*

お願い =

本書および本書で紹介する製品をご使用になる前に、 115 [ページの『特記事項』に](#page-132-0)記載されている情報をお読みください。

本書は、IBM Communications Server for Linux、バージョン 6.2.2 および新しい版またはテクニカル・ニュースレタ ーで明記されていない限り、以降のすべてのリリースおよびモディフィケーションに適用されます。

本マニュアルに関するご意見やご感想は、次の URL からお送りください。今後の参考にさせていただきます。

http://www.ibm.com/jp/manuals/main/mail.html

なお、日本 IBM 発行のマニュアルはインターネット経由でもご購入いただけます。詳しくは

http://www.ibm.com/jp/manuals/ の「ご注文について」をご覧ください。

(URL は、変更になる場合があります)

お客様の環境によっては、資料中の円記号がバックスラッシュと表示されたり、バックスラッシュが円記号と表示さ れたりする場合があります。

 原 典: GC31–6769–01 IBM Communications Server for Linux on System z Quick Beginnings Version 6.2.2 Version 9.1 発 行: 日本アイ・ビー・エム株式会社 担 当: ナショナル・ランゲージ・サポート

第1刷 2006.5

この文書では、平成明朝体™W3、平成明朝体™W7、平成明朝体™W9、平成角ゴシック体™W3、平成角ゴシック体™ W5、および平成角ゴシック体™W7を使用しています。この(書体\*)は、(財)日本規格協会と使用契約を締結し使用し ているものです。フォントとして無断複製することは禁止されています。

注∗ 平成明朝体™W3、平成明朝体™W9、平成角ゴシック体™W3、 平成角ゴシック体™W5、平成角ゴシック体™W7

**© Copyright International Business Machines Corporation 1998, 2006. All rights reserved.**

© Copyright IBM Japan 2006

# 目次

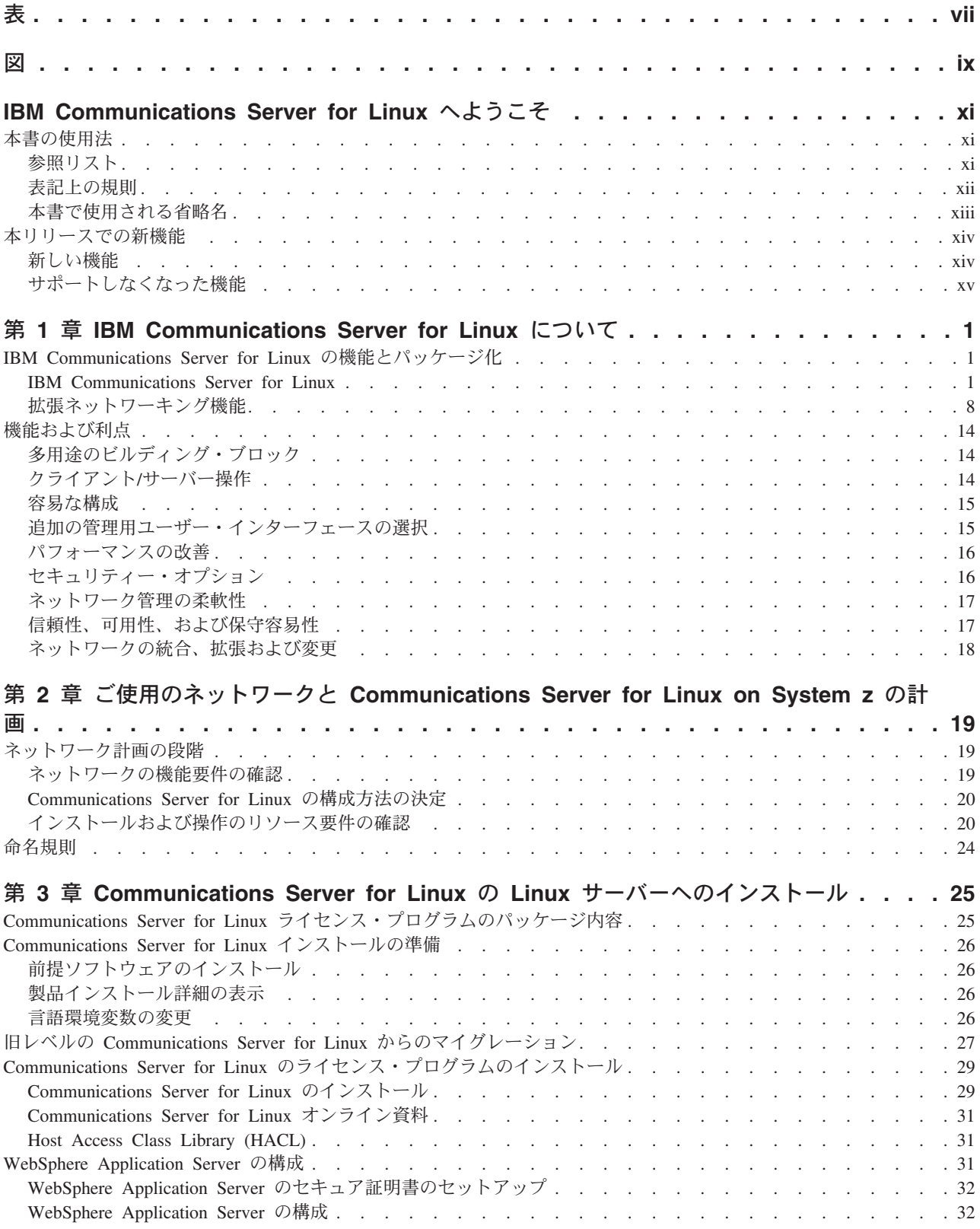

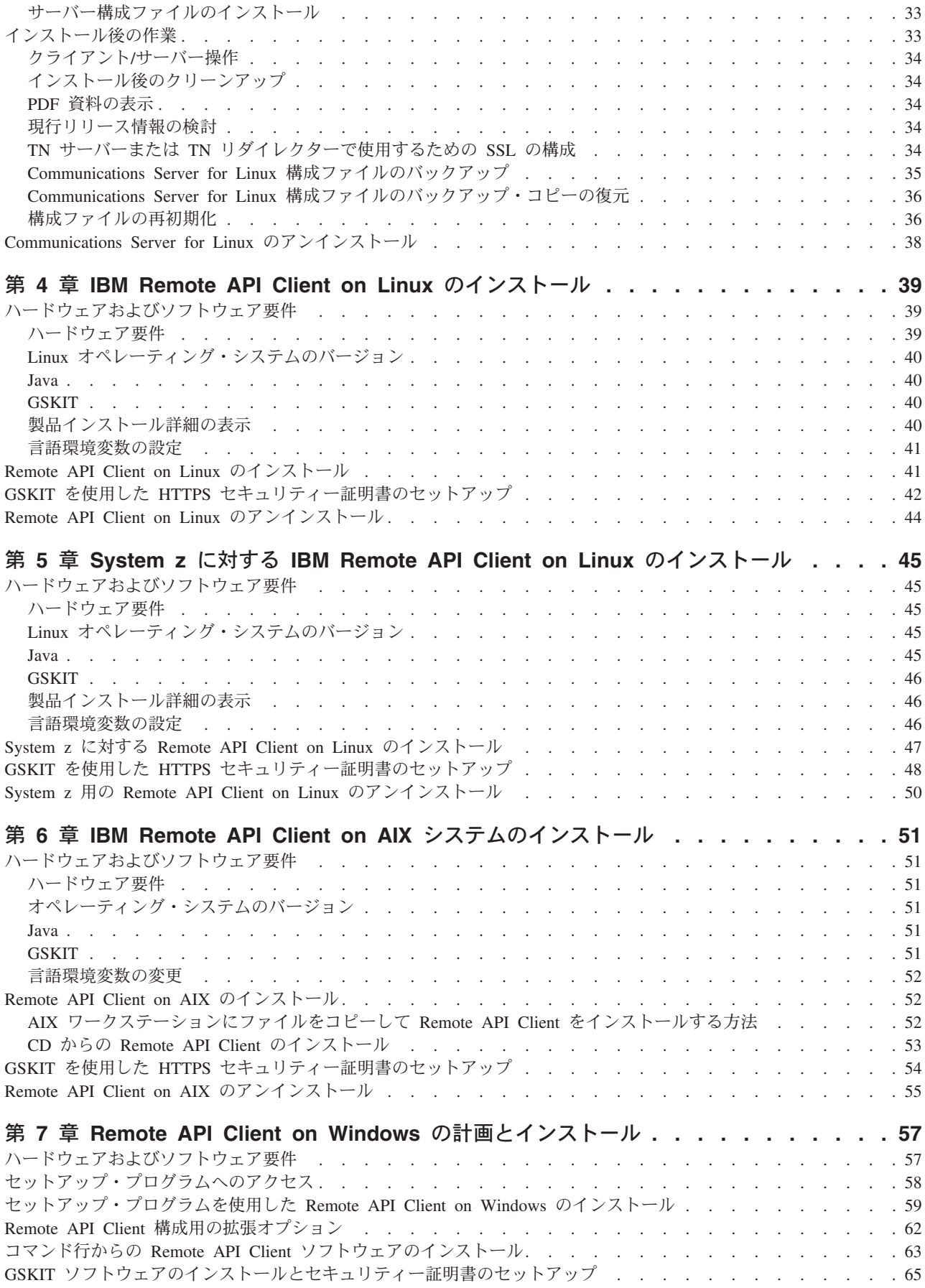

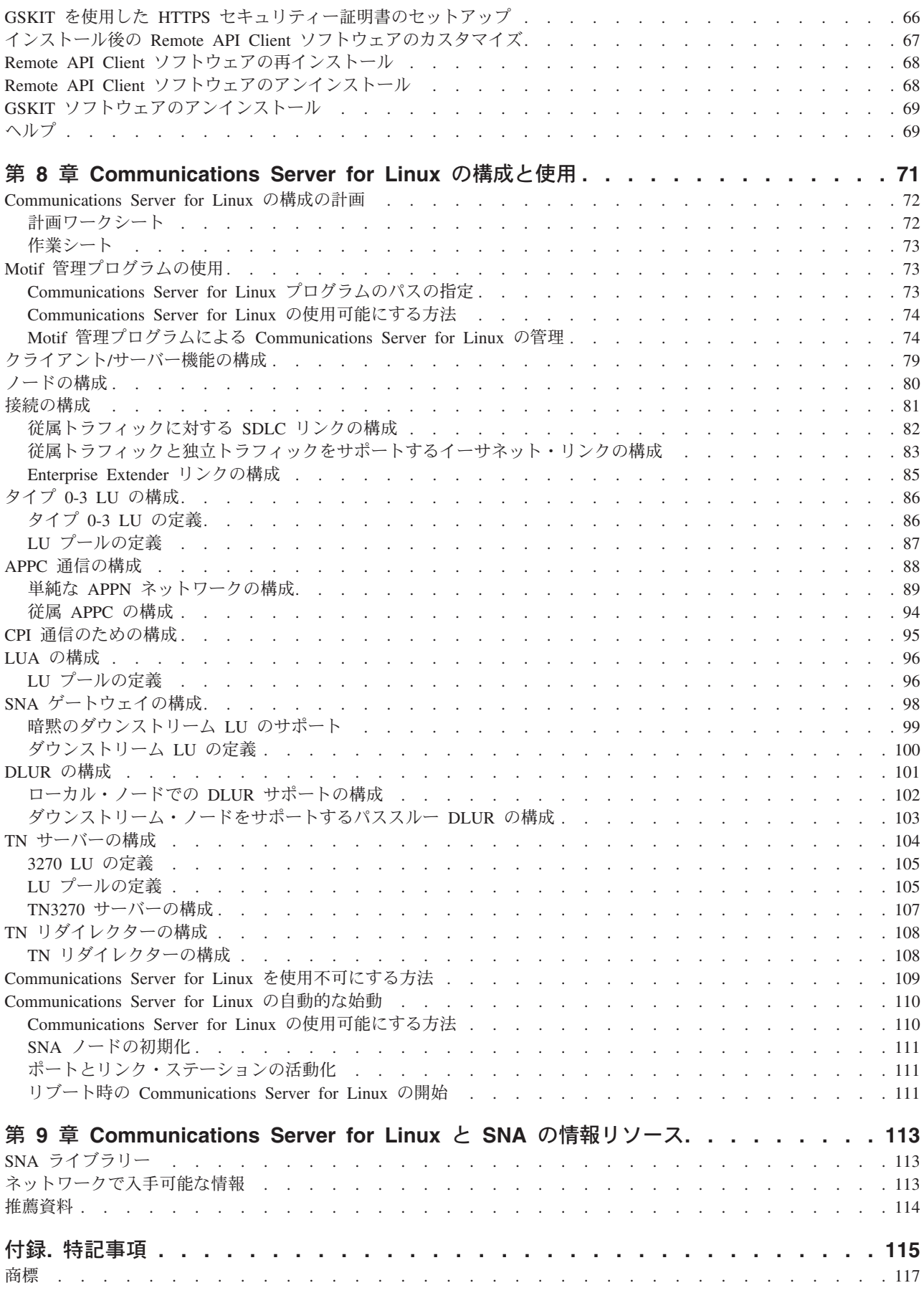

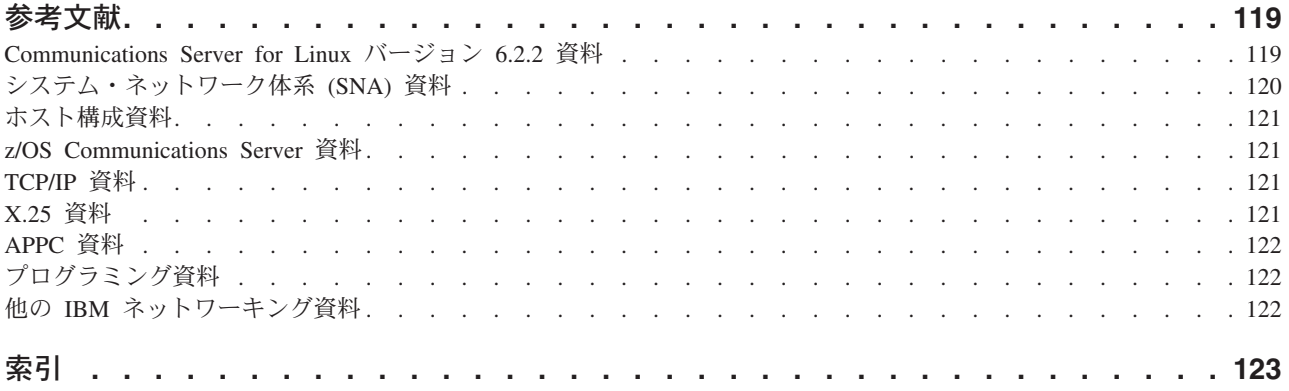

<span id="page-8-0"></span>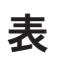

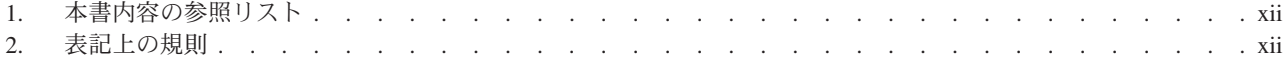

<span id="page-10-0"></span>図

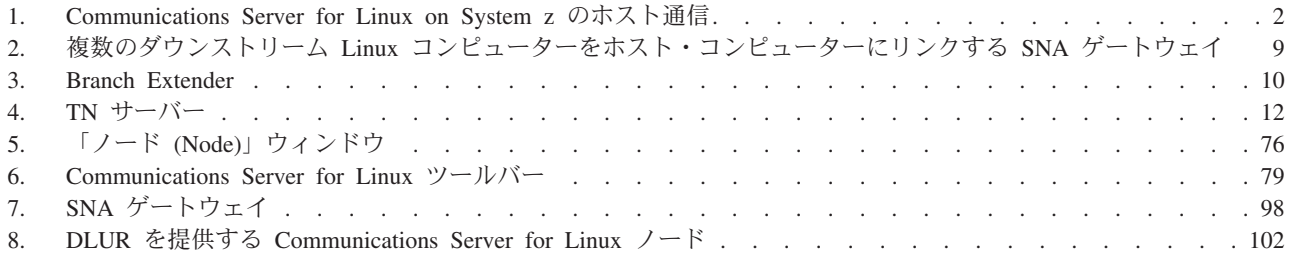

# <span id="page-12-0"></span>**IBM Communications Server for Linux** へようこそ

本書では、IBM® Communications Server for Linux on System z (Communications Server for Linux®) について紹介します。この IBM ソフトウェア製品は、Linux を 実行するコンピューターがシステム・ネットワーク体系 (SNA) ネットワークのほか のノードと情報を交換できるようにするものです。

IBM Communications Server for Linux に関して 2 つの異なるインストール方法が あり、この製品が稼働するハードウェアにより異なります。

#### **Communications Server for Linux**

Communications Server for Linux (プログラム・プロダクト番号 5724-i33) は、以下の環境で稼働します。

- v Linux で稼働する 32 ビット Intel® ワークステーション (i686)
- v Linux で稼働する 64 ビット AMD64/Intel EM64T ワークステーション (x86\_64)
- v Linux で稼働する IBM pSeries® コンピューター (ppc64)

#### **Communications Server for Linux on System z**

Communications Server for Linuxon System z (プログラム・プロダクト番号 5724-i34) は、Linux for System z (s390 または s390x) System z を実行す るメインフレームで稼働します。

「*Communications Server for Linux* 入門」の資料には 2 つの異なるタイプがあり、 それぞれが上記のシステムごとに対応しています。ご使用の Communications Server for Linux システムに適した資料をご用意してください。本書は、Communications Server for Linux on System z に適用されます。

Communications Server for Linux は、多種多様なネットワークのニーズとソリュー ションのためのビルディング・ブロックを提供します。これらを使用すると、SNA ネットワークのノード間で情報を交換でき、TCP プロトコル/インターネット・プロ トコル (TCP/IP) を介して通信する Telnet プログラムに対してホスト・アクセスを 提供できます。

# 本書の使用法

この節では、本書の構成と表記法について説明します。

## 参照リスト

本書は、ネットワーク計画に関する管理およびテクニカル担当、および Linux オペ レーティング・システム用の Communications Server に関心を持つ方々を対象とし ています。

Communications Server for Linux を初めてご使用になる際に必要な情報を xii [ページ](#page-13-0) [の表](#page-13-0) 1 で探してください。

<span id="page-13-0"></span>

| 内容                                                    | 参照先                                            |
|-------------------------------------------------------|------------------------------------------------|
| Communications Server for Linux について読む                | 1ページの『第 1 章 IBM                                |
|                                                       | Communications Server for                      |
|                                                       | Linux について』                                    |
| ネットワーク内での Communications Server for Linux の使          | 19 ページの『第 2 章 ご使用                              |
| 用計画                                                   | のネットワークと                                       |
|                                                       | Communications Server for                      |
|                                                       | Linux on System z の計画』                         |
| Linux サーバー上での Communications Server for Linux の       | 25 ページの『第3章                                    |
| インストール                                                | Communications Server for                      |
|                                                       | Linux の Linux サーバーへのイ                          |
|                                                       | ンストール』                                         |
| Linux (32 ビット Intel、64 ビット Intel/AMD、または              | 39 ページの『第 4 章 IBM                              |
| pSeries) 上に Remote API Client のインストール                 | Remote API Client on Linux の                   |
|                                                       | インストール』                                        |
| Linux for System z $\pm \in$ Remote API Client のインストー | 45 ページの『第 5 章 System                           |
| ル<br>Remote API Client on AIX <sup>®</sup> のインストール    | z に対する IBM Remote API                          |
|                                                       | Client on Linux のインストー                         |
|                                                       | ル』                                             |
|                                                       | 51 ページの『第 6 章 IBM                              |
|                                                       | Remote API Client on AIX $\dot{\triangledown}$ |
|                                                       | ステムのインストール』                                    |
| Remote API Client on Windows <sup>®</sup> のインストール     | 57 ページの『第 7 章 Remote                           |
|                                                       | API Client on Windows の計画                      |
|                                                       | とインストール』                                       |
| Communications Server for Linux の構成                   | 71 ページの『第8章                                    |
|                                                       | Communications Server for                      |
|                                                       | Linux の構成と使用』                                  |
| オンライン情報を含む Communications Server for Linux 資          | 113 ページの『第9章                                   |
| 料およびその他の資料の検索                                         | Communications Server for                      |
|                                                       | Linux と SNA の情報リソー                             |
|                                                       | ス』                                             |
| 特記事項および商標情報について                                       | 115 ページの『特記事項』                                 |

表 *1.* 本書内容の参照リスト

# 表記上の規則

表 2 に、本書で使用されている表記上の形式を示します。

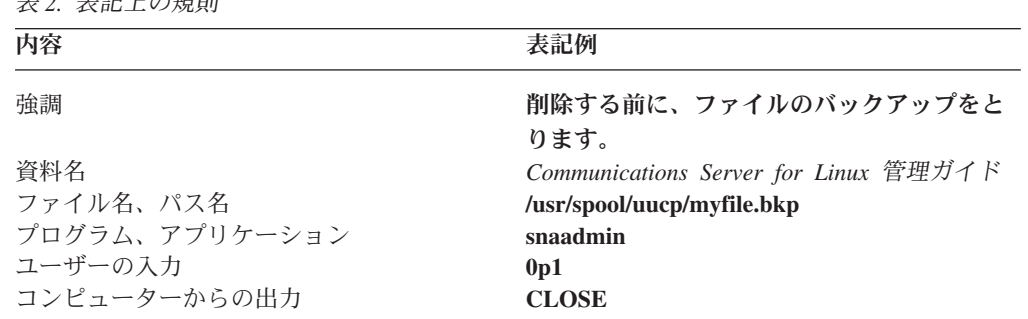

表 *2.* 表記上の規則

# <span id="page-14-0"></span>本書で使用される省略名

本書で使用されている省略名を以下に示します。

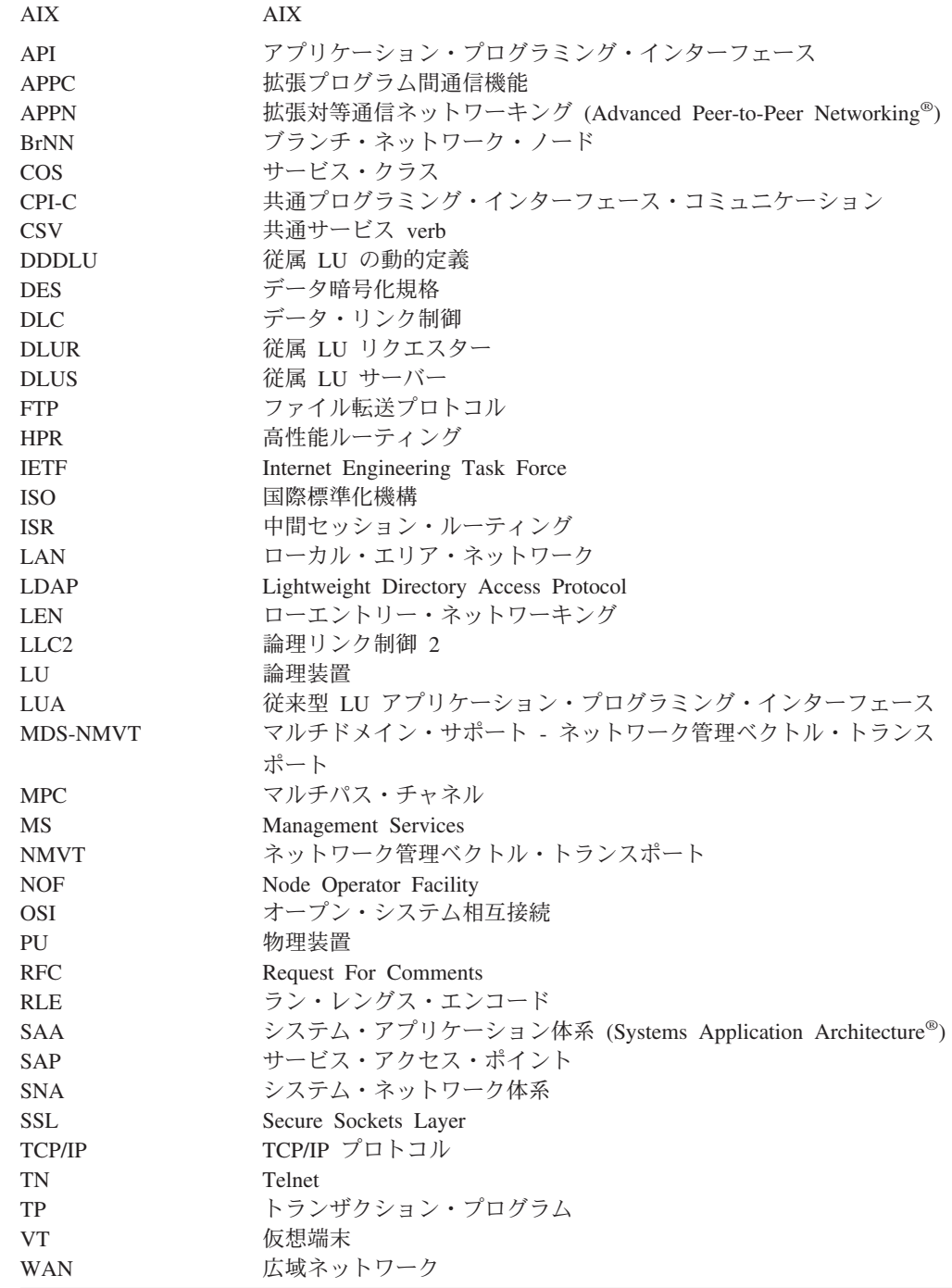

# <span id="page-15-0"></span>本リリースでの新機能

Communications Server for Linux バージョン 6.2.2 は、Communications Server for Linux 6.2 と Communications Server for Linux Version 6.2.1 を置き換えます。

まだサポートされている当製品のリリースは、以下のとおりです。

- Communications Server for Linux  $\breve{\wedge}$   $\Rightarrow$   $\breve{\vee}$   $\Rightarrow$  6.2
- Communications Server for Linux  $\breve{\wedge}$   $\Rightarrow$   $\breve{\vee}$  6.2.1

当製品の以下のリリースは最早サポートされません。

• Communications Server for Linux バージョン 6.0.1 (V6.0.1)。このバージョンは、 PRPQ 5799-RXL として入手可能だったものです。

### 新しい機能

Communications Server for Linux のこのリリースで追加された機能は、以下のとお りです。

- クライアント/サーバー・サポートが、現在、広範囲なサーバーとクライアント・ コンピューターを包含するようになりました。
	- サーバーとしては、Linux for System z (s390 または s390x) を稼働する System z メインフレームです。
	- クライアントとしては、i686、x86\_64、ppc64、s390 または s390x システム、 AIX ワークステーション、または 32 ビット・バージョンの Microsoft® Windows (Microsoft Windows 2000、2003、または XP) または x64 バージョ ンの Microsoft Windows (Microsoft Windows Server 2003 x64 Edition または Microsoft Windows XP Professional x64 Edition) を稼働する PC です。上記の クライアントは Communications Server for Linux サーバー (または CS/AIX サーバー) との通信を行います。この通信には、TCP/IP を使用するか、または WebSphere® サーバー経由の HTTPS を使用します。
		- Linux、Linux for System z、および AIX クライアントは、Linux または Linux for System z サーバー上で使用可能な API ライブラリーのすべてを サポートします。 (以前の CS/AIX v4.2 製品に含まれていたこの API は、 当バージョンではサポートされません。)
		- Windows クライアント (32 ビットまたは x64 バージョンの Microsoft Windows 上のクライアント) は、APPC、CPI-C、CSV、LUA (LUA RUI お よび SLI の両方) および NOF API をサポートします。
		- NOF API に対するクライアント・サポート (すべてのクライアント・タイ プで) が提供するのは、照会機能だけです。リソースの定義、削除、開始、 または停止の呼び出しはサポートされません。
		- Windows クライアントは、Windows Terminal Server (WTS) 環境で稼働しま す。この環境では、複数のユーザーが同じクライアントを共有しますが、そ れぞれのアプリケーションは相互に干渉することなく独立して実行されま す。
- SLES10 Linux ディストリビューション現在サポートされています (サーバーとク ライアントの両方に対して)。
- v Communications Server for Linux は、現在、Linux サーバー上の WAN アダプタ ーを使って SDLC および X.25 (QLLC) 接続をサポートします。これには、アダ

<span id="page-16-0"></span>プター・ベンダーからのデバイス・ドライバーと DLC コードが必要です。IBM からはこれらのアダプターまたはデバイス・ドライバーは提供されません。適切 な WAN アダプター・ベンダーの詳細は、Communications Server for Linux サポ ートの Web ページを参照してください。

v TN サーバーと TN リダイレクターは、現在、特別なローカル・アドレスを指定 する機能が含まれています。このローカル・アドレス上で TN パススルー・サー ビスがクライアント接続を listen することになります。このフィーチャーはオプ ションです。このサービスを構成して、どのローカル・アドレス上でも TN3270 クライアント接続をサポートでき、あるいは指定されたアドレスに TN3270 クラ イアントを制限できます。

# サポートしなくなった機能

このクライアントとサーバーのコードは RedHat Advanced Server 2.1 上では最早サ ポートされません。

# <span id="page-18-0"></span>第 **1** 章 **IBM Communications Server for Linux** について

この章では、Communications Server for Linux のパッケージ化の方法、ならびに機 能、フィーチャー、および利点について説明します。

## **IBM Communications Server for Linux** の機能とパッケージ化

Communications Server for Linux は、Linux オペレーティング・システムで稼働す る通信用ソフトウェアです。これは、『IBM Communications Server for Linux』お よび 8 [ページの『拡張ネットワーキング機能』で](#page-25-0)説明している機能から構成されま す。

Communications Server for Linux on System z は、サーバーを統合してネットワー クを単純化することができるソリューションです。

- System z テクノロジーを使用して、サーバーを単一のハードウェア・プラットフ ォームに統合できます。このテクノロジーにより、複数の仮想サーバー間でプロ セッサーおよびメモリーを共用できるなどの利点が得られます。
- v SNA と IP のデュアル・ネットワークを IP のみのネットワークに単純化できま す。これにより、SNA トラフィックが、Communications Server for Linux on System z へ IP ネットワーク経由で流れ、SNA に変換されて高信頼性のセキュ ア・インターフェースを介して z/OS® CS に送信されます。さらに、ネットワー クの単純化による利点として、SNA スキルが 1 つの場所でしか必要とされなく なるということもあります。

## **IBM Communications Server for Linux**

IBM Communications Server for Linux は、SNA ネットワークと TCP/IP ネットワ ーク間を横断的にアプリケーションを接続します。Linux を実行している System z VM または LPAR に SNA リソースおよびプロトコルを提供することにより、SNA ノードに変換します。これにより、SNA ネットワーク内のその他のコンピューター と通信できるようになります。TCP/IP 機能も提供されるので、TCP/IP ネットワー ク内において、あるいは TCP/IP ネットワークと SNA ネットワークの境界におい ても IBM Communications Server for Linux を使用できます。

Communications Server for Linux は SNA ホスト・コンピューターと通信する場合 に、さまざまな方法で作動します。 2 [ページの図](#page-19-0) 1 に、Communications Server for Linux の配置例を 2 つ図示します。

- v 第 1 の例では、Communications Server for Linux はメインの z/OS システムをオ フロードするために、別の z800 システムにインストールされています。この 2 つのシステムを接続するために、IP を使用する Enterprise Extender リンクまたは LLC2 リンクが使用されています。
- v 第 2 の例では、Communications Server for Linux はメインの z/OS システム内の 1 つ以上の VM または LPAR にインストールされています。Communications Server for Linux および z/OS Communications Server は同じメインフレームにイ

<span id="page-19-0"></span>ンストールされていますが、これらは別々の SNA ノードです。そのため、これ らを接続するために、HyperSockets IP を使用する Enterprise Extender リンクまた は LLC2 リンクが必要です。

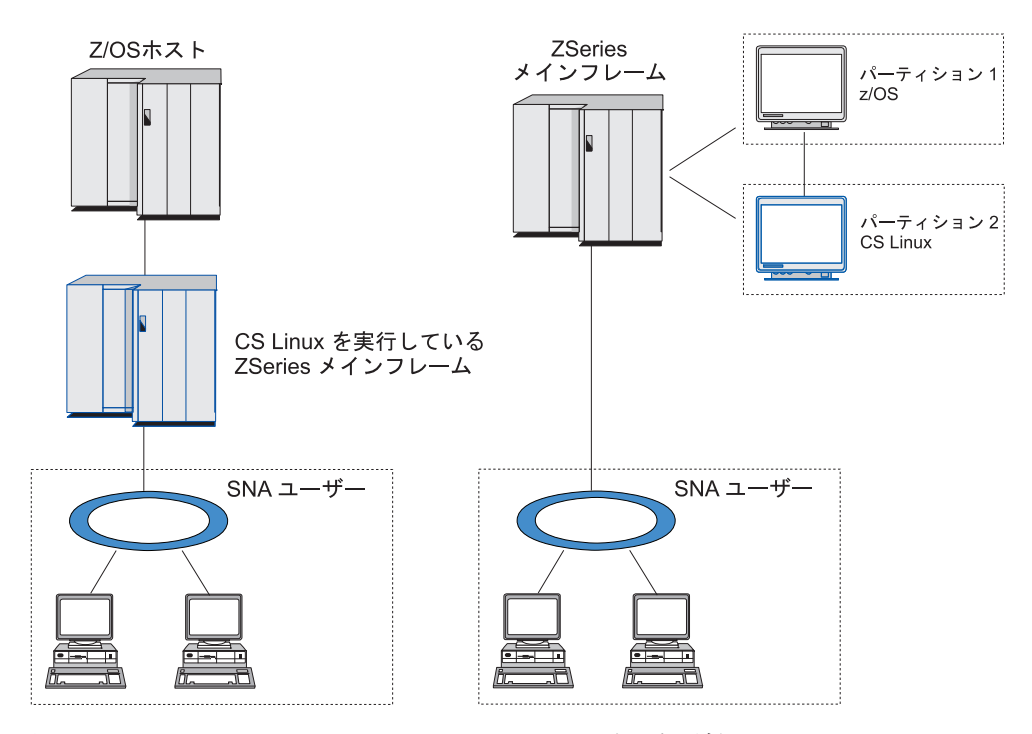

図 *1. Communications Server for Linux on System z* のホスト通信

図に示される 2 つの配置は概念上は同じものであり、双方に同じ Communications Server for Linux 構成 (Communications Server for Linux と SNA ホスト間の通信リ ンクなど) が必要です。説明を明確にするために、本書の図では、Communications Server for Linux と SNA ホストが別々のコンピューターに置かれている第 1 の配 置例を示します。

Communications Server for Linux では、以下のサービスが提供されます。

#### ネットワーク・サポート

Communications Server for Linux は、サブエリアと対等ネットワーク機能を 以下のようにサポートします。

#### **SNA** サブエリア・ネットワーク

これらのネットワーク (ホスト介在ネットワークとも呼ばれる) で は、1 つ以上のホスト・コンピューターが階層的に編成されます。 各ホスト・コンピューターは、コンピューター間の通信を制御し、 ネットワークを管理して、処理サービスおよび大容量データ・スト レージを提供します。ネットワーク内のその他のすべてのノード は、ホストの制御に依存しています。

Linux コンピューターは、ホストに依存するノードとして構成すれ ば、サブエリア・ネットワークに組み入れることができます。

#### 対等ネットワーク

分散処理環境の場合、Communications Server for Linux は APPN ネ

ットワークをサポートします。これらの対等ネットワーク内で、 Linux コンピューターは処理機能を保持し、互いに対等に直接通信 します。

APPN ネットワークは、以下のタイプの対等ノードで構成されま す。

- APPN ネットワーク・ノード (トラフィック制御、動的経路計算 および選択サービス、ならびにネットワーク管理サービスを提供 します)
- APPN エンド・ノード (APPN ネットワーク・ノード・サービス を使用して、対等ノードと通信します)
- LEN ノード (隣接ノードまたは隣接しているように構成されてい るノードと直接に通信します)
- 注**:** ホスト・コンピューターは、独立 LU 6.2 を使用してネットワ ーク内の Linux コンピューターおよびその他のホストと通信 し、APPN ネットワーク内の対等ノードとして機能することが できます。

#### **APPN** ネットワーク内でのサブエリア機能の提供

従属 LU リクエスター (DLUR) 機能により、ホストとホスト従属 ノードの間のトラフィックを、APPN ネットワーク内で受け渡すこ とができます。

#### データ・リンク制御オプション

リンク・レベルで、Communications Server for Linux により多様な接続オプ ションが提供され、ネットワークのサイズ、速度、セキュリティー、および コストに関する要件を満たすのに役立ちます。(サポートされるリンク・タ イプの詳細リストについては、 22 [ページの『インストール要件』を](#page-39-0)参照し てください。) これは、以下のように、異なるネットワーク・タイプのデー タ・リンクをサポートします。

ローカル・エリア・ネットワーク

LAN 接続の場合、トークンリング、標準イーサネット、および 802.3 イーサネット・プロトコルを使用して、適切な通信リンクを インストールできます。

#### 広域ネットワーク

Communications Server for Linux は SDLC および X.25 (QLLC) 接 続をサポートします。これは、各プラットフォーム上での OEM ア ダプター・サポートに依存します。

#### ローカル接続

Communications Server for Linux は、ローカル接続用のマルチパ ス・チャネル (MPC) 接続をサポートします (Communications Server for Linux on System z のみ)。

#### **IP** 統合

企業のバックボーン・ネットワークが IP に基づいている場合、 Communications Server for Linux の Enterprise Extender (HPR/IP) 機 能を使用して、これを SNA に統合するので、SNA アプリケーショ ンが IP ネットワークを通して通信できるようになります。

#### **LU** サポート

論理装置 (LU) は、SNA ネットワークの各ノードに常駐するアプリケーシ ョン固有のネットワーク・リソースです。各 LU は、ネットワークを介し てその他のノード上のパートナー・アプリケーションと通信するために、ア プリケーションがリンクにアクセスする際のインターフェースとして機能し ます。

Communications Server for Linux は、アプリケーションの異なるクラスごと に異なるタイプの LU をサポートします。

- サブエリア・ネットワークでは、Communications Server for Linux は、以 下のタイプのいずれかの従属 LU をサポートしています。
	- LU 0
	- LU 1
	- LU 2
	- LU 3
	- LU 6.2

LU 0 は、基本的なプログラム間の通信をサポートします。これは、通 常、小売業の POS トランザクションや銀行業務で使用します。 LU 2 は、Linux コンピューターが IBM 3270 ファミリー端末をエミュレート できるように、端末エミュレーション・アプリケーションをサポートしま す。その他の LU タイプは、アプリケーションを分散処理に組み込んだ り、各種プリンターや対話式ディスプレイ端末と通信したりできるように します。

Communications Server for Linux は、従属 LU の動的定義 (DDDLU) を 使用するホスト・システムをサポートします。DDDLU は、SNA システ ムからホストへの通信リンクが確立されたとき、SNA システムの従属 LU をホスト構成に追加できるホスト機能です。 DDDLU を指定してお くと、LU をホストに静的に構成する必要はありません。 (しかし、 Communications Server for Linux ノードで従属 LU を定義していなけれ ばなりません。) これにより、ホストで必要な初期構成が少なくなり、そ の後の拡張が容易になります。

Communications Server for Linux は、構成を変えなくても、DDDLU 可能 なホストと DDDLU 可能でないホストの両方と通信できます。 Communications Server for Linux ノードからホストへの通信リンクが確立 されると、DDDLU 可能なホストは、DDDLU をサポートしていることを ノードに通知します。ノードは、次に、リンクを使用する従属 LU を定 義するために必要な情報を送信します。ホストが DDDLU 可能でない場 合、Communications Server for Linux はこの情報を送信しません。これ は、LU がホストで既に静的に定義されていることを前提としています。

• 独立 LU 6.2 は、APPN ネットワークの独立トラフィックをサポートし ます。独立 LU 6.2 は、自立走行式通信およびネットワーク管理ならびに 分散処理をサポートします。

さらに、Communications Server for Linux の DLUR 機能により、従属 LU のトラフィックが APPN ネットワーク上を通ることができるように なります。

v プライマリー RUI サポートを使用すると、Communications Server for Linux アプリケーションがダウンストリーム LAN/WAN 接続の従属 LU 装置を管理できるようになります。それは、このアプリケーションがメイ ンフレームであるかのように機能します。この機能には接続上の制約がい くつかありますが、完全なメインフレーム・アプリケーションに要求され ることを必要とせずに、アプリケーションが従属 LU 装置間でのデータ の受け渡しを行えるようになります。

#### セッション・サポート

セッションは、パートナー LU 間の一時的な論理チャネルです。通常、各 LU に関連するパートナー・アプリケーションは、セッションを介して通信 を行います。 Communications Server for Linux は何千ものセッションをサ ポートできます。 Communications Server for Linux は、1 次 LU と 2 次 LU の両方が同じ Linux コンピューターに置かれる U 型セッション (「ロ ーカル/リモート透過型」とも呼ばれます) もサポートできます。これによ り、リンク接続しなくても、1 台のコンピューターでソースとターゲットの トランザクション・プログラムのペアの開発やテストを行うことができま す。

2 つのパートナー LU 間のセッション上のデータ・フローが圧縮されて、 必要な帯域幅が減少する場合もあります。

- v LU タイプ 6.2 の場合、Communications Server for Linux を使用すると、 セッションが使用するモードの構成で圧縮の使用を指定できます。さまざ まな圧縮レベル (RLE、LZ9、または LZ10) を提供する圧縮アルゴリズム から、使用するアルゴリズムを指定できます。また、セッション上の異な る方向のデータ・フローに対して別の圧縮レベルを指定したり、一方向の 圧縮レベルは指定して他の方向の圧縮レベルを指定しないこともできま す。
- v LU タイプ 0 から 3 の場合、Communications Server for Linux を使用す ると、セッションが使用するリンク・ステーションまたは PU の構成で 圧縮の使用を指定できます。インバウンド方向では RLE 圧縮が使用さ れ、アウトバウンド方向では LZ9 圧縮が使用されます。

#### **API** サポート

Communications Server for Linux には、アプリケーション・プログラミン グ・インターフェース (API) があり、特定のタイプの LU、分散処理、ネッ トワーク管理、および Communications Server for Linux 自身を管理するア プリケーション開発に用いられます。 Communications Server for Linux は、その他のオペレーティング・システム上で稼働する Communications Server ファミリーのメンバーが提供する API と互換性のある一連の API を提供します。

API は、トランザクション・プログラム (TP) がサポートする LU と通信 できるインターフェースです。 API は、verb (関数、呼び出し、サブルー チンともいう) のライブラリーから構成されています。ここから、TP は LU に渡す必要のあるものを選択し、SEND\_DATA などのアクションを要 求します。 LU は、適切なプロトコルに従って、順に verb を処理し、デー タ・ストリームを作成して、宛先アドレスを示すヘッダーを付加し、パート ナー LU へのリンクを通してデータを送信します。

共通プログラミング・インターフェース・コミュニケーション (CPI-C) は、移植性があるため、最も効果的な API の 1 つになっています。従属お よび独立 LU 6.2 をサポートするために導入された CPI-C は、システム・ アプリケーション体系 (SAA®) の指示に準拠し、異なるプラットフォーム およびオペレーティング・システムを統合します。 CPI-C は、すべてのシ ステムに共通の構文規則のセットを使用します。そのため、これが標準とな りました。

Communications Server for Linux には、標準 C 言語 CPI-C API の他に Java™ アプリケーション用の CPI-C API もあります。詳しくは、

「*Communications Server for Linux CPI-C* プログラマーズ・ガイド」を参照 してください。Communications Server for Linux 資料には、特に断りのない 限り、CPI-C のリファレンスすべてに Java CPI-C が含まれています。

その他の Communications Server for Linux API には、以下のものが含まれ ます。

- v APPC API。LU 6.2 を使用するアプリケーション・プログラム間の対等 通信を行います。この API には、非ブロッキングにするオプションがあ ります。 TP が非ブロッキング verb を使用すると、要求されたアクショ ンが完了していなくても、API は TP に制御を戻すことができます。後 にアクションが完了した時点で、TP はその通知を受け取ります。
- v LUA API。ホスト・アプリケーションと通信を行います。
- v CSV (共通サービス verb) API。文字変換やアプリケーション・トレース 制御などのユーティリティー関数を提供します。

さらに、Communications Server for Linux には、所有権のある以下のプログ ラミング・インターフェースがあります。

- v MS (管理サービス) API。ネットワーク・メッセージ処理機能を持ちま す。
- v NOF (ノード・オペレーター機能) API。アプリケーションによって Communications Server for Linux リソースを構成および管理します。

API について、詳しくは、API のプログラミング・ガイドを参照してくだ さい。

#### クライアント**/**サーバー・サポート

Communications Server for Linux を実行するコンピューターは、クライアン ト/サーバー・プロトコルを使用して通信するように構成できます。ネット ワーク内でクライアント/サーバー・プロトコルが使用されている場合、そ のネットワーク内のクライアント/サーバー・プロトコルを使用して通信を 行うすべてのコンピューターは「ドメイン」と呼ばれます。

クライアント/サーバー構成で Communications Server for Linux を実行する コンピューターは、次の役割を担うことができます。

• サーバー。SNA ノードおよび関連する接続コンポーネントが収容されま す。サーバーは、ローカル・システム上または Communications Server for

#### **IBM Communications Server for Linux** の機能とパッケージ化

Linux ドメイン内のその他のコンピューター上のアプリケーションに SNA 接続を提供します。サーバーは、Linux システムである必要があり ます。

v Remote API Client には SNA ノード・コンポーネントは収容されず、サ ーバーを介して SNA ノード・コンポーネントにアクセスします。クライ アントは、同時に 1 つ以上のサーバーにアクセスでき、必要に応じて同 時アプリケーションを実行できます。クライアントは、AIX、Linux、ま たは Windows で実行することができます。(Linux コンピューターは、サ ーバーまたはクライアントのいずれかであることができますが、両方は不 可能です。このため、同一コンピューター上にサーバーとクライアントの 両方をインストールできません。

サーバーとクライアントは、TCP/IP を使用して Communications Server for Linux ドメインを通じて通信します。代替方法として、サーバーとクライア ントは WebSphere サーバー経由の HTTPS を使用して通信可能です。これ は、セキュリティー証明書を使用してクライアント接続を認証します。クラ イアントがパブリック・ネットワークを横断して接続する場合は、通常は HTTPS を使用する必要が生じます。

複数の Communications Server for Linux サーバーがあるドメインでは、1 つのサーバーが Communications Server for Linux ドメイン構成ファイルの マスター・コピーを保持します。このサーバーは、マスター・サーバーと呼 ばれます。ドメイン内のその他のサーバーは、バックアップ・サーバーとし て定義するか、ピア・サーバーとして残すこともできます。ドメイン構成フ ァイルは (バックアップ・サーバーの始動時またはマスター・コピーの変更 時に) バックアップ・サーバーにコピーされるため、すべてのバックアッ プ・サーバーが最新情報のコピーを保持することになります。ピア・サーバ ーは、必要に応じてドメイン構成情報をマスター・サーバーから取得します が、バックアップ・サーバーとして機能することはできません。

マスター・サーバーに障害が発生した場合、ドメインに定義されたサーバー のリストで先頭のバックアップ・サーバーがマスターの役割を担当します。 このサーバー上のドメイン構成ファイルがマスター・コピーとして使用さ れ、必要に応じてその他のサーバーにコピーされます。マスター・サーバー が再始動されると、現在マスターとして機能しているバックアップ・サーバ ーからドメイン構成ファイルのコピーを受け取り、マスターとしての役割を 継承します。

### 分散アプリケーションのサポート

クライアント/サーバーの Communications Server for Linux システムでは、 Remote API Client 上で実行されるアプリケーションが、サーバー上の接続 リソースと連携して単一のタスクを実行します。その他の (Communications Server for Linux 以外の) コンピューター上で実行されるアプリケーション も、Communications Server for Linux コンピューター上のアプリケーション と連携して分散処理を実行できます。

Communications Server for Linux は、APPC (LU 6.2 とも呼ばれます) を使 用する分散アプリケーションをサポートします。

# <span id="page-25-0"></span>拡張ネットワーキング機能

Communications Server for Linux のベース製品には、拡張ネットワーキング機能を 追加するための機能セットが組み込まれています。これらの機能には、以下のもの があります。

- SNA ゲートウェイは、LAN をサブエリア SNA ネットワークに接続します。
- v プライマリー LU サポートを使用すると、ホスト・メインフレーム・アプリケー ションと同じ方法でダウンストリームの従属 LU 装置を制御するためのサポート が提供されます。
- v Branch Extender は、リソースを異なるロケーション (たとえば、大規模な組織内 の異なる事業所) に分割して、大規模 APPN ネットワークの規模を単純化しま す。これにより、効率の良いリソース・ロケーションを維持しながら、保管に必 要なトポロジーに関する情報量を削減できます。
- v APPC Application Suite は、APPN ネットワークで使用するための各種アプリケ ーションを提供します。
- v Enterprise Extender (EE、HPR/IP とも呼ばれます) は、SNA トラフィックが IP ネットワークを経由してそのままトランスポートできるようにします。
- v TN サーバーは、TN3270 クライアントと総称される TN3270 クライアントと TN3270E クライアントが、SNA 経由でホストにアクセスできるようにします。
- v TN リダイレクターにより TCP/IP をパススルーして、TN3270、TN3270E、 TN5250 および VT クライアント (これらは、Telnet クライアントと総称されま す) がホストにアクセスできるようにします。

### **SNA** ゲートウェイ

ゲートウェイは、異種のネットワークまたはコンピューター・システムを接続す る、ユーザーに透過的な装置であり、接続されている両方の環境をサポートしま す。エンド・ユーザー同士は、互いに同じネットワーク内に存在しているように認 識します。

SNA ゲートウェイを使用すると、Communications Server for Linux コンピューター は、SNA ネットワーク内の複数のダウンストリーム・コンピューターを 1 つ以上 のホスト物理装置 (PU) にリンクさせるゲートウェイとして動作できるようになり ます。これについては、 9 [ページの図](#page-26-0) 2 で説明しています。ホスト接続を単純化し て、余分なリンクを減らすため、SNA ゲートウェイは PU コンセントレーターとし て動作します。これは、複数のコンピューターを単一の PU として扱い (この PU は SNA ゲートウェイ・ノードにあると認識されます)、1 つの物理接続でホストと 通信します。

<span id="page-26-0"></span>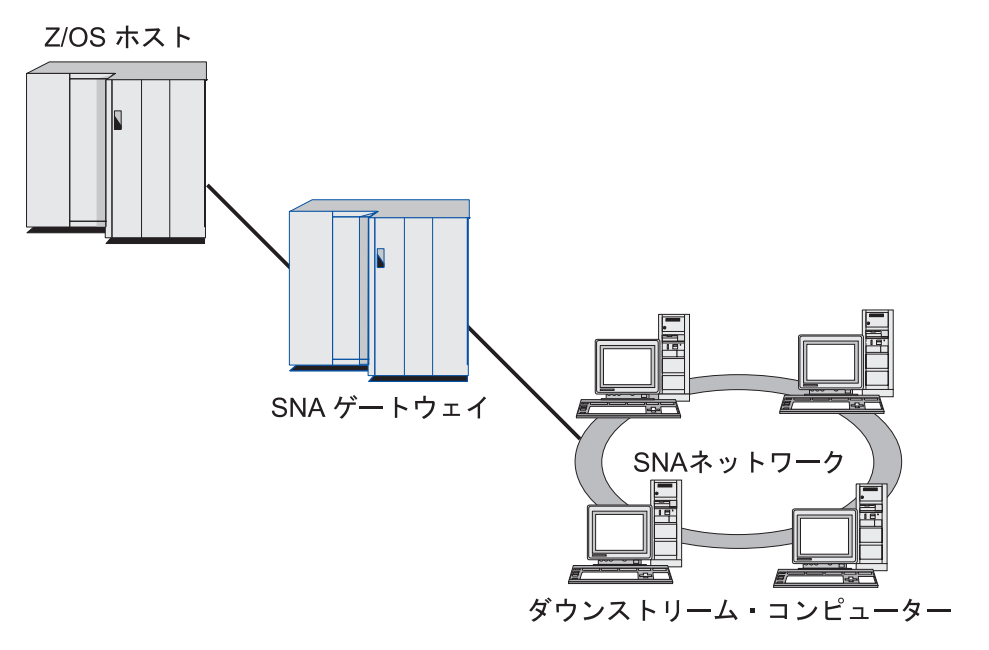

図 *2.* 複数のダウンストリーム *Linux* コンピューターをホスト・コンピューターにリンクする *SNA* ゲートウェイ

### プライマリー **LU** サポート

プライマリー LU サポートを使用すると、Linux アプリケーションが、あたかもホ スト・メインフレーム・アプリケーションであるかのように、ダウンストリーム従 属 LU 装置を制御できるようになります。

通常、LUA アプリケーションはセカンダリー LU としてホスト・メインフレーム に接続します。それにより、ホスト・アプリケーションはそのセッション用の定義 を制御し、セッション開始のための BIND を送信する責任があります。また、 Communications Server for Linux には、プライマリー RUI インターフェースを使用 して、LAN 経由のダウンストリーム従属の SNA 装置に対してプライマリー LU として機能する能力が含まれます。このインターフェースを使用して、アプリケー ションがホスト・メインフレームを使用せずにダウンストリーム従属 LU セッショ ンを接続できます。

プライマリー LU アプリケーションを使用するには、ホスト LU 名 #PRIRUI# を 使ってダウンストリーム LU (または、ダウンストリーム PU テンプレート) を指定 してそのノードを構成する必要があります。これにより、プライマリー RUI を使用 するアプリケーションはこれらの PU とその PU に割り当てられた LU リソース を制御することをサーバーに示します。この PU が使用可能なのは、LAN ポート 上だけです。プライマリー RUI を使用するアプリケーションをプログラミングする 方法は、「*Communications Server for Linux LUA Programmer's Guide*」を参照して ください。

### **Branch Extender**

APPN ネットワーク内のネットワーク・ノードは、トポロジー情報 (ネットワーク 内のその他のノードのロケーションとノード間の通信リンク) を保持しており、ト ポロジーの変更時にネットワークに関するこの情報を転送します。ネットワークの <span id="page-27-0"></span>サイズが大きくなると、保管する情報量やトポロジー関連のネットワーク・トラフ ィックが大きくなり、管理が難しくなる可能性があります。

ネットワークを複数のサブネットワークに分けると、こうした問題は避けられ、各 ノードは、そのサブネットワーク内のノードに関するトポロジー情報を保持してい るのみで済みます。ただし、こうすると、他のサブネットワーク内のリソースを探 し出そうとするときに、ネットワーク・トラフィックを増加させることになりま す。

図 3 に示す、APPN の Branch Extender 機能を使用すれば、こうした問題は解消さ れます。

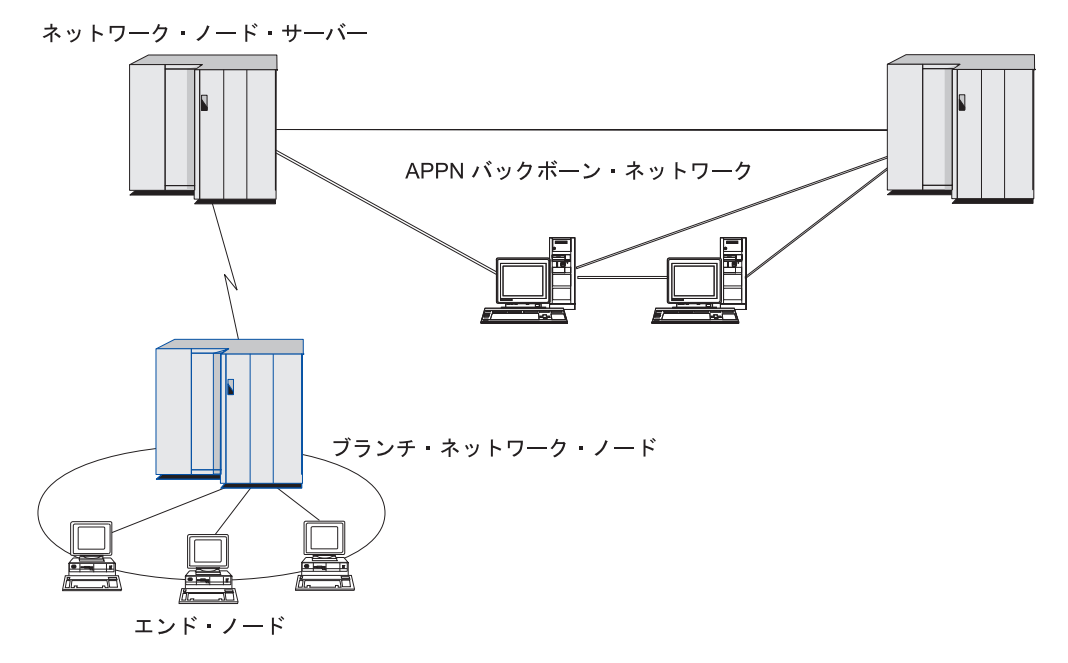

図 *3. Branch Extender*

名前のとおり、Branch Extender は、大規模な組織から分割した部門のように、ネッ トワークを個々の領域に分割できるよう設計されています。これは、メインのバッ クボーン APPN ネットワーク (たとえば、組織の本社内のネットワーク) から各ブ ランチに分割することで機能します。

各ブランチは、ブランチ・ネットワーク・ノード (BrNN) という新しいタイプのノ ードを持ち、メインの APPN バックボーン・ネットワークのネットワーク・ノード に接続されています。 BrNN は、APPN ネットワーク・ノードと APPN エンド・ ノードの機能を結合させます。

- v 以下に説明するように、バックボーン・ネットワークからは、BrNN はバックボ ーン・ネットワーク内のネットワーク・ノード・サーバー (NNS) に接続されたエ ンド・ノードとして認識されます。
	- バックボーン・ネットワーク内のノードは、ブランチ内のノードを認識しない ため、保管すべきトポロジー情報量が削減されます。
	- BrNN はエンド・ノードとして認識されるため、バックボーン・ネットワーク からトポロジー情報を受信することはありません (トポロジー情報は、ネット ワーク・ノード間でしか送信されません)。
- BrNN は、ブランチ内のすべてのリソースを、BrNN 自身が保有しているもの として NNS に登録します。つまり、バックボーン・ネットワーク内のノード は、ブランチ内の別のノードにあることを認識していなくても、ブランチ内の リソースを探し出すことができます。
- v ブランチ・ネットワークからは、BrNN はネットワーク・ノードと認識され、ブ ランチ内のエンド・ノードの NNS として動作します。ブランチ内の各ノード は、ネットワーク他のノードも標準 NNS と同様に NNS を経由して接続されて いるものと認識します。

### **APPC Application Suite**

APPC Application Suite は、APPN ネットワークの分散処理能力を実証する一連の アプリケーションです。これは、構成の検証および問題の判別に役立ちます。 APPC Application Suite を使用すると、ファイル転送など、ネットワークを介して頻 繁に実行される操作をサポートできます。

APPC Application Suite は、以下のアプリケーションで構成されています。

- v **ACOPY** (APPC COPY)
- v **AFTP** (APPC File Transfer Protocol)
- v **ANAME** (APPC Name Server)
- v **APING** (APPC Ping)
- v **AREXEC** (APPC Remote EXECution)
- v **ATELL** (APPC TELL)

これらのアプリケーションには、サーバー、もしくは Linux または Windows クラ イアントからアクセスできます。

### **Enterprise Extender**

Enterprise Extender (HPR/IP とも呼ばれます) は、SNA アプリケーションを IP ネ ットワークに組み込む機構を提供します。

SNA アプリケーションは、SNA プロトコルを使用し、SNA ネットワークを介し て、他の SNA アプリケーションと通信するよう設計されています。 Enterprise Extender を使用して TCP/IP ネットワークにインストールすれば、SNA アプリケー ションは引き続き通信可能です。 Enterprise Extender 機能により、IP ネットワーク を経由して SNA プロトコルをトランスポートする機構が提供されるためです。特 に、APPN 高性能ルーティング (HPR) 機能が提供されているので、アプリケーショ ンに APPN と IP の両方の接続の利点が与えられます。

Communications Server for Linux の Enterprise Extender は、単に通信リンクとして インプリメントされます。 IP 経由で 2 つの SNA アプリケーションを接続するに は、SDLC またはイーサネットなどの他のリンク・タイプの場合のように、 Enterprise Extender リンクを定義します。

### **TN** サーバー

SNA ネットワークの代わりに TCP/IP を介して通信を行う 3270 エミュレーショ ン・プログラムは、TN3270 プログラム (Telnet 3270 エミュレーション・プログラ ム) と呼ばれます。

### <span id="page-29-0"></span>**IBM Communications Server for Linux** の機能とパッケージ化

TN3270 プログラムには、TN3270E (Telnet 3270 標準拡張) サポートを組み込むこ ともできます。 TN3270E は、Telnet を使用して 3270 装置エミュレーション (端 末とプリンターの両方を含む) をサポートします。これにより、Telnet クライアン トから (LU 名または LU プールの名前を指定して) 特定の装置を選択できるよう になります。また、ATTN キーおよび SYSREQ キー、SNA 応答処理などの各種機 能も拡張サポートされます。

注**:** 本書では、TN3270、TN3287、TN3270E プロトコルのすべてに適用できる情報 については、TN3270 という用語を使用します。

Communications Server for Linux TN サーバーを使用すると、3270 ホスト・コンピ ューター以外のコンピューターの TN3270 ユーザーが、この 3270 ホスト・コンピ ューターへアクセスできるようになります。 TN サーバーにより、直接リンクを要 求せずに TN3270 ユーザーは Communications Server for Linux、またはその他の TN3270 ユーザーとホスト接続を共有できます。また、TN3270 ユーザーは、TCP/IP を実行していないホストへもアクセスできます。

Communications Server for Linux TN サーバー機能を、図 4 に示します。

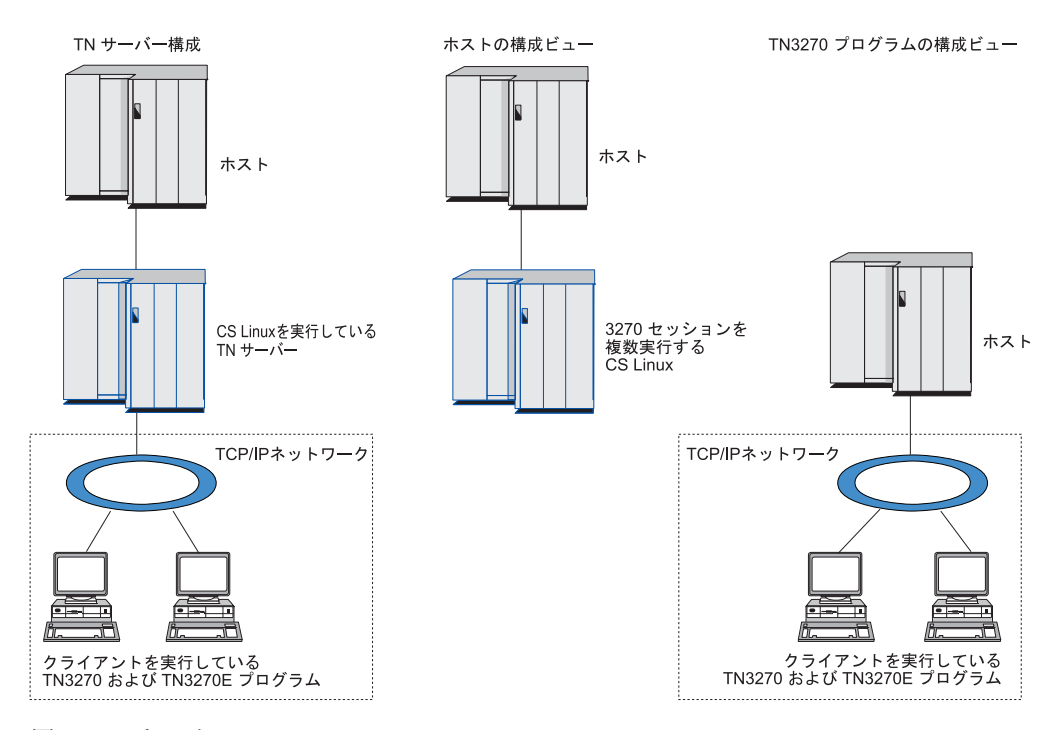

図 *4. TN* サーバー

Communications Server for Linux TN サーバー機能は、TN3270 ユーザーと Communications Server for Linux 3270 LU との関連付けを行います。 TN3270 ユー ザーからのデータはすべて、関連付けられた LU へ転送されます。 つまり、ホス トと TN3270 ユーザーのどちらの構成でも、両者が直接接続しているように構成さ れています。したがってホストもユーザーも、データが TN サーバーを介して転送 されることを認識する必要はありません。

Communications Server for Linux TN サーバーは、IETF RFC 1123、1576、1646、1647、2355 で定義されているプロトコルを正確にインプリメン トしている、TN3270 クライアント・エミュレーション・プログラムをすべてサポ ートします。

セキュリティー機能**:** Communications Server for Linux TN サーバーは、Secure Sockets Layer (SSL) ソフトウェアを使用して、データの暗号化、サーバー認証、ク ライアント認証、および高速ログオンをサポートします。

- v データの暗号化とは、TN サーバーと TN3270 エミュレーターの間のデータ・フ ローが暗号化された形式になっていることです。
- v サーバー認証により、TN3270 クライアントは、接続されている TN サーバーが 適切であるかどうか検証できます。
- v クライアント認証により、TN サーバーは、接続されている TN3270 クライアン トが適切であるかどうか検証できます。 TN サーバーは、クライアントの許可が 取り消されていないか確認するため、外部ディレクトリー・サーバーの取り消し リストも検査できます。
- v 高速ログオンはクライアント認証と連動するため、TN3270 クライアントがホス トに接続する際にユーザー ID とパスワードを入力する必要がありません。その 代わり、クライアントのセキュリティー証明書が使用されて、必要なユーザー ID とパスワード情報が検索されます。

### **TN** リダイレクター

Communications Server for Linux TN リダイレクター機能は、TCP/IP による 3270、5250 または VT セッションにパススルー・サービスを提供します。 Telnet ユーザーは、TCP/IP 接続を介して Communications Server for Linux との通信を行 います。Communications Server for Linux は次に、別の TCP/IP 接続を介してホス トとの通信を行います。

Communications Server for Linux TN リダイレクターは、3270 用の TN サーバーの 場合と同じように、Secure Sockets Layer (SSL) ソフトウェアを使用して、データの 暗号化、サーバー認証およびクライアント認証をサポートします。これにより、ユ ーザーからホストへの接続完了時でなくても、必要な場合に、Secure Sockets Layer (SSL) セキュリティー検査を実施できます。たとえば、以下のとおりです。

- v クライアントが、検査を必要としない TCP/IP LAN を経由して Communications Server for Linux に接続しており、しかも SSL が必要なリモート・ホストに接続 している場合、Communications Server for Linux とホストの間の TCP/IP を介し て SSL を使用できます。つまり、すべてのクライアントに対するセキュリティ ーを一度検査すれば、個々のクライアントがセキュリティー情報を提供する必要 はないということです。
- Communications Server for Linux がホストと同じサイトにインストールされてい ても、クライアントが外部サイトから接続している場合、ホストに SSL ソフト ウェアをインストールしなくても、Communications Server for Linux にクライア ント接続すれば SSL を使用できます。

# <span id="page-31-0"></span>機能および利点

Communications Server for Linux の機能および利点は、構成の単純化から問題診断 の改善、ネットワーク・パフォーマンスの強化まで多岐にわたっています。

# 多用途のビルディング・ブロック

Communications Server for Linux は、ほとんどの環境およびノード機能をサポート します。サブエリアまたは APPN など、どのタイプのネットワークであっても、 Linux コンピューターは、以下のいずれかのノードあるいはノードの組み合わせと して機能できます。

- ホスト従属ノード
- v 対等ノード (APPN 対等ノードについては、 1 ページの『[IBM Communications](#page-18-0) [Server for Linux](#page-18-0)』の対等ネットワークの説明を参照してください)
- 分散アプリケーションにおけるパートナー (送信元または宛先)
- SNA ネットワークを相互接続するゲートウェイ・ノード

Linux コンピューターは、ネットワーク管理 API を介して、管理サービス (MS) エ ントリー・ポイントとして機能し、分散ネットワーク管理をサポートするように構 成できます。リンク・レベルでは、Linux コンピューターは、サポートされる任意 のリンク・タイプ ( 1 ページの『[IBM Communications Server for Linux](#page-18-0)』および [22](#page-39-0) [ページの『インストール要件』で](#page-39-0)説明) を使用して、各種 LAN および WAN に接 続できます。

# クライアント**/**サーバー操作

クライアント/サーバー構成により、次のような利点が得られます。

- SNA リソースをサーバーに集中させることによりクライアントの負荷が軽減する ため、クライアントのパフォーマンスが向上すると同時に、SNA サービスをクラ イアントに提供するために必要なストレージが最小化します。
- 単一のデータ・リンクを異なるマシン上の複数のユーザーで共用できるため、各 マシンに物理 SNA ネットワーク接続を確立する必要がありません。
- 複数のサーバーにより冗長接続が提供されます (たとえば、複数のサーバーが同 じホストへのアクセスを提供します)。SNA リソースへの複数のパスにより、異 なるサーバー間でロード・バランシングが行われ、特定のサーバーまたはリンク に障害が発生した場合に即時のバックアップが提供されます。
- v 複数のサーバー間で LU プールを使用することにより、管理者は簡単にサーバー とユーザーを構成および追加できます。
- v ホスト接続用のリンクおよび PU の数が少ないため、ホスト VTAM® 定義のサ イズが削減されます。
- 管理ユーティリティーを使用して、(ドメイン内のすべてのコンピューターの) ノ ード・リソースおよび共用リソースを構成および管理できます。Communications Server for Linux 管理ツールにより提供されるクライアント/サーバー・サポート を使用すると、すべてのドメイン・リソースをドメイン内のどのコンピューター からも透過的に管理できます。

v SNA アプリケーションをインターネット・プロトコル経由で接続可能です。この 接続には、ファイアウォールの横断、および認証とセキュリティーのために TCP/IP と HTTPS を使用します。

# <span id="page-32-0"></span>容易な構成

Communications Server for Linux は、構成に要する時間およびネットワークの複雑 性を低減するための構成オプションおよび機能を備えて設計されています。たとえ ば、以下のとおりです。

#### **Motif** 管理プログラム

Communications Server for Linux 構成を定義および変更する場合、Motif 管 理プログラム (**xsnaadmin**) を使用する方法が最も簡単です。このプログラ ムのグラフィカル・ユーザー・インターフェースにより、Communications Server for Linux リソースを表示および管理できます。このプログラムは、 通常、他のインストールと異なる値を持つインストールのフィールドのみを 表示し、その他のフィールドにはデフォルト値を使用して、構成を単純化し ます。

Motif 管理プログラムには、ヘルプ画面があります。この画面では、SNA および Communications Server for Linux に関する概要、Communications Server for Linux ダイアログの参照情報、特定の操作の説明が表示されま す。

#### **APPN** ネットワークの動的構成

ノードまたはネットワークの構成も、APPN ネットワークの動的構成を使用 すると簡単になります。たとえば、APPN エンド・ノードおよびアプリケー ションは、LU 6.2 セッションをサポートする構成データを動的に登録する ので、セッション構成は必要なときのみ行えばよいようになります。さら に、ノード制御点をデフォルトのローカル LU として機能させると、LU 6.2 構成に手を煩わす必要がなくなります。

APPN も、構成されたリンク・ステーションがない場合、ダイナミック・リ ンク・ステーション構成をサポートします。

# 追加の管理用ユーザー・インターフェースの選択

Motif 管理プログラムは、Communications Server for Linux を構成および管理するた めに推奨されるインターフェースです。ただし、ユーザーは Communications Server for Linux のインターフェースを選択できます。これにより、装置、ニーズ、および プリファレンスに合ったインターフェースで作業できるようになります。

#### コマンド行管理プログラム

コマンド行管理プログラム (**snaadmin**) を使用して、個々の Communications Server for Linux リソースを管理するためのコマンドを発行できます。 **snaadmin** は、Linux コマンド・プロンプトから直接使用することも、シェ ル・スクリプト内で使用することもできます。

#### **NOF API**

Communications Server for Linux の NOF API は、コマンド行管理プログラ ムと同じ機能を提供します。これは、(コマンド・スクリプトではなく) プロ グラム内で使用するのに適したインターフェースを提供します。 NOF API を使用して、Communications Server for Linux を管理するためのアプリケー ション・プログラムを作成できます。

# <span id="page-33-0"></span>パフォーマンスの改善

Communications Server for Linux は、SNA ネットワークの本来のハイパフォーマン スを強化し、サービス・オペレーションのクラスを使用します。 Communications Server for Linux は、以下のように、LU 0 から 3 セッション・データの SNA デ ータ圧縮、またはネットワーク・サイズに従ってトラフィック・フローのバランス をとる各種トラフィック管理メソッドを使用して、ネットワーク速度を最適化しま す。

- v APPN ネットワークでは、Communications Server for Linux は、高性能ルーティ ング (HPR) と中間セッション・ルーティング (ISR) の両方をサポートし、接続 ネットワーク・オプションを提供します。 ISR は、小規模ネットワークの場合は 効率的に機能しますが、大規模ネットワークの場合はパフォーマンスが低下しま す。
- LAN 接続オプション (トークンリングまたはイーサネット) または Enterprise Extender を使用している大規模ネットワークの場合、接続ネットワーク・オプシ ョンを使用すれば、通信効率を上げることができます。接続ネットワーク・オプ ションは、ノード間に通信パスを直接作成します。これにより、トラフィックは 中間ネットワーク・ノードをバイパスできるようになります。
- v もう 1 つのトラフィック制御機構である適応セッション・レベル・ペーシング は、LU がメッセージ単位をパートナー LU に送信する速度を調節して、輻輳を 自動的に調整します。

# セキュリティー・オプション

ネットワークがさらに複雑化するにつれ、また、オープン・アーキテクチャーへ移 行するにつれて、セキュリティーが重要な問題として取り上げられるようになって きました。 Communications Server for Linux が稼働する SNA ネットワークでは、 構成で各種レベルのセキュリティーを定義して、特定のタイプのリンクをインプリ メントすることにより、お客様の資産を保護します。たとえば、以下のとおりで す。

- v クライアント/サーバー・システムでは、WebSphere サーバーをセットアップし て、Remote API Client からサーバーへの HTTPS アクセスを可能にします。こ の意味は、クライアント接続がセキュリティー証明書を使って認証されることを 示します。 (このフィーチャーには、標準 Communications Server for Linux 製品 のほかに追加のソフトウェアが必要です。詳しくは、 22 [ページの『インストール](#page-39-0) [要件』を](#page-39-0)参照してください。)
- v LU 6.2 ユーザーは、3 つまでのレベルのセキュリティー (セッション、リソー ス、会話) を定義できます。具体的には、セッション・レベル・セキュリティー は、セッションで適切な LU を確実に使用できるようにし、リソース・レベル・ セキュリティーは、特定の LU に関連するすべてのアプリケーションへのアクセ スを制限し、会話レベル・セキュリティーは、特定のアプリケーションへのアク セスを制限します。追加のセキュリティーは、データ暗号化ルーチンによって可 能になります。

<span id="page-34-0"></span>v Communications Server for Linux TN サーバーおよび TN リダイレクターは、 Secure Sockets Layer (SSL) ソフトウェアを使用して、Communications Server for Linux と TN3270 または Telnet クライアントの間で、データの暗号化、サーバ ー認証およびクライアント認証をサポートすることができます。 (このフィーチ ャーには、標準 Communications Server for Linux 製品のほかに追加のソフトウェ アが必要です。詳しくは、 22 [ページの『インストール要件』を](#page-39-0)参照してくださ  $\lambda^2$ 

# ネットワーク管理の柔軟性

Communications Server for Linux はマルチドメイン・サポート・ネットワーク管理 ベクトル・トランスポート (MDS-NMVT) ネットワーク管理方式をサポートしま す。これは、集中、分散、または階層管理体系として機能します。これは、フォー カル・ポイント / エントリー・ポイント・アーキテクチャーに基づいて高度な柔軟 性を提供するものです。

フォーカル・ポイントは、エントリー・ポイント (ネットワーク内の他のすべての ノードにある管理アプリケーション) から収集するデータに基づいて、ネットワー クを管理する制御ノードです。

- 集中管理では、単一フォーカル・ポイントが、ネットワーク全体の制御点として 機能します。
- v 分散管理では、複数フォーカル・ポイントがネットワーク管理を共用します。
- v 階層管理では、フォーカル・ポイントは機能に従ってネスト構造を取ります。

MDS-NMVT は、こうして、サブエリア、標準 APPN、および超大規模ネットワー クを管理するように適合させることができます。

### 信頼性、可用性、および保守容易性

信頼性のあるシステム操作を保守しやすくするように、Communications Server for Linux は、表示機能から問題診断ツールまでの一連の機能を提供します。

- v Motif 管理プログラムは、以下のように、優れた構成および管理ツールを提供し ます。
	- 構成情報の即時更新
	- リンク、セッション、およびノード・リソースの状況情報
- v query コマンドと status コマンドは、以下の情報を提供します。
	- LU-LU セッション
	- APPN 中間セッション
	- アクティブ・リンク
	- APPN トポロジー・データベース。これは、リンク情報を保管します。
- v 問題診断ツールは、構成および操作のさまざまな段階で役に立ちます。これらの ツールには、以下のものがあります。
	- 診断情報収集ツール (**snagetpd**)。サービス情報を容易に収集できます。
	- 状況およびエラー・メッセージ。構成ルーチンおよびシステム操作の問題解決 に役立ちます。
	- ログ。ネットワークのエラー、障害、および監査情報を収集します。

<span id="page-35-0"></span>– トレース機能。詳細な問題情報を収集し、形式設定します。

その他のユーティリティーは、アプリケーション間のリンク接続および通信のテス トに役立ちます。

Communications Server for Linux には、管理サービス API があります。これは、ネ ットワーク・アラートや問題データの送受信のためのツールを開発します。

これらのすべての管理ツールおよび問題診断ツールが Communications Server for Linux クライアント/サーバー・モデルに完全に統合されているため、ネットワーク 内の単一ポイントから、Communications Server for Linux ドメイン全体の管理、ま たは診断情報の収集ができます。

## ネットワークの統合、拡張および変更

ネットワークの統合、拡張、および変更をサポートするため、Communications Server for Linux API を使用して、ビジネス・ニーズに合った特定の LU、プラット フォーム、またはオペレーティング・システム用のアプリケーションを開発できま す。 CPI-C は、異種のプラットフォームおよびオペレーティング・システムを通じ て一貫性があるため、特に重要な API です。これを使用して、任意のシステムで実 行可能なアプリケーションを開発できます。

Enterprise Extender も、SNA と TCP/IP ネットワークを統合するための機構を提供 します。
# <span id="page-36-0"></span>第 **2** 章 ご使用のネットワークと **Communications Server for Linux on System z** の計画

この章では、Communications Server for Linux が稼働するネットワーク計画の段階 の概要を説明します。また、Linux コンピューターについて構成できる機能を要約 して、機能をサポートするために必要なリソースの見積もりのガイドラインも示し ています。

## ネットワーク計画の段階

このセクションでは、各種 Communications Server for Linux および Linux ユーテ ィリティーを使用して、ネットワークの計画、構成および管理を行う一般的なガイ ドラインを示します。

ネットワークの計画には、平衡化機能、パフォーマンス、リソースおよびコストが 関係します。ネットワークに最適な計画を 1 つだけ示すことはできませんが、いく つかの一般ガイドラインおよび技法が、確実にニーズに合う計画を立てる際に役立 ちます。ネットワークを計画するために、以下の作業を行います。

- v ネットワークが提供する機能 (ファイル転送や 3270 エミュレーションなど) およ びパフォーマンス要件を決定します。
- v 必要な機能を提供するための Communications Server for Linux の構成方法を決定 します。
- v Communications Server for Linux のインストール、パフォーマンスおよび容量要 件のサポート、Communications Server for Linux 機能のサポートを行うために必 要なリソースを見積もり、そのために要するコストを算出します。

## ネットワークの機能要件の確認

ネットワークで提供する機能を判別するには、以下の問題点を考慮する必要があり ます。

- ネットワークは APPN である必要があるか。
- Communications Server for Linux はクライアント/サーバー・システムとして稼働 するか。その場合、すべてのコンピューターが単一の Communications Server for Linux ドメイン内で稼働するのか、もしくは複数のドメインを個別に定義する必 要があるのか。
- v 接続リソースのロード・バランシングを実行するために、Communications Server for Linux ドメイン内に複数のサーバーが必要か。その場合、どのサーバーがマス ター構成サーバーになるのか。1 つ以上のバックアップ構成サーバーが必要か。
- v HTTPS を使って Communications Server for Linux に接続する Remote API Client をサポートする必要があるか。
- v ユーザー・アプリケーションは、サーバーまたは Linux クライアント・コンピュ ーターのどちらで実行されるか。
- v サーバーは、Windows クライアント上で実行される Windows アプリケーション (たとえば、API トランザクション・プログラムなど) に対して接続リソースを提 供するのか。
- v サーバーをセッションのエンドポイントにするか、または以下のタイプのゲート ウェイのいずれかにするか。
	- APPN
	- $-$  LU 0
	- LU 2
	- TN サーバーまたは TN リダイレクター
- ネットワークが使用する物理リンクのタイプ

上記の質問の回答は、ネットワークで必要な Communications Server for Linux の機 能を決定するのに役立ちます。

## **Communications Server for Linux** の構成方法の決定

Communications Server for Linux の機能を決定するには、まず、ネットワークでの 作業フローを決定する必要があります。考えられる質問は以下のとおりです。

- ネットワークを介して使用する必要のあるリソース (アプリケーション) は何か
- リモート・リソースにアクセスする必要のあるユーザー数
- 各リソースへのアクセス頻度
- ユーザーのネットワークへのアクセス取得方法
- ユーザー要求のネットワークにおける経路指定方法

Communications Server for Linux は、たとえば、以下のノードなど、多数の機能を サポートするように構成できます。

- v 中間セッション・ルーティング (ISR) の APPN ネットワーク・ノード
- APPN エンド・ノード (隣接ノードとは自発的に通信しますが、隣接していない 対等ノードとは、APPN ネットワーク・ノード・サービスを使用して通信しま す。)
- ローエントリー・ネットワーキング (LEN) ノード (隣接ノードまたは隣接してい ると認識されるノードと直接に通信します。)
- v LU 0、LU 1、LU 2、LU 3 および LU 6.2 (従属および独立) の使用
- ホストへの SNA ゲートウェイ接続

ユーザーのニーズに応じて、指定されたノードには 1 つ以上の機能を構成できま す。たとえば、Communications Server for Linux を APPN ネットワーク・ノードと して構成し、ルーティング・サービスおよび ISR を提供したり、SNA ゲートウェ イに対して同じノードを使用して LU 0 および LU 2 などの従属 LU セッション の経路を指定できます。同様に、TN サーバーを稼働するように Communications Server for Linux を構成し、共用データベース、およびホストの MQSeries® への独 立 LU 6.2 接続をサポートすることができます。

## インストールおよび操作のリソース要件の確認

Communications Server for Linux の機能のサポートを見積もるには、以下の問題の 回答が必要です。

- 必要な個人スキルは何か
- どのトランスポート・メディアを使用したいか
- 選択する構成のインストール要件は何か
- 操作に必要なメモリーおよびページング・スペース量はどのくらいか

19 [ページの『ネットワークの機能要件の確認』で](#page-36-0)説明している多くの機能のうち、 1 つ以上をサポートするように Communications Server for Linux を構成する場合、 上記の質問の回答は使用するリソース・タイプの確認に役立ちます。質問の回答 は、Communications Server for Linux 機能、Linux リソース、およびネットワー ク・リソースの関係を理解するのにも役立ちます。

ノードに対するリソースの割り振り方法により、ネットワークの実現方法が決定さ れます。

### 要員の要件

Communications Server for Linux のインストール、操作、および調整を行うには、 以下の担当者が必要です。

- ネットワーク管理者。ネットワークの計画、新しい装置の追加、ネットワーク全 体のパフォーマンスの保守および拡張を行います。
- v システム管理者。Communications Server for Linux およびこの Linux を実行する ハードウェアのインストールおよび保守、ネットワーク接続のシステム構成を行 います。
- v プログラマー。トランザクション・プログラムやネットワーク管理ルーチンな ど、カスタマイズされたアプリケーションを開発します。

ネットワーク管理者およびシステム管理者は、Communications Server for Linux を 実行するハードウェアと Linux オペレーティング・システムに十分に精通していな ければなりません。各種システムが接続されるネットワークについての知識があ り、一般的な SNA の概念を理解していなければなりません。また、以下のことに も精通している必要があります。

- Motif インターフェース
- v **rpm**。Linux のインストール・ツール
- v TCP/IP (クライアント/サーバー機能、TN サーバー または Enterprise Extender の 使用を計画している場合)
- v Windows 2000、Windows XP、または Windows Server 2003 オペレーティング・ システム (Communications Server for Linux システムに Windows 上の Remote API Client が組み込まれている場合)
- v WebSphere Application Server (Communications Server for Linux システムに HTTPS を使用するサーバーに接続する Remote API Client が組み込まれている 場合)

SNA 用にカスタマイズされたアプリケーションを開発するプログラマーは、C 言語 (または Java CPI-C を使用する場合は Java) の経験者で、Communications Server for Linux で使用可能な API に精通している必要があります。

## <span id="page-39-0"></span>トランスポート・メディア

Communications Server for Linux は、基盤のトランスポート・メディア (SDLC、ト ークンリングなど) を、他の通信プロトコルと共用する必要がある場合がありま す。したがって、物理層の帯域幅要件は、トランスポート・メディアを共用する、 すべてのプロトコルおよびアプリケーションを収容できなければなりません。

注**:** Communications Server for Linux では、トークンリングおよびイーサネットの アダプターを TCP/IP などの他のプロトコルと共用できます。使用するプロト コルごとに、固有のサービス・アクセス・ポイント (SAP) アドレスを指定する 必要が場合があります。

## インストール要件

Communications Server for Linux に ( 19 [ページの『ネットワークの機能要件の確](#page-36-0) [認』か](#page-36-0)ら) 割り当てる機能によってもインストール要件が決定づけられます。この セクションでは、Communications Server for Linux のインストールに必要なコンピ ューター・リソースの概要について説明します。詳しくは、製品ごとに同梱されて いる資料を参照してください。

### ハードウェア

Communications Server for Linux には、以下の Linux ディストリビューシ ョンのいずれかがサポートするコンピューターが必要です。

コマンド **uname -m** を使用して、ご使用のターゲット・コンピューターの CPU クラスをチェックします。下表には、各サーバー・タイプごとの適切 なハードウェアと、このハードウェアに対する **uname -m** からの応答を記 載してあります。

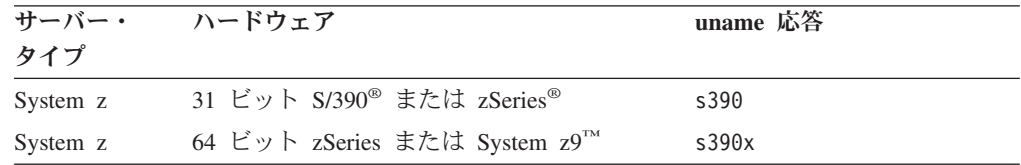

### **Linux** オペレーティング・システム

Communications Server for Linux は、以下のタイプの各種 Linux をサポー トします。各タイプのバージョン番号およびカーネル・ビルドに関する最新 情報は、Communications Server for Linux インストール・イメージの **README** ファイルを参照してください。

- v RedHat Enterprise Linux 3 for S/390 (RHEL3-s390)
- RedHat Enterprise Linux 3 for zSeries (RHEL3-s390x)
- RedHat Enterprise Linux 4 for S/390 (RHEL4-s390)
- RedHat Enterprise Linux 4 for zSeries (RHEL4-s390x)
- SUSE Linux Enterprise Server 8 for IBM Mainframe (SLES8-s390\*)
- SUSE Linux Enterprise Server 9 for IBM Mainframe (SLES9-s390\*)
- SUSE Linux Enterprise Server 10 for IBM Mainframe (SLES10-s390x)

### リンク・ハードウェア

リンク・ハードウェアはサーバーでのみ必要です。クライアントでは必要あ りません。

Communications Server for Linux を使用可能なインターフェースは次のとお りです。すなわち、Enterprise Extender を使用する TCP/IP インターフェー ス経由、 Linux for System z のマルチパス・チャネル・デバイス・ドライ バー (Communications Server for Linux on System z のみ) を使用する仮想 マルチパス・チャネル (MPC) インターフェース経由、 Linux **lcs** デバイ ス・ドライバー (OSE **chpid** モードで OSA2 が必要) を使用する 802.2 イ ーサネットまたはトークンリング OSA 接続経由 、または layer2/VSwitch サポートを持った Linux **qeth** デバイス・ドライバーを使用する 802.2 イー サネット OSA 接続経由です。

### 追加ソフトウェア**: Linux**

Communications Server for Linux には、以下の追加ソフトウェアが必要で す。具体的なバージョン要件 (ご使用の各種 Linux タイプにより異なりま す)、およびこれらのソフトウェア・パッケージのインストール手順につい ては、Communications Server for Linux インストール・イメージの **README** ファイルを参照してください。

- Linux Streams (LiS).
- OpenMotif (サーバーのみで必要です。クライアントでは必要ありませ ん)。これは、Motif 管理プログラムを使用するために必要です。 Communications Server for Linux の構成および管理を行うには、この方法 が推奨されます。
- v Java (Java CPI-C を使用する場合に必要です)。Java ランタイム環境 (JRE) が必要になります。新しい Java クラスをコンパイルして Java CPI-C アプリケーションとして使用する場合は、Java SDK も必要になり ます。
- Linux for System z MultiPath Channel デバイス・ドライバー (Communications Server for Linux on System z でのみ必要 (サーバー上に のみ必要で、クライアント上には不要))。このコンポーネントは、MPC 接続を使用して VM/VTAM システムに接続する場合に必要です。)

### **WebSphere Application Server (HTTPS** アクセス用**)**

HTTPS を使用して Remote API Client が Communications Server for Linux サーバーに接続するクライアント/サーバー・システムを実行しようとして いる場合、WebSphere Application Server を稼働してこれらのクライアント からサーバーへの HTTPS アクセスを行う必要があります。

Communications Server for Linux は WebSphere Application Server バージョ ン 5 と一緒に稼働します。この製品は、WebSphere によりサポートされる すべてのオペレーティング・システムで稼働するコンピューター上にインス トール可能です。(必要な場合、Communications Server for Linux サーバー と同じ Linux コンピューター上にインストール可能です。)この製品のイン ストール方法の詳細は、WebSphere Application Server 資料を参照してくだ さい。また、追加の Communications Server for Linux プラグインをこのコ ンピューター上にインストールして、Communications Server for Linux と一 緒に WebSphere を使用する必要があります。これは、 31 [ページの](#page-48-0) 『[WebSphere Application Server](#page-48-0) の構成』に記載したとおりです。

### メモリーおよびストレージ

構成とサービスの全範囲をサポートするには、Communications Server for Linux に、Linux ディストリビューションが必要とする最小メモリーに加え て 32 MB のメモリー、および 120 MB のディスク・スペースが必要で す。また、インストール時には 250 MB の一時ストレージが必要となりま す。

Communications Server for Linux の資料をソフトコピー (PDF) 形式でイン ストールする場合は、ハード・ディスク・ストレージがさらに必要となりま す。すべてのソフトコピー・ブックをインストールするには、75 MB のデ ィスク・スペースが必要です。

注**:** その他のライセンス・プログラム、ユーザー・アプリケーション、デー タを使用するためのメモリーおよびハード・ディスクの要件は、上記に 含まれていません。システム、メモリー、およびハード・ディスクの、 すべての要件については、IBM 担当員または業界の IBM 認定販売店と 共に慎重に検討してください。

## 命名規則

ネットワーク ID を使用すると、物理ネットワークを論理的にセグメント化するこ とができます。また、他のネットワークに接続する計画がある場合は、ネットワー ク名の競合を避けるためにも、ネットワーク ID を登録することを強くお勧めしま す。

ネットワーク名および LU 名は、次のように定義できます。

ネットワーク名

それぞれ異なるネットワーク名 (ネットワーク ID) を定義することによっ て、APPN ネットワークのセグメンテーションを行うことができます。セグ メンテーションにより、ネットワーク・トポロジー・データベースのサイ ズ、および個々のネットワークを流れるブロードキャスト LOCATE 要求の 頻度を規制できます。

ネットワーク ID の固有性を保証するために、ネットワーク管理者は、IBM のワールド・ワイド・レジストリーを使用して、ネットワーク ID を登録す ることができます。 IBM レジストリーは、そこに登録されているネットワ ーク ID が、それぞれ固有の ID であることを保証します。登録規格は、国 際標準化機構 (ISO) が確立した、オープン・システム間相互接続 (OSI) の 規格 (OSI 国別コードを含む) に準拠しています。登録に関する詳細は、 「*User's Guide for SNA Network Registry*」を参照してください。

**LU** 名 LU 名にワイルドカードを使用すると、システム定義とネットワーク検索を 最小限にとどめることができます。

# 第 **3** 章 **Communications Server for Linux** の **Linux** サーバー へのインストール

この章では、Communications Server for Linux を Linux サーバーにインストールす るために必要な手順について簡単に説明します。インストール・プロセスの段階的 な手順については、Communications Server for Linux インストール・イメージの **README** ファイルを参照してください。ご使用の各種 Linux タイプに適した最新 の詳細情報が記載されています。**README** ファイルには以下の情報が含まれてい ます。

- 必要な追加ソフトウェア・パッケージの正確なパッケージ名および/またはバージ ョン番号
- インストール・コマンドおよびセットアップ・コマンドの詳細

# **Communications Server for Linux** ライセンス・プログラムのパッケージ 内容

Communications Server for Linux ライセンス・プログラムは 3 枚の CD イメージ として提供され、以下のものが収容されます。

### **CD #1:** クイック・スタート

この CD には Communications Server for Linuxの PDF 資料一式 (ディレク トリー **/DOCS**) が入っています。

### **CD #2:** サーバー

- この CD には、サーバーをインストールするのに必要な各ファイルが入っ ています。
- v **README** ファイル。Communications Server for Linux 資料の編成後に行 われた製品の変更に関する情報が収録されています。
- インストール・スクリプト
- v このサーバー用のイメージおよび PDF マニュアル用のイメージをインス トールします。

### **CD #3:** クライアント

この CD には、以下のような、各タイプのクライアントのインストールに 必要となる README ファイル、インストール・スクリプト、およびイン ストール・イメージが入っています。

- v 32 ビット Intel (i686) 用 Linux クライアント
- 64 ビット AMD64/Intel EM64T (x86\_64) 用 Linux クライアント
- v pSeries (ppc64) 用 Linux クライアント
- v System z9 または System z (s390 / s390x) 用 Linux クライアント
- AIX クライアント
- 32 ビット Windows クライアント
- 64 ビット Windows クライアント

CD イメージに収容されているファイルの詳細については、**README** ファイルを 参照してください。

注**:** 必要なストレージの容量については、 22 [ページの『インストール要件』を](#page-39-0)参照 してください。

# **Communications Server for Linux** インストールの準備

# 前提ソフトウェアのインストール

Communications Server for Linux をインストールする前に、 22 [ページの『インスト](#page-39-0) [ール要件』に](#page-39-0)リストされている前提ソフトウェアをインストールする必要がありま す。

- LiS Streams
- OpenMotif
- Java
- v Linux for System z MultiPath Channel デバイス・ドライバー (Communications Server for Linux on System z のみ。MPC 接続を使用して VM/VTAM システム と接続する場合にのみ必要です)。

必要なソフトウェア・パッケージの詳細およびその段階的なインストール手順につ いては、Communications Server for Linux インストール・イメージの **README** フ ァイルを参照してください。

# 製品インストール詳細の表示

既にインストールされている Communications Server for Linux および関連ソフトウ ェア・パッケージに関する情報を表示できます。すべてのインストール済みパッケ ージをリストするには、次のコマンドを使用します。

#### **rpm -q -a**

特定のパッケージの詳細を表示するには、次のコマンドを使用します。

**rpm -q -i** *packagename*

*packagename* は、インストール済みパッケージのベース・ネームです。たとえば、 **ibm-commserver** です。

## 言語環境変数の変更

Communications Server for Linux を使用する場合、使用する言語を示す LANG 変数 が正確に設定されていることを確認してください。

LANG 変数を変更するには、次のコマンドを使用します。

### **export LANG=***language*

*language* を、使用する言語の ID に置き換えてください。言語は以下から、1 つが 使用できます。

## **Communications Server for Linux** インストールの準備

<span id="page-44-0"></span>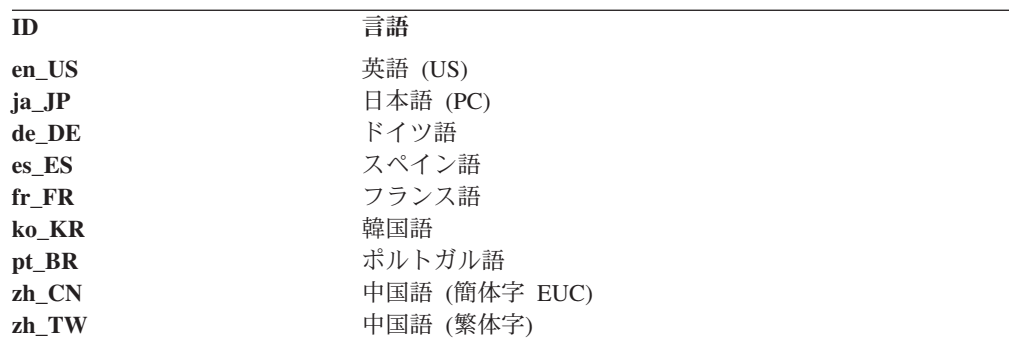

# 旧レベルの **Communications Server for Linux** からのマイグレーション

Communications Server for Linux の旧バージョンが既にインストールされており、 バージョン 6.2.2 にマイグレーションする場合、次の手順に従ってください。

### カスタマイズされたすべての構成ファイルの保管

下記にリストするファイルが存在する場合、一時ディレクトリーに保管して ください。すべてのシステムに以下のすべてのファイルが存在するわけでは ありません。

**/etc/opt/ibm/sna/sna\_node.cfg /etc/opt/ibm/sna/sna\_domn.cfg /etc/opt/sna/sna.net /etc/opt/ibm/sna/sna\_tps /etc/opt/ibm/sna/ibmcs.kdb /etc/opt/ibm/sna/ibmcs.sth /etc/opt/ibm/sna/ibmcs.rdb /etc/opt/ibm/sna/ibmcs.crl**

さらに、 74 ページの『[Communications Server for Linux](#page-91-0) の使用可能にする [方法』に](#page-91-0)記載したようにスタートアップ・ファイル **/etc/rc.d/init.d/snastart** をカスタマイズして **sna start** コマンドを削除し、それにより Communications Server for Linux がシステム始動時に自動開始しない場合、 このファイルに対して行った変更内容を書き留めてください。

### 旧リリースのアンインストール

次のコマンドを使用して、Communications Server for Linux の停止およびア ンインストールを実行します。どの旧バージョンがインストールされている か、およびそのインストール方法によっては、下記のすべての RPM パッケ ージが必ずしもご使用のシステム上に存在するとは限りません。

**sna stop**

**rpm -e ibm-conmserver-ptf**

**rpm -e ibm-commserver-docs**

- **rpm -e ibm-commserver-ecl**
- **rpm -e ibm-commserver**
- **rpm -e gsk6bas**

### **LiS** のアンインストール

次のコマンドを使用して、現行レベルの LiS オープン・ソース・パッケー ジをアンインストールします。

**PATH=\$PATH:/sbin unset LD\_PRELOAD rmmod streams cd /usr/src/LiS make uninstall make very-clean cd /usr/src rm -rf LiS\***

### **PATH** および他の環境変数の変更

Communications Server for Linux の旧バージョンに対して以下の環境変数の いずれかを変更していた場合、行ったこの変更を除去する必要があります。 その理由は、これらのパスは Communications Server for Linux バージョン 6.2.2 プログラム・プロダクトでは異なっている可能性があるからです。

PATH LD\_LIBRARY\_PATH LD\_RUN\_PATH LD\_PRELOAD CLASSPATH

**env** コマンドを使用して、すべての環境変数をチェックして **sna** への参照 がないか調べても構いません。

**env | grep sna**

### その他のパッケージ

ご使用の Java システムを確認して、必要な場合は最新レベルに更新するこ とをお勧めします。

### 最終クリーンアップ

次のコマンドにより、製品の旧レベルの残りの全項目が除去されます。

### **rm -rf /etc/opt/ibm/sna /var/opt/ibm/sna /opt/ibm/sna**

新規レベルの **Communications Server for Linux** バージョン **6.2.2** プログラム・プ ロダクトのインストール

本書および **README** ファイルの手順に従って、製品をインストールしま す。

### 保管構成の復元

このプロセスの最初に構成ファイルを保管した場合は、ここで復元します。 まず最初に、Communications Server for Linux ソフトウェアを次のコマンド で停止します。

### **/opt/ibm/sna/bin/sna stop**

このプロセスでの最初のステップですべての **ibmcs.\*** ファイルを保管済み の場合、ここで、**/etc/opt/ibm/sna** ディレクトリーからすべての **ibmcs.\*** フ ァイルを削除します。たとえば、**ibmcs.kdb** と **ibmcs.sth** を保管済みの場 合、**ibmcs.crl** と **ibmcs.rdb** ファイルを除去する必要があります。この作業 は、これらのファイルを置き換えるための保管されたファイルがない場合で も除去します。重要なことは、保管済みファイルと新規ファイルが混在した 状態で実行しないことです。

## <span id="page-46-0"></span>旧レベルの **Communications Server for Linux** からのマイグレーション

保管済みのファイルを **/etc/opt/ibm/sna** ディレクトリーに復元します。

さらに、スタートアップ・ファイル **/etc/rc.d/init.d/snastart** への変更を保管 済みの場合、 74 ページの『[Communications Server for Linux](#page-91-0) の使用可能に [する方法』に](#page-91-0)記載したようにこのスタートアップ・ファイルの新規コピーに 対して同様の変更を行って、Communications Server for Linux が確実にシス テム始動時に自動開始しないようにします。

ここで、Communications Server for Linux ソフトウェアを次のコマンドで再 始動します。

**/opt/ibm/sna/bin/sna start**

# **Communications Server for Linux** のライセンス・プログラムのインスト ール

## **Communications Server for Linux** のインストール

旧レベルの Communications Server for Linux が既にインストールされている場合 は、この新規レベルをインストールする前に、 27 [ページの『旧レベルの](#page-44-0) [Communications Server for Linux](#page-44-0) からのマイグレーション』の手順に従って旧レベ ルを除去してください。

Communications Server for Linux をインストールするには、次の手順に従います。

- 1. **ibm-commserver-6.2.0.0-s390.tgz** ファイルを CD-ROM から Linux System z シ ステムにコピーまたは FTP でファイル転送する。ファイルをコピーまたは FTP でファイル転送する際は、必ずバイナリー・モードを使用してください。
- 2. Linux System z システムにルートとしてログインします。
- 3. tar ファイルを空の一時ディレクトリーに解凍する。

**mkdir /tmp/ibmcs**

**cd /tmp/ibmcs**

**zcat ibm-commserver-6.2.2.0-s390.tgz** | tar  $-xf$  —

4. **installibmcs** シェル・スクリプトを実行する。

### **./installibmcs**

このシェル・スクリプトは一定の前提条件を検査し、条件が満たされない場合は 警告メッセージを出します。また、ユーザーに対して以下に関するプロンプトが 出されます。プロンプトに応答した後、シェル・スクリプトは **rpm** パッケージ をインストールします。

- v Communications Server for Linux ライセンス条件を読み、受け入れることの確 認。
- Communications Server for Linux ドメイン内でマスター・サーバーとなるサー バーの名前。Communications Server for Linux をスタンドアロン・ノードとし て実行する場合は、このパラメーターを指定しないでください。その場合、こ のノードはクライアント/サーバー機能をサポートしません。

これらのプロンプトは、以下に説明されるように **installibmcs** コマンドで追加パ ラメーターを指定することによりオーバーライドできます。

シェル・スクリプトで Communications Server for Linux が正常にインストール されないようなエラーが発生した場合、標準出力 (通常、画面) にエラー・メッ セージが書き込まれます。このようなエラーの解決に関するヘルプは、 Communications Server for Linux インストール・イメージの **README** ファイ ルを参照してください。

メモリーが限られているシステムの場合、Communications Server for Linux をイ ンストールしてから、SNA ノードを開始する前にリブートする必要がありま す。大容量システムの場合、この操作は必要ありません。Communications Server for Linux ノードが開始できない場合、**/var/log/messages** ファイルで次のような 項目を確認してください。

**kernel: SNA Trace Driver can only get** *X* **blocks of memory** ― **please reboot**

これらのメッセージがリブートした後も出される場合、メモリーを増やす必要が あります。

5. Communications Server for Linux バイナリー・ディレクトリーを PATH に追加 する。このプロセスを自動化する場合は、次の方法でプロファイルを変更しま す。

**export PATH="\$PATH:/opt/ibm/sna/bin:/opt/ibm/sna/bin/X11"**

**export LD\_LIBRARY\_PATH=/usr/lib:/opt/ibm/sna/lib**

**export LD\_RUN\_PATH=/usr/lib:/opt/ibm/sna/lib**

Java CPI-C アプリケーションの場合、次の環境変数も設定する必要がありま す。

#### **export CLASSPATH=\$CLASSPATH:/opt/ibm/sna/java/cpic.jar**

一部のアプリケーションでは、LD\_PRELOAD 環境変数も変更する必要がありま す。ただし、これをプロファイルで一括変更してはなりません。

### **export LD\_PRELOAD=/usr/lib/libpLiS.so**

6. Communications Server for Linux を始動する。インストール後は、このプロセス がマシンのリブート時に自動的に行われることにご注意ください。

**cd /**

### **sna start**

7. Communications Server for Linux Motif 管理プログラムを実行する。 Communications Server for Linux の操作に慣れるまで、このプログラムを使用す ることをお勧めします。

Linux System z システムには X Window システムのクライアント機能だけが組 み込まれているため、リモートの X Window システムのサーバーを使用する必 要があります。X Window システム・サーバーで、次のコマンドを使用します。

### <span id="page-48-0"></span>**Communications Server for Linux** ライセンス・プログラムのインストール

**xhost +***XXXX*

*XXXX* は、Linux System z システムの TCP/IP 名またはアドレスです。

ここで、xsnaadmin クライアントにサーバーの場所を指示して、開始します。

**export DISPLAY=***YYYY:Z*

**xsnaadmin &**

*YYYY* は X Window システム・サーバーの TCP/IP 名またはアドレスであり、*Z* は仮想表示番号 (通常は 0) です。

無人インストールを行う場合、**installibmcs** コマンドで追加パラメーターを指定し て、Communications Server for Linux ライセンス条件の受け入れを確認して、マス ター・サーバーの名前を指定します。この場合、シェル・スクリプトはそれ以上の 情報についてプロンプトを出さずに実行されます。次のコマンドを使用します。

**./installibmcs license\_accepted [** *master\_name* **]**

*master\_name* は、マスター・サーバーの名前です。Communications Server for Linux をスタンドアロン・ノードとして実行する場合は、このパラメーターを指定しない でください。その場合、このノードはクライアント/サーバー機能をサポートしませ ん。

## **Communications Server for Linux** オンライン資料

29 ページの『[Communications Server for Linux](#page-46-0) のインストール』の手順に従って、 **tgz** ファイルを解凍してから、**installibmcsdocs** シェル・スクリプトを実行します。

**./installibmcsdocs**

## **Host Access Class Library (HACL)**

HACL ファイルは、Communications Server for Linux のインストール時に自動的に インストールされます。このライブラリー・コードは、**rpm** 下の **ibm-commserver-ecl** パッケージにあります。これらのファイル (README を含む) は **/opt/ibm/sna/ecl** にあります。あるいは、以下のコマンドを発行して見つけること ができます。

**rpm** ―**ql ibm-commserver-ecl**

## **WebSphere Application Server** の構成

HTTPS を使用して Remote API Client が Communications Server for Linux サーバ ーに接続するクライアント/サーバー・システムを実行しようとしている場合、 WebSphere Application Server を稼働するコンピューターが必要です。これは、 [22](#page-39-0) [ページの『インストール要件』に](#page-39-0)記載したとおり、これらのクライアントからサー バーへの HTTPS アクセスを行うためです。

このセクションでは、Communications Server for Linux と一緒に使用するための WebSphere のセットアップ方法を以下に記載してあります。

- <span id="page-49-0"></span>v WebSphere 上でクライアントに提示されるセキュア証明書のセットアップ
- v Communications Server for Linux と一緒に稼働する WebSphere Application Server の構成
- v WebSphere サーバー上でサーバー構成ファイルのインストール

また、クライアントのセキュリティー証明書およびネットワーク・データ・ファイ ルを各 Remote API Client 上にセットアップして、WebSphere Application Server に アクセスする必要もあります。詳細は、該当のクライアント・タイプのインストー ルに関する章を参照してください。

# **WebSphere Application Server** のセキュア証明書のセットアッ プ

このサーバー上でのセキュア証明書のセットアップ方法は、WebSphere Application Server 資料を参照してください。これは、サーバーの証明書であり、HTTPS を使っ て接続しようとする時点で認証プロセス中に Remote API Client に提示されること になります。

お勧めすることは、WebSphere を構成して、それによりクライアント認証を強制す ることです。この詳細は、WebSphere Application Server 資料を参照してください。 この意味は、認証プロセス中に WebSphere が Remote API Client からセキュリテ ィー証明書を要求し、Remote API Client からの着信接続を受け入れるのはクライア ント証明書の信憑性を WebSphere が検証可能な場合に限るということです。

## **WebSphere Application Server** の構成

WebSphere Application Server を構成して Communications Server for Linux と一緒 に稼働するには、次の手順に従います。詳細は、WebSphere Application Server 資料 を参照してください。

1. 2 つのファイル (**snahttpsrv.ear** と **snahttpsrv.cfg**) を、Remote API Client のイ ンストール CD 上の **ibm-commserver-https** ディレクトリーから、WebSphere 管理コンソールが稼働するコンピューター上のディレクトリーに、またはこの コンピューターからアクセス可能なネットワーク・ディレクトリーにコピーま たは FTP します。

この管理コンソールが Windows 上で稼働している場合、これらのファイルの コピーは不要です。その理由は、これらのファイルを CD から直接アクセス可 能だからです。単に、Remote API Client のインストール CD を Windows コ ンピューターの CD ドライブに挿入する必要があるだけです。

- 2. WebSphere 管理コンソールを始動します。
- 3. WebSphere 資料に従って、SSL のセキュア接続経由でのみアクセス可能な仮想 ホストを作成します。この仮想ホストは、SNA HTTPS 接続を管理する Java プラグイン用に使用することになります。
- 4. メニュー・バーで、「アプリケーション (Applications)」、「新規アプリケーシ ョンのインストール (Install New Application)」を選択します。
- 5. **snahttpsrv.ear** ファイルの場所を指定します。「次へ (Next)」を選択します。
- 6. 最初の 2 つの画面で仮想ホスト名を指定するようにプロンプトが出された場 合、HTTPS 用にセットアップ済みの仮想ホスト名を入力します。いずれか特定

の WebSphere 構成の使用が必要となる場合を除き、その他のすべてのパラメー ターに対してデフォルト・オプションを受け入れることができます。「次へ (Next)」ボタンが「終了 (Finish)」ボタンに変わるまで「次へ (Next)」ボタンを 後続ダイアログ上で選択してゆき、「終了 (Finish)」ボタンを選択します。次 に、画面上に「アプリケーションが正常にインストールされました (**Application installed successfully**)」が表示されることになります。

- 7. 「マスター構成への保管 (Save to Master Configuration)」をクリックしてから、 「保管 (Save)」ボタンをクリックします。
- 8. メニュー・バーで、「アプリケーション (Applications)」、「エンタープライ ズ・アプリケーション (Enterprise Applications)」を選択します。
- 9. アプリケーション・リストの中で「**SnaHttpTransport**」を見つけて、その横に あるチェック・ボックスをクリックし、「開始 (Start)」ボタンを押してこのア プリケーションを開始します。 (この後では、このアプリケーションは WebSphere Application Server の開始時に自動開始します。)
- 10. メニュー・バーで、「環境 (Environment)」、「Web サーバー・プラグインの更 新 (Update Web Server Plugin)」を選択してから、「OK」ボタンをクリックし ます。これにより、WebSphere 構成が更新されます。

# サーバー構成ファイルのインストール

WebSphere Application Server が、Communications Server for Linux と一緒に稼働す るには、HTTPS を使ってアクセスされる Communications Server for Linux リスト が必要です。以下のステップを使用してこのリストの作成とインストールを行いま す。

- 1. 「WebSphere 管理コンソール (WebSphere administration console)」メニュー・バ ーで、「環境 (Environment)」、「WebSphere 変数の管理 (Manage WebSphere Variables)」を選択します。
- 2. このリストで **USER\_INSTALL\_ROOT** 変数を探し、その値 (これは WebSphere サーバー上のディレクトリーのパスです) をメモします。環境変数のリストは 2 ページ以上にわたって表示される場合があり、「次へ (Next)」ボタンを使用して このリスト全体をスクロールする必要が生じる可能性があります。
- 3. 32 ページの『[WebSphere Application Server](#page-49-0) の構成』で **snahttpsrv.cfg** ファイル を保管済みの場所 (または、インストール CD から) からこのファイルをコピー して、**USER\_INSTALL\_ROOT** 変数で指定したディレクトリーに入れます。次 に、テキスト・エディターを使ってこのファイルを編集して、HTTPS を使用す る Remote API Client がアクセス可能な Communications Server for Linux サー バー・リストに組み込みます。各サーバーはこのファイルの独立した行に指定す る必要があります。この形式は以下のとおりです。

**server=***servername.domainname.com*

# インストール後の作業

この項では、Communications Server for Linux をインストールしたあとに必要な保 守作業の実行方法について説明します。

# クライアント**/**サーバー操作

インストール後、Communications Server for Linux は最初にスタンドアロンのサー バーとして稼働します (単一の Linux システム上の全コンポーネントを持つ)。クラ イアント/サーバー・ドメイン内のサーバーとして稼働させたい場合、その説明は 「*Communications Server for Linux* 管理ガイド」の『Communications Server for Linux クライアント/サーバー・システムの管理』に関する章を参照してください。

# インストール後のクリーンアップ

インストールが完了すると、インストール・プロセス中に作成された **tgz** ファイル および一時ディレクトリーを削除できます。

## **PDF** 資料の表示

この製品のインストール・メディアには、PDF 形式のマニュアルが収録されていま す。ソフトコピー形式では、関連情報へのハイパーテキスト・リンクを使用して情 報を簡単に検索または表示できます。また、PDF ビューアーが多くの各種プラット フォームで使用できるので、システム内でのライブラリーの共有も簡単に行うこと ができます。

製品のインストール時に PDF マニュアルのインストールを選択すると、それらの マニュアルはディレクトリー **/opt/ibm/sna/docs** にインストールされます。また、マ ニュアルは Communications Server for Linux インストール・メディアのディレクト リー **/DOCS**、および **tgz** ファイルにも収容されています。

PDF マニュアルは、PDF ビューアーを使用して読むことができます。たとえば、 Adobe Acrobat を使用して Windows で、または **xpdf** を使用して Intel Linux で読 むことができます。

## 現行リリース情報の検討

**/opt/ibm/sna** ディレクトリーに入っている本製品の最新の **README** ファイルに は、Communications Server for Linux ライブラリー資料の編成後に行われた製品の 変更に関する情報が収録されています。このファイルは、Communications Server for Linux インストール・メディアのルート・ディレクトリー、および **tgz** ファイルに も収容されています。製品の更新を受け取ったら、必ず **README** ファイルを調べ てください。

# **TN** サーバーまたは **TN** リダイレクターで使用するための **SSL** の 構成

SSL 機能をもつ TN サーバーまたは TN リダイレクターを使用する場合は、 Communications Server for Linux をインストールした後に SSL ソフトウェアを構成 する必要があります。

SSL ソフトウェアには以下の 2 つのコンポーネントが必要です。

- v データ暗号化および暗号化解除を実行できるようにするには、鍵ペアが必要で す。
- v サーバー認証を許可するには、証明書が必要です。

<span id="page-52-0"></span>証明書および鍵ペアは、鍵リング・データベース内に単一のレコードを作成しま す。このレコードは、TN サーバーまたは TN リダイレクターを実行している Communications Server for Linux サーバーに保管されます。Communications Server for Linux はこのデータベースを使用して、SSL をインプリメントします。

鍵リング・データベースを管理するには、OpenMotif をインストールする必要があ ります。OpenMotif のインストール手順については、Communications Server for Linux インストール・イメージの **README** ファイルを参照してください。

鍵リング・データベースを管理するには、Linux コマンド・プロンプトに以下のコ マンドを入力します。

### **snakeyman**

**snakeyman** コマンドは、Java プログラムを立ち上げます。詳しい指示については、 このプログラムと共に提供されるヘルプを参照してください。

データベース内の各レコードは、ラベルと呼ばれる固有名で識別されます。異なる TN サーバー・セッションまたは TN リダイレクター・セッションで使用するレコ ードが複数ある場合には、データベースをセットアップするときに、割り当てるラ ベルをメモしておく必要があります。これらのラベルは、各セッションで使用され るレコードを識別するために使用します。レコードの 1 つをデフォルトに決定する こともできます。その結果、別のレコードのラベルを明示的に指定しない限り、セ ッションではこのレコードが使用されます。

**snakeyman** を使用してサーバー証明書の更新後、**snakeyman** プログラムを終了して から、Communications Server for Linux ノードの停止と再始動を行って更新された 証明書を使用する必要があります。以下のコマンドを使用してノードの停止と再始 動を行います。

**snaadmin term\_node snaadmin init\_node**

## **Communications Server for Linux** 構成ファイルのバックアッ プ

Communications Server for Linux では、Communications Server for Linux 管理ツー ルを使用してノード、ドメイン、および TP の構成ファイルに影響する変更を行う と、必ずこれらのファイルのバックアップが自動的に作成されます。たとえば、ノ ード構成ファイル (**sna\_node.cfg**) に影響のある変更を行うと、Communications Server for Linux により **sna\_node.bk** *n* という名前のバックアップ・ファイルが作 成されます。この *n* は、1 または 2 のどちらかです。

- v 初めてファイルを変更すると、既存の構成は **sna\_node.bk1** に保管されます。
- v 2 度目にファイルを変更すると、既存の構成は **sna\_node.bk2** に保管され、 **sna\_node.bk1** は変更されません。
- v 3 度目以降にファイルを変更すると、**sna\_node.bk1** は破棄され、**sna\_node.bk2** は **sna\_node.bk1** に名前が変更されて、既存の構成が **sna\_node.bk2** に保管され ます。

このプロセスは、ノード構成ファイルのバックアップ・ファイルは、常に、最大で も 2 つしかないことを意味します。他のバックアップ・ファイルのファイル名拡張 子も、同じプロセスで生成されます。

次の状況では、自動バックアップの他に、データの消失を防ぐために構成ファイル のバックアップを各自作成しておく必要があります。

- 新しいレベルの Linux オペレーティング・システムをインストールする前
- v 新しいリリースの Communications Server for Linux をインストールする前
- 新しい構成を作成したあと

以下のコマンドを使用して、構成ファイルをバックアップします。

### **cd /etc/opt/ibm/sna**

**tar cvf** *Devicename* **sna\_node.cfg sna.net sna\_tps sna\_domn.cfg ibmcs.\***

# **Communications Server for Linux** 構成ファイルのバックアッ プ・コピーの復元

35 ページの『[Communications Server for Linux](#page-52-0) 構成ファイルのバックアップ』に説 明されている方法でバックアップされた Communications Server for Linux 構成ファ イルを復元するには、次の手順に従います。

1. Communications Server for Linux がアクティブでないことを確認する。アクティ ブであるかどうかを確認するには、次のコマンドを入力します。

#### **snaadmin status\_node**

Communications Server for Linux がアクティブである場合には、このコマンド は、ローカル・ノードの状態に関する情報を表示します。そうでない場合には、 Communications Server for Linux がアクティブでないことを示すメッセージを表 示します。

Communications Server for Linux がアクティブである場合は、次のコマンドを入 力して活動停止します。

### **sna stop**

2. 以下のコマンドを入力する。

### **cd /etc/opt/ibm/sna**

**tar xvf** *Devicename*

上記のコマンドの *Devicename* は、ファイルのバックアップで使用したデバイス のパスとファイル名です。

このコマンドは、**/etc/opt/ibm/sna** ディレクトリーにある同じ名前の既存の構成 ファイルを上書きします。

## 構成ファイルの再初期化

Communications Server for Linux 構成ファイルが誤って変更されたために、ファイ ル内の情報を使用できなくなった場合には、構成ファイルを再初期化する必要があ

ります。構成ファイルを再初期化すると、Communications Server for Linux を新た にインストールしたかのように再構成できます。この操作は、構成情報が修復でき ない場合にのみ行ってください。

注**:** 有効なバックアップ構成ファイルがある場合は、まずこれらのバックアップ・ ファイルを **/etc/opt/ibm/sna** ディレクトリーにコピーし、**sna start** コマンドを 使用してノードを初期化する際にこれらのファイルを使用します。

再初期化できる構成ファイルを次に示します。

- **ノード構成ファイル sna\_node.cfg**
- **ドメイン構成ファイル sna\_domn.cfg**
- v TP 構成ファイル **sna\_tps**
- SSL 鍵リング・データベース・ファイルおよびパスワード・スタッシュ・ファイ ル

構成ファイルを再初期化する手順は次のとおりです。

1. 管理プログラムがアクティブである場合は管理プログラムを終了し、次のコマン ドを発行して Communications Server for Linux を使用不可にする。

### **sna stop**

- 2. 既存の構成ファイルのバックアップを作成するため、再初期化するファイルをす べて別の位置へコピーする。
- 3. 再初期化するファイルを削除する。
- 4. ドメイン構成ファイルを削除した場合は、以下のコマンドを発行して、その構成 ファイルを再作成する (Communications Server for Linux に同梱された空のドメ イン構成ファイルからコピーして)。

### **cp -p /opt/ibm/sna/samples/empty.cfg /etc/opt/ibm/sna/sna\_domn.cfg**

上記のコマンドにより、Communications Server for Linux の始動に必要な新しい ドメイン構成ファイルが作成されます。

5. SSL 鍵リング・データベース・ファイルを削除した場合は、以下のコマンドを発 行して、そのデータベース・ファイルを再作成する (Communications Server for Linux とともに送達されたサンプル・ファイルからコピーして)。

#### **cp -p /opt/ibm/sna/samples/ibmcs.\* /etc/opt/ibm/sna**

6. 次のコマンドを入力して、Communications Server for Linux を再始動する。

### **sna start**

7. Motif 管理プログラムを開始する。

### **xsnaadmin &**

**sna\_node.cfg** ファイルが存在しない場合、ノードを構成するように管理プログラ ムからプロンプトが指示されます。ノードおよびその他のリソースの構成を続け ます。詳細については、 71 ページの『第 8 章 [Communications Server for Linux](#page-88-0) [の構成と使用』ま](#page-88-0)たは「*Communications Server for Linux* 管理者用ガイド」を参 照してください。

有効な **sna\_node.cfg** ファイルを使用した場合は、ノードを初期化するときに新 しい構成ファイルが使用されます。

# **Communications Server for Linux** のアンインストール

Communications Server for Linux 製品はいつでもアンインストールできます。次の 手順に従ってください。

- 1. root 権限でログインする。
- 2. Communications Server for Linux がアクティブでないことを確認する。アクティ ブであるかどうかを確認するには、次のコマンドを入力します。

### **snaadmin status\_node**

Communications Server for Linux がアクティブである場合には、このコマンド は、ローカル・ノードの状態に関する情報を表示します。そうでない場合には、 Communications Server for Linux がアクティブでないことを示すメッセージを表 示します。

Communications Server for Linux がアクティブである場合は、次のコマンドを入 力して活動停止します。

### **sna stop**

3. 以下の手順を使用して、Communications Server for Linux パッケージおよび関連 するソフトウェア・パッケージを除去する。

**rpm** ―**e ibm-commserver-ptf**

- **rpm** ―**e ibm-commserver-docs**
- **rpm** ―**e ibm-commserver-ecl**
- **rpm** ―**e ibm-commserver**

**/sbin/shutdown** ―**r now**

# 第 **4** 章 **IBM Remote API Client on Linux** のインストール

本章では IBM Remote API Client on Linux のインストール方法を記載してありま す。これにより、Linux ワークステーションで完全な SNA スタックのインストー ル環境を保有せずに SNA アプリケーションを実行可能となります。 Remote API Client on Linux は 1 つ以上の Communications Server for Linux サーバー (または CS/AIX サーバー、ただし両方同時は不可) と TCP/IP ネットワークを介して接続可 能です。(CS Linux サーバーは、CS/AIX サーバーと同じドメイン内で稼働できませ  $h_{\alpha}$ )

本章の記述が適用対象とするコンピューターは、IBM Remote API Client が 32 ビ ット Intel (i686)、64 ビット AMD64/Intel EM64T (x86\_64)、および pSeries (ppc64) 上で稼働する場合です。System z コンピューター (s390 / s390x) 上に IBM Remote API Client をインストールする場合は、 45 [ページの『第](#page-62-0) 5 章 System z に対する [IBM Remote API Client on Linux](#page-62-0) のインストール』を参照してください。

インストール・プログラムおよび関連ファイル (IBM Remote API Client README ファイルを含む) は、インストール CD に収録されており、以下のご使用のクライ アント・タイプごとに該当のライブラリーが異なります。

クライアント・タイプ **CD** 上のディレクトリー名

|                        | 32 ビット Intel (i686) / <b>ibm-commserver-clients/linux</b>  |
|------------------------|------------------------------------------------------------|
|                        | 64 ビット AMD64/ / <b>ibm-commserver-clients/linux-x86 64</b> |
| Intel EM64T $(x86_64)$ |                                                            |
| pSeries (ppc64)        | /ibm-commserver-clients/linux-ppc64                        |

このソフトウェアのインストール前に IBM Remote API Client README ファイル を読んでください。

# ハードウェアおよびソフトウェア要件

# ハードウェア要件

IBM Remote API Client には、以下の Linux ディストリビューションのいずれかが サポートするコンピューターが必要です。

コマンド **uname -m** を使用して、ご使用のターゲット・コンピューターの CPU ク ラスをチェックします。下表には、各クライアント・タイプごとの適切なハードウ ェアと、このハードウェアに対する **uname -m** からの応答を記載してあります。

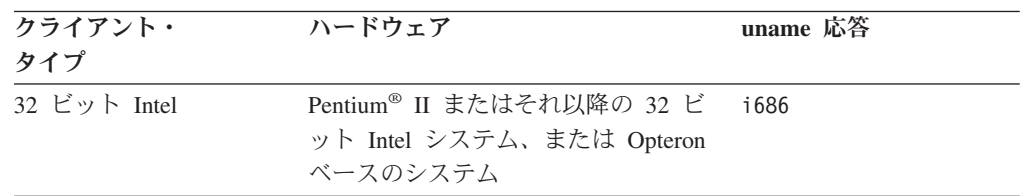

## ハードウェアおよびソフトウェア要件

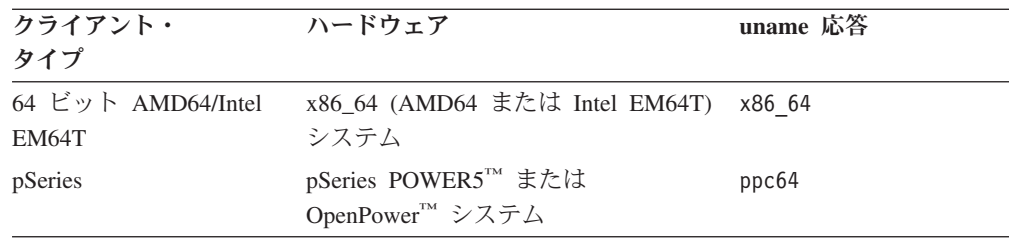

# **Linux** オペレーティング・システムのバージョン

現行バージョンの IBM Remote API Client は、以下の Linux オペレーティング・ システム・バージョンでテスト済みです。このソフトウェアは、他の Linux ディス トリビューション上でも正常に稼働します。

- v RedHat Enterprise Linux 3 (RHEL3): i686 のみ
- RedHat Enterprise Linux 4 (RHEL4)
- v SUSE Linux Enterprise Server 8 (SLES8): i686 のみ
- SUSE Linux Enterprise Server 9 (SLES9)
- SUSE Linux Enterprise Server 10 (SLES10)

どのオプション・パッケージが必要とされる可能性があるかの詳細は、インストー ル CD に収録された **README** ファイルを参照してください。

### **Java**

Java CPI-C API を使用する場合、Java ソフトウェアが必要になります。詳細は、イ ンストール CD 上の **README** ファイルを参照してください。

## **GSKIT**

HTTPS を使用して Communications Server for Linux サーバーと接続する場合、 WebSphere サーバー経由で HTTPS がこのサーバーにアクセス可能となるために GSKIT ソフトウェアが必要となります。この GSKIT ソフトウェアはインストール CD 上に収録されていますが、一部のオプションの Linux オペレーティング・シス テム・パッケージが GSKIT ソフトウェアのインストールに必要です。どのオプシ ョン・パッケージが必要とされる可能性があるかの詳細は、インストール CD に収 録された **README** ファイルを参照してください。

クライアントのインストール・プロセス実行時に前提条件となる全パッケージをイ ンストールすると、GSKIT ソフトウェアがこのプロセスの一部として自動的にイン ストールされます。そうでない場合は、GSKIT ソフトウェアを後でインストールし ても構いません。

## 製品インストール詳細の表示

既にインストールされている Remote API Client および関連ソフトウェア・パッケ ージに関する情報を表示できます。すべてのインストール済みパッケージをリスト するには、次のコマンドを使用します。

### **rpm -q -a**

特定のパッケージの詳細を表示するには、次のコマンドを使用します。

**rpm -q -i** *packagename*

*packagename* は、インストール済みパッケージのベース・ネームです。たとえば、 **ibm-commserver-client** です。

## 言語環境変数の設定

LANG 変数を変更するには、次のコマンドを使用します。これにより使用したい言語 を指定します。

### **export LANG=***language*

*language* を、使用する言語の ID に置き換えてください。言語は以下から、1 つが 使用できます。

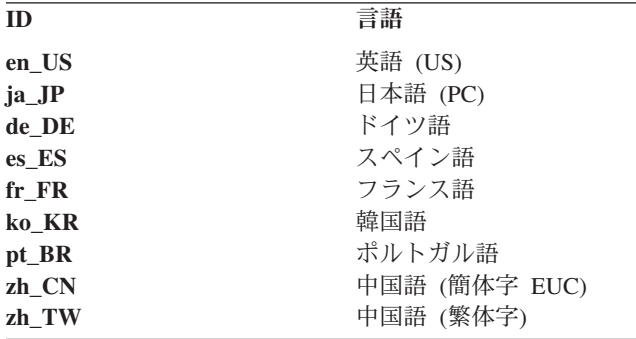

## **Remote API Client on Linux** のインストール

前提ソフトウェアをインストールした後で、IBM Remote API Client をインストー ルできる状態となります。

旧レベルの IBM Remote API Client が既にインストールされている場合は、この新 規レベルをインストールする前に、 44 ページの『[Remote API Client on Linux](#page-61-0) のア [ンインストール』の](#page-61-0)セクションの手順に従って旧レベルを除去してください。すべ ての構成情報は、新規インストールで使用するために残ったままの状態になりま す。

- 1. root 権限でログインする。
- 2. CD をマウントして現行ディレクトリーにする。

### **mount /dev/cdrom cd /media/cdrom**

RHEL3 (32 ビット Intel クライアントのみ) の場合、**/media/cdrom** を **/mnt/cdrom** で置き換えてください。そうでない場合は、DVD ドライブ使用時は ディレクトリー名 **/media/cdrom** が異なっている可能性があります。コマンド **df** を使用して、Linux がその CD をどこにマウントしたかを表示します。

3. この CD 上の適切なサブディレクトリーに変わり、シェル・スクリプトを実行 してこのクライアントをインストールします。以下の例では、32 ビット Intel (i686) クライアント用の **/linux** サブディレクトリーを示しています。必要に応 じて、これを **/linux-x86\_64** または **/linux-ppc64** に置き換えます。

### **cd ibm-commserver-clients/linux ./installibmcscli**

このシェル・スクリプトは一定の前提条件を検査し、条件が満たされない場合は 警告メッセージを出します。ご使用条件を読んで受諾するようにプロンプトが出 されます。その後で、この RPM をスクリプトがインストールします。適切な前 提条件となるソフトウェアがすでにインストール済みの場合、このスクリプトは GSKIT ソフトウェアもインストールします。

4. IBM Remote API Client バイナリー・ディレクトリーを PATH に追加します。 このプロセスを自動化する場合は、次の方法でプロファイルを変更します。

**export PATH="\$PATH:/opt/ibm/sna/bin"**

**export LD\_LIBRARY\_PATH=/usr/lib:/opt/ibm/sna/lib**

### **export LD\_RUN\_PATH=/usr/lib:/opt/ibm/sna/lib**

Java CPI-C アプリケーションの場合、次の環境変数も設定する必要がありま す。

### **export CLASSPATH=\$CLASSPATH:/opt/ibm/sna/java/cpic.jar**

一部のアプリケーションでは、LD\_PRELOAD 環境変数も変更する必要がありま す。ただし、これをプロファイルで一括変更してはなりません。

#### **export LD\_PRELOAD=/usr/lib/libpLiS.so**

5. IBM Remote API Client を始動します。インストール後は、このプロセスがマシ ンのリブート時に自動的に行われます。これを行う時点で CD のディレクトリ ーになっていないことを確認してください。

### **cd /**

### **sna start**

注**:** HTTPS を使用するサーバーに IBM Remote API Client を接続する前に、 GSKIT の鍵管理機能プログラムを使用してクライアント上でセキュリティー証 明書をセットアップする必要があります。詳しくは、『GSKIT を使用した HTTPS セキュリティー証明書のセットアップ』を参照してください。

また、クライアント・ネットワーク・データ・ファイルを更新して、このクラ イアントが接続対象とする Communications Server for Linux サーバー、および HTTPS をサポートする WebSphere サーバー名を指定する必要があります。詳 細は、「*Communications Server for Linux* 管理ガイド」にある Remote API Client の管理に関するセクションを参照してください。

# **GSKIT** を使用した **HTTPS** セキュリティー証明書のセットアップ

HTTPS を使用して Communications Server for Linux サーバーと接続する場合、 GSKIT 鍵管理機能ソフトウェアをインストールしておく必要があります。これは、 Linux オペレーティング・システムの前提条件がインストール CD 上の **README** ファイルに記載されたとおりインストールされているという条件で、通常クライア ント・インストールの一部として行われます。 GSKIT がクライアント・インスト

ールの一部としてインストール済みではなく、ここでこの前提条件のソフトウェア をインストールする場合、以下のステップで GSKIT をインストールできます。

- 1. root 権限でログインする。
- 2. CD をマウントして現行ディレクトリーにする。

### **mount /dev/cdrom cd /media/cdrom**

RHEL3 (32 ビット Intel クライアントのみ) の場合、**/media/cdrom** を **/mnt/cdrom** で置き換えてください。そうでない場合は、DVD ドライブ使用時は ディレクトリー名 **/media/cdrom** が異なっている可能性があります。コマンド **df** を使用して、Linux がその CD をどこにマウントしたかを表示します。

3. この CD 上の適切なサブディレクトリーに変わり、シェル・スクリプトを実行 してこの GSKIT ソフトウェアをインストールします。以下の例では、32 ビッ ト Intel (i686) クライアント用の **/linux** サブディレクトリーを示しています。必 要に応じて、これを **/linux-x86\_64** または **/linux-ppc64** に置き換えます。

### **cd ibm-commserver-clients/linux ./installgskit**

HTTPS を使用するサーバーに IBM Remote API Client を接続する前に、GSKIT の 鍵管理機能プログラムを使用してクライアント上でセキュリティー証明書をセット アップする必要があります。以下のステップで行います。

1. 以下のコマンドで GSKIT 鍵管理機能を実行します。

### **/opt/ibm/sna/bin/snakeyman**

この鍵管理機能のユーザー・インターフェース内から鍵データベース・ファイル (**/etc/opt/ibm/sna/ibmcs.kdb**) をオープンします。このファイルは CMS 形式で す。

- 2. この鍵データベース用の初期パスワードは ibmcs です。セキュリティー証明書 のセットアップ前に、このパスワードを変更して、ご使用の構成をセキュア状態 に保つ必要があります。パスワード変更用ダイアログ上で、「ファイルに対する パスワードを隠しておく? (Stash the password to a file?)」チェック・ボックスに マークを付ける必要があります。これにより、新規のパスワードが保管されて、 クライアントがこの鍵データベースをオープンできるようにします。
- 3. Web サーバーのセキュリティー証明書を署名するのに使用された Certificate Authority (CA) 証明書のコピーを入手して、それを鍵データベースにインストー ルします。これを行うには、鍵管理機能のユーザー・インターフェースで「署名 者証明書 (Signer Certificates)」を選択して「追加 (Add)」をクリックします。
- 4. WebSphere サーバーがクライアントのセキュリティー証明書を必要とするように 構成されている場合、そのクライアントは CA 発行の証明書を保有する必要が あります。この CA 所有の証明書は Web サーバーのセキュリティー証明書デー タベースにあります。新規の証明書が必要な場合は以下のようにします。
	- a. 鍵管理機能のユーザー・インターフェースで「作成 (Create)」、「新規認証要 求 (New Certificate Request)」を選択して、要求された詳細内容を入力しま す。
	- b. 証明書を保管し、それをファイルに抜き出し、CA に送信します。

<span id="page-61-0"></span>c. この証明書を発行する場合、それを Web サーバーのデータベースに保管し ます。これを行うには、鍵管理機能のユーザー・インターフェースで「個人 証明書 (Personal Certificates)」を選択して「受け入れ (Receive)」をクリック します。

お客様自身の内部的なテストのための一時的な手段として、CA から証明書を入 手する代わりに自己署名のクライアント証明書を作成できます。ただし、この手 段では必要なレベルのセキュリティーを提供しないため、本格稼働システムでは 使用しないでください。自己署名証明書を作成するには以下を行います。

- a. 鍵管理機能のユーザー・インターフェースで「作成 (Create)」、「新規自己署 名証明書 (New Self-Signed Certificate)」を選択して、要求された詳細内容を 入力します。
- b. この証明書を保管し、それをファイルに抜き出します。
- c. Web サーバーのデータベースに証明書ファイルを保管します。これを行うに は、鍵管理機能のユーザー・インターフェースで「個人証明書 (Personal Certificates)」を選択して「受け入れ (Receive)」をクリックします。
- 5. 証明書の構成が完了したら、GSKIT 鍵管理機能を終了します。

# **Remote API Client on Linux** のアンインストール

Remote API Client on Linux をアンインストールするには、以下のコマンドを使用 します。

**/opt/ibm/sna/bin/sna stop**

**rpm -e ibm-commserver-ptf**

- **rpm -e ibm-commserver-docs**
- **rpm -e ibm-commserver-ecl**
- **rpm -e ibm-commserver-cli**
- **rpm -e ibm-commserver**
- **rpm -e gsk7bas**

**/sbin/shutdown -r now**

上記コマンドにリストされたパッケージすべてが、必ずしもすべてのシステムにイ ンストールされているとは限りません。

IBM Remote API Client on Linux をアンインストールしても、すべてのカスタマイ ズされた構成情報がその後のインストールで使用する目的で残ったままになりま す。

# <span id="page-62-0"></span>第 **5** 章 **System z** に対する **IBM Remote API Client on Linux** のインストール

本章では IBM Remote API Client on Linux のインストール方法を記載してありま す。これにより、System z メインフレームで完全な SNA スタックのインストール 環境を保有せずに SNA アプリケーションを実行可能となります。System z 用の Remote API Client on Linux は 1 つ以上の Communications Server for Linux サー バー (または CS/AIX サーバー) と TCP/IP ネットワークを介して接続可能です。

このソフトウェアのインストール前に IBM Remote API Client README ファイル を読んでください。このファイルは、インストール CD 上の **/ibm-commserver-clients/linux-systemz** ディレクトリーにあります。

# ハードウェアおよびソフトウェア要件

# ハードウェア要件

IBM Remote API Client には、『Linux オペレーティング・システムのバージョ ン』にリストした Linux ディストリビューションのいずれかがサポートする 31 ビ ットまたは 64 ビットの System z システムが必要です。

コマンド **uname -m** を使用して、CPU クラスをチェックします。このコマンド で、31 ビット環境を示す s390、または 64 ビット環境を示す s390x がレポートさ れる必要があります。

# **Linux** オペレーティング・システムのバージョン

現行バージョンの IBM Remote API Client は、以下の Linux オペレーティング・ システム・バージョンでテスト済みです。このソフトウェアは、他の Linux ディス トリビューション上でも正常に稼働します。

- RedHat Enterprise Linux 3 for S/390 (RHEL3-s390)
- RedHat Enterprise Linux 3 for zSeries (RHEL3-s390x)
- RedHat Enterprise Linux 4 for S/390 (RHEL4-s390)
- RedHat Enterprise Linux 4 for zSeries (RHEL4-s390x)
- SUSE Linux Enterprise Server 8 for IBM Mainframe (SLES8-s390\*)
- SUSE Linux Enterprise Server 9 for IBM Mainframe (SLES9-s390\*)
- SUSE Linux Enterprise Server 10 for IBM Mainframe (SLES10-s390x)

どのオプション・パッケージが必要とされる可能性があるかの詳細は、インストー ル CD に収録された **README** ファイルを参照してください。

### **Java**

Java CPI-C API を使用する場合、Java ソフトウェアが必要になります。詳細は、イ ンストール CD 上の **README** ファイルを参照してください。

## **GSKIT**

HTTPS を使用して Communications Server for Linux サーバーと接続する場合、 WebSphere サーバー経由で HTTPS がこのサーバーにアクセス可能となるために GSKIT ソフトウェアが必要となります。この GSKIT ソフトウェアはインストール CD 上に収録されていますが、一部のオプションの Linux オペレーティング・シス テム・パッケージが GSKIT ソフトウェアのインストールに必要です。どのオプシ ョン・パッケージが必要とされる可能性があるかの詳細は、インストール CD 上の **/ibm-commserver-clients/linux-systemz** ディレクトリー収録された **README** ファイ ルを参照してください。

クライアントのインストール・プロセス実行時に前提条件となる全パッケージをイ ンストールすると、GSKIT ソフトウェアがこのプロセスの一部として自動的にイン ストールされます。そうでない場合は、GSKIT ソフトウェアを後でインストールし ても構いません。

## 製品インストール詳細の表示

既にインストールされている Remote API Client および関連ソフトウェア・パッケ ージに関する情報を表示できます。すべてのインストール済みパッケージをリスト するには、次のコマンドを使用します。

### **rpm -q -a**

特定のパッケージの詳細を表示するには、次のコマンドを使用します。

**rpm -q -i** *packagename*

*packagename* は、インストール済みパッケージのベース・ネームです。たとえば、 **ibm-commserver-client** です。

## 言語環境変数の設定

LANG 変数を変更するには、次のコマンドを使用します。これにより使用したい言語 を指定します。

### **export LANG=***language*

*language* を、使用する言語の ID に置き換えてください。言語は以下から、1 つが 使用できます。

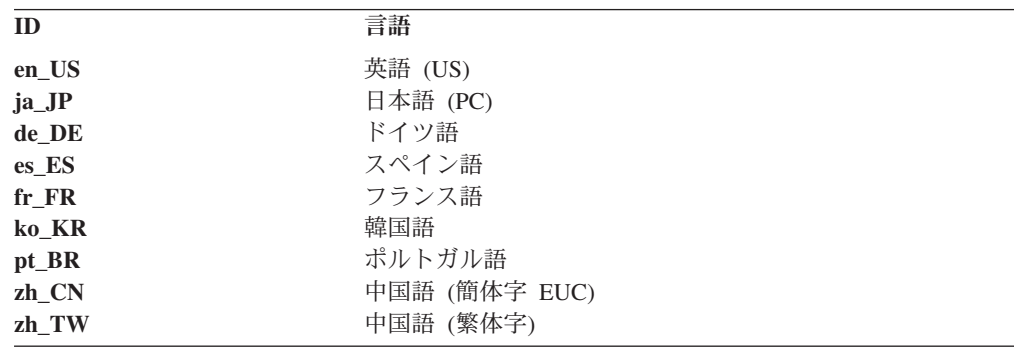

## **System z** に対する **Remote API Client on Linux** のインストール

前提ソフトウェアをインストールした後で、IBM Remote API Client をインストー ルできる状態となります。

旧レベルの IBM Remote API Client が既にインストールされている場合は、この新 規レベルをインストールする前に、 50 ページの『System z 用の [Remote API Client](#page-67-0) on Linux [のアンインストール』の](#page-67-0)セクションの手順に従って旧レベルを除去してく ださい。すべての構成情報は、新規インストールで使用するために残ったままの状 態になります。

- 1. CD-ROM に収録された **ibm-commserver-client-6.3.0.1-s390.tgz** ファイルを **/ibm-commserver-clients/linux-systemz** ディレクトリーから Linux System z シス テムにコピーまたは FTP します。ファイルをコピーまたは FTP でファイル転 送する際は、必ずバイナリー・モードを使用してください。
- 2. Linux System z システムにルートとしてログインします。
- 3. tar ファイルを空の一時ディレクトリーに解凍する。

### **mkdir /tmp/ibmcs**

**cd /tmp/ibmcs**

**tar** ―**xzf ibm-commserver-client-6.3.0.1-s390.tgz**

4. **installibmcscli** シェル・スクリプトを実行する。

### **./installibmcscli**

このシェル・スクリプトは一定の前提条件を検査し、条件が満たされない場合は 警告メッセージを出します。また、Communications Server for Linux ライセンス 条件を読んで受け入れることを確認するプロンプトが出されます。このプロンプ トは、以下に説明される方法により **installibmcscli** コマンドで追加パラメーター を指定してオーバーライドできます。プロンプトに応答した後、シェル・スクリ プトは **rpm** パッケージをインストールします。適切な前提条件となるソフトウ ェアがすでにインストール済みの場合、このスクリプトは GSKIT ソフトウェア もインストールします。

5. IBM Remote API Client バイナリー・ディレクトリーを PATH に追加します。 このプロセスを自動化する場合は、次の方法でプロファイルを変更します。

**export PATH="\$PATH:/opt/ibm/sna/bin"**

**export LD\_LIBRARY\_PATH=/usr/lib:/opt/ibm/sna/lib**

#### **export LD\_RUN\_PATH=/usr/lib:/opt/ibm/sna/lib**

64 ビット・アプリケーションを実行予定の場合は、以下のコマンドを入力しま す。

#### **export LD\_LIBRARY\_PATH=/usr/lib64:/opt/ibm/sna/lib64**

**export LD\_RUN\_PATH=/usr/lib64:/opt/ibm/sna/lib64**

### **System z** に対する **Remote API Client on Linux** のインストール

Java CPI-C アプリケーションの場合、次の環境変数も設定する必要がありま す。

**export CLASSPATH=\$CLASSPATH:/opt/ibm/sna/java/cpic.jar**

一部のアプリケーションでは、LD\_PRELOAD 環境変数も変更する必要がありま す。ただし、これをプロファイルで一括変更してはなりません。

### **export LD\_PRELOAD=/usr/lib/libpLiS.so**

6. IBM Remote API Client を始動します。インストール後は、このプロセスがマシ ンのリブート時に自動的に行われます。これを行う時点で CD のディレクトリ ーになっていないことを確認してください。

```
cd /
```
### **sna start**

- 7. インストールが完了すると、インストール・プロセス中に作成された **tgz** ファイ ルおよび一時ディレクトリーを削除できます。
- 注**:** HTTPS を使用するサーバーに IBM Remote API Client を接続する前に、 GSKIT の鍵管理機能プログラムを使用してクライアント上でセキュリティー証 明書をセットアップする必要があります。詳しくは、『GSKIT を使用した HTTPS セキュリティー証明書のセットアップ』を参照してください。

また、クライアント・ネットワーク・データ・ファイルを更新して、このクラ イアントが接続対象とする Communications Server for Linux サーバー、および HTTPS をサポートする WebSphere サーバー名を指定する必要があります。詳 細は、「*Communications Server for Linux* 管理ガイド」にある Remote API Client の管理に関するセクションを参照してください。

## **GSKIT** を使用した **HTTPS** セキュリティー証明書のセットアップ

HTTPS を使用して Communications Server for Linux サーバーと接続する場合、 GSKIT 鍵管理機能ソフトウェアをインストールしておく必要となります。これは、 Linux オペレーティング・システムの前提条件がインストール CD 上の **README** ファイルに記載されたとおりインストールされているという条件で、通常クライア ント・インストールの一部として行われます。 GSKIT がクライアント・インスト ールの一部としてインストール済みではなく、ここでこの前提条件のソフトウェア をインストールする場合、以下のステップで GSKIT をインストールできます。

- 1. CD-ROM に収録された **ibm-commserver-client-6.3.0.1-s390.tgz** ファイルを **/ibm-commserver-clients/linux-systemz** ディレクトリーから Linux System z シス テムにコピーまたは FTP します。ファイルをコピーまたは FTP でファイル転 送する際は、必ずバイナリー・モードを使用してください。
- 2. Linux System z システムにルートとしてログインします。
- 3. tar ファイルを空の一時ディレクトリーに解凍します。

**mkdir /tmp/ibmcs**

#### **cd /tmp/ibmcs**

**tar** ―**xzf ibm-commserver-client-6.3.0.1-s390.tgz**

4. **installgskit** シェル・スクリプトを実行します。

### **./installgskit**

5. インストールが完了すると、インストール・プロセス中に作成された **tgz** ファイ ルおよび一時ディレクトリーを削除できます。

HTTPS を使用するサーバーに IBM Remote API Client を接続する前に、GSKIT の 鍵管理機能プログラムを使用してクライアント上でセキュリティー証明書をセット アップする必要があります。以下のステップで行います。

1. 以下のコマンドで GSKIT 鍵管理機能を実行します。

### **/opt/ibm/sna/bin/snakeyman**

この鍵管理機能のユーザー・インターフェース内から鍵データベース・ファイル (**/etc/opt/ibm/sna/ibmcs.kdb**) をオープンします。このファイルは CMS 形式で す。

- 2. この鍵データベース用の初期パスワードは ibmcs です。セキュリティー証明書 のセットアップ前に、このパスワードを変更して、ご使用の構成をセキュア状態 に保つ必要があります。パスワード変更用ダイアログ上で、「ファイルに対する パスワードを隠しておく? (Stash the password to a file?)」チェック・ボックスに マークを付ける必要があります。これにより、新規のパスワードが保管されて、 クライアントがこの鍵データベースをオープンできるようにします。
- 3. Web サーバーのセキュリティー証明書を署名するのに使用された Certificate Authority (CA) 証明書のコピーを入手して、それを鍵データベースにインストー ルします。これを行うには、鍵管理機能のユーザー・インターフェースで「署名 者証明書 (Signer Certificates)」を選択して「追加 (Add)」をクリックします。
- 4. WebSphere サーバーがクライアントのセキュリティー証明書を必要とするように 構成されている場合、そのクライアントは CA 発行の証明書を保有する必要が あります。この CA 所有の証明書は Web サーバーのセキュリティー証明書デー タベースにあります。新規の証明書が必要な場合は以下のようにします。
	- a. 鍵管理機能のユーザー・インターフェースで「作成 (Create)」、「新規認証要 求 (New Certificate Request)」を選択して、要求された詳細内容を入力しま す。
	- b. 証明書を保管し、それをファイルに抜き出し、CA に送信します。
	- c. この証明書を発行する場合、それを Web サーバーのデータベースに保管し ます。これを行うには、鍵管理機能のユーザー・インターフェースで「個人 証明書 (Personal Certificates)」を選択して「受け入れ (Receive)」をクリック します。

お客様自身の内部的なテストのための一時的な手段として、CA から証明書を入 手する代わりに自己署名のクライアント証明書を作成できます。ただし、この手 段では必要なレベルのセキュリティーを提供しないため、本格稼働システムでは 使用しないでください。自己署名証明書を作成するには以下を行います。

- a. 鍵管理機能のユーザー・インターフェースで「作成 (Create)」、「新規自己署 名証明書 (New Self-Signed Certificate)」を選択して、要求された詳細内容を 入力します。
- b. この証明書を保管し、それをファイルに抜き出します。

### <span id="page-67-0"></span>**GSKIT** を使用した **HTTPS** セキュリティー証明書のセットアップ

- c. Web サーバーのデータベースに証明書ファイルを保管します。これを行うに は、鍵管理機能のユーザー・インターフェースで「個人証明書 (Personal Certificates)」を選択して「受け入れ (Receive)」をクリックします。
- 5. 証明書の構成が完了したら、GSKIT 鍵管理機能を終了します。

# **System z** 用の **Remote API Client on Linux** のアンインストール

System z 用の Remote API Client on Linux をアンインストールするには、以下の コマンドを使用します。

**/opt/ibm/sna/bin/sna stop**

- **rpm -e ibm-commserver-ptf**
- **rpm -e ibm-commserver-docs**
- **rpm -e ibm-commserver-ecl**
- **rpm -e ibm-commserver-cli**
- **rpm -e ibm-commserver**
- **rpm -e gsk7bas**
- **/sbin/shutdown -r now**

上記コマンドにリストされたパッケージのすべてが、必ずしもすべてのシステムに インストールされているとは限りません。

System z 用の IBM Remote API Client on Linux をアンインストールしても、すべ てのカスタマイズされた構成情報がその後のインストールで使用する目的で残った ままになります。

# 第 **6** 章 **IBM Remote API Client on AIX** システムのインストー ル

本章では IBM Remote API Client on AIX のインストール方法を記載してありま す。これにより、AIX ワークステーションで完全な SNA スタックのインストール 環境を保有せずに SNA アプリケーションを実行可能となります。Remote API Client on AIX は 1 つ以上の Communications Server for Linux サーバー (または CS/AIX サーバー) と TCP/IP ネットワークを介して接続可能です。

このソフトウェアのインストール前に IBM Remote API Client README ファイル を読んでください。このファイルは、インストール CD 上の **/ibm-commserver-clients/aix** ディレクトリーにあります。

# ハードウェアおよびソフトウェア要件

# ハードウェア要件

IBM Remote API Client には、『オペレーティング・システムのバージョン』にリ ストした AIX オペレーティング・システムのいずれかがサポートする pSeries シス テムが必要です。

# オペレーティング・システムのバージョン

現行バージョンの IBM Remote API Client は、以下のオペレーティング・システ ム・バージョンでテスト済みです。

- $\bullet$  AIX v5.2-ML5
- $\bullet$  AIX v5.3-ML1

### **Java**

Java CPI-C API を使用する場合、Java ソフトウェアが必要になります。 http://www.ibm.com/developerworks/java/jdk から入手可能な Java 1.4.2 SDK は、すべ ての要件を満足します。64 ビット Java もまた入手可能ですが、Java CPI-C API に は 32 ビット JVM が必要です。

**installp** コマンドを使用して Java SDK パッケージをインストールします。

## **GSKIT**

HTTPS を使用して Communications Server for Linux サーバーと接続する場合、 WebSphere サーバー経由で HTTPS がこのサーバーにアクセス可能となるために GSKIT ソフトウェアが必要となります。詳細は、インストール CD 上の **/ibm-commserver-clients/aix** ディレクトリーにある **README** ファイルを参照して ください。本章で後述するとおり、GSKIT ソフトウェアがメインのクライアント・ インストール・プロセスの一部としてインストールされます。

## 言語環境変数の変更

Remote API Client を使用する場合、LANG 変数が C に設定されていないことを確認 してください。

以下の手順に従って、どの LANG 変数が使用中になっているかを表示するか、また は LANG 変数を変更します。

- 1. 「SMIT」メイン・メニューで「システム環境 **(System Environments)**」を選択し ます。
- 2. 「SMIT」の後続メニューで「言語環境の管理 **(Manage Language Environment)**」を選択します。
- 3. 「SMIT」の後続メニューで「主要言語環境の変更**/**表示 **(Change/Show Primary Language Environment)**」を選択します。
- 4. 「SMIT」の後続メニューで「国**/**地域別情報、言語、またはキーボードの変更**/**表 示 **(Change/Show Cultural Convention, Language, or Keyboard)**」を選択しま す。
- 5. 使用したい言語を選択します。たとえば、U.S. 英語メッセージを使おうとする場 合、「en\_US」を選択します。

# **Remote API Client on AIX** のインストール

前提ソフトウェアをインストールした後で、IBM Remote API Client をインストー ルできる状態となります。

旧レベルの IBM Remote API Client が既にインストールされている場合は、この新 規レベルをインストールする前に、 55 ページの『[Remote API Client on AIX](#page-72-0) のア [ンインストール』の](#page-72-0)セクションの手順に従って旧レベルを除去してください。すべ ての構成情報は、新規インストールで使用するために残ったままの状態になりま す。

# **AIX** ワークステーションにファイルをコピーして **Remote API Client** をインストールする方法

Remote API Client をインストールするには、次の手順に従います。

1. **sna.client.6.3.0.1.bff** ファイルを CD-ROM 上の **/ibm-commserver-clients/aix** ディ レクトリーから AIX ワークステーションにコピーまたは FTP します。ファイ ルをコピーまたは FTP でファイル転送する際は、必ずバイナリー・モードを使 用してください。

このクライアントが Communications Server for Linux サーバーに HTTPS を使 って接続する場合、2 つのファイル (**gskta.\*.I** と **gsksa.\*.I**) を CD 上のこの同 じディレクトリーからコピーまたは FTP する必要もあります。これらのファイ ルには、クライアントからの HTTPS アクセスに必要な GSKIT ソフトウェアが 入っています。

- 2. AIX ワークステーションにルートとしてログインします。
- 3. **smit** または **installp** のいずれかを使用して AIX クライアントをインストールし ます。これを行う方法は、インストール CD 上の **/ibm-commserver-clients/aix** ディレクトリーにある **README** ファイルを参照してください。
- 4. HTTPS を使用して Communications Server for Linux サーバーと接続する場合、 **README** ファイルにある手順に従って GSKIT ファイルをインストールしま す。
- 5. このインストール・プロセス完了後は、作業ディレクトリーから **sna.client.6.3.0.1.bff** ファイルと GSKIT ファイルを削除しても構いません。
- 6. IBM Remote API Client を始動します。インストール後は、このプロセスがマシ ンのリブート時に自動的に行われます。

### **cd /**

**sna start**

注**:** HTTPS を使用するサーバーに IBM Remote API Client を接続する前に、 GSKIT の鍵管理機能プログラムを使用してクライアント上でセキュリティー証 明書をセットアップする必要があります。詳しくは、 54 [ページの『](#page-71-0)GSKIT を使 用した HTTPS [セキュリティー証明書のセットアップ』を](#page-71-0)参照してください。

また、クライアント・ネットワーク・データ・ファイルを更新して、このクラ イアントが接続対象とする Communications Server for Linux サーバー、および HTTPS をサポートする WebSphere サーバー名を指定する必要があります。詳 細は、「*Communications Server for Linux* 管理ガイド」にある Remote API Client の管理に関するセクションを参照してください。

## **CD** からの **Remote API Client** のインストール

Remote API Client をインストールするには、次の手順に従います。

- 1. AIX ワークステーションにルートとしてログインします。
- 2. 以下のコマンドを使用して AIX ワークステーション上で CD をマウントしま す。

**mount -o ro /dev/cd0 /mnt**

- 3. **smit** または **installp** のいずれかを使用して AIX クライアントをインストールし ます。これを行う方法は、インストール CD 上の **/ibm-commserver-clients/aix** ディレクトリーにある **README** ファイルを参照してください。
- 4. HTTPS を使用して Communications Server for Linux サーバーと接続する場合、 **README** ファイルにある手順に従って GSKIT ファイルをインストールしま す。
- 5. このインストール・プロセス完了後に以下のコマンドを使用してその CD をア ンマウントします。

### **unmount /mnt**

6. IBM Remote API Client を始動します。インストール後は、このプロセスがマシ ンのリブート時に自動的に行われます。これを行う時点で CD のディレクトリ ーになっていないことを確認してください。

**cd /**

**sna start**

注**:** HTTPS を使用するサーバーに IBM Remote API Client を接続する前に、 GSKIT の鍵管理機能プログラムを使用してクライアント上でセキュリティー証 <span id="page-71-0"></span>明書をセットアップする必要があります。詳しくは、『GSKIT を使用した HTTPS セキュリティー証明書のセットアップ』を参照してください。

また、クライアント・ネットワーク・データ・ファイルを更新して、このクラ イアントが接続対象とする Communications Server for Linux サーバー、および HTTPS をサポートする WebSphere サーバー名を指定する必要があります。詳 細は、「*Communications Server for Linux* 管理ガイド」にある Remote API Client の管理に関するセクションを参照してください。

# **GSKIT** を使用した **HTTPS** セキュリティー証明書のセットアップ

HTTPS を使用するサーバーに IBM Remote API Client を接続する前に、GSKIT の 鍵管理機能プログラムを使用してクライアント上でセキュリティー証明書をセット アップする必要があります。以下のステップで行います。

1. 以下のコマンドで GSKIT 鍵管理機能を実行します。

### **/usr/bin/snakeyman**

この鍵管理機能のユーザー・インターフェース内から鍵データベース・ファイル (**/etc/sna/ibmcs.kdb**) をオープンします。このファイルは CMS 形式です。

- 2. この鍵データベース用の初期パスワードは ibmcs です。セキュリティー証明書 のセットアップ前に、このパスワードを変更して、ご使用の構成をセキュア状態 に保つ必要があります。パスワード変更用ダイアログ上で、「ファイルに対する パスワードを隠しておく? (Stash the password to a file?)」チェック・ボックスに マークを付ける必要があります。これにより、新規のパスワードが保管されて、 クライアントがこの鍵データベースをオープンできるようにします。
- 3. Web サーバーのセキュリティー証明書を署名するのに使用された Certificate Authority (CA) 証明書のコピーを入手して、それを鍵データベースにインストー ルします。これを行うには、鍵管理機能のユーザー・インターフェースで「署名 者証明書 (Signer Certificates)」を選択して「追加 (Add)」をクリックします。
- 4. WebSphere サーバーがクライアントのセキュリティー証明書を必要とするように 構成されている場合、そのクライアントは CA 発行の証明書を保有する必要が あります。この CA 所有の証明書は Web サーバーのセキュリティー証明書デー タベースにあります。新規の証明書が必要な場合は以下のようにします。
	- a. 鍵管理機能のユーザー・インターフェースで「作成 (Create)」、「新規認証要 求 (New Certificate Request)」を選択して、要求された詳細内容を入力しま す。
	- b. 証明書を保管し、それをファイルに抜き出し、CA に送信します。
	- c. この証明書を発行する場合、それを Web サーバーのデータベースに保管し ます。これを行うには、鍵管理機能のユーザー・インターフェースで「個人 証明書 (Personal Certificates)」を選択して「受け入れ (Receive)」をクリック します。

お客様自身の内部的なテストのための一時的な手段として、CA から証明書を入 手する代わりに自己署名のクライアント証明書を作成できます。ただし、この手 段では必要なレベルのセキュリティーを提供しないため、本格稼働システムでは 使用しないでください。自己署名証明書を作成するには以下を行います。
- a. 鍵管理機能のユーザー・インターフェースで「作成 (Create)」、「新規自己署 名証明書 (New Self-Signed Certificate)」を選択して、要求された詳細内容を 入力します。
- b. この証明書を保管し、それをファイルに抜き出します。
- c. Web サーバーのデータベースに証明書ファイルを保管します。これを行うに は、鍵管理機能のユーザー・インターフェースで「個人証明書 (Personal Certificates)」を選択して「受け入れ (Receive)」をクリックします。
- 5. 証明書の構成が完了したら、GSKIT 鍵管理機能を終了します。

### **Remote API Client on AIX** のアンインストール

以下のコマンドを使用して、Remote API Client をアンインストールできます。 1. クライアント・ソフトウェアが稼動中の場合は以下のコマンドで停止します。

#### **sna stop**

- 2. root 権限でログインします。
- 3. 以下のコマンドのいずれかを使用して、Remote API Client パッケージおよび関 連するソフトウェア・パッケージを除去します。

**installp** を使用してパッケージを除去するには、以下のコマンドを入力します。

**installp** ―**u sna.client**

**smit** を使用してパッケージを除去するには、以下のコマンドを入力します。

**smit remove**

**Remote API Client on AIX** のアンインストール

# 第 **7** 章 **Remote API Client on Windows** の計画とインストー ル

本章では IBM Remote API Client on Windows のインストール方法を記載してあり ます。これにより、PC 上で完全な SNA スタックのインストール環境を保有せずに SNA アプリケーションを PC が実行可能となります。Remote API Client on Windows は 1 つ以上の Communications Server for Linux サーバー (または CS/AIX サーバー) と TCP/IP ネットワークを介して接続可能です。

IBM Remote API Client on Windows には 2 種類の異なる形態があります。これ は、お客様が使用している具体的なハードウェアと Windows バージョンにより異 なります。本章の内容の適用対象は、その 2 つの差が明確に注意書きしている部分 を除き、両方の形態を対象としています。

- 32 ビット・クライアントは Intel ベースのコンピューター上で実行します。この クライアントのオペレーティング・システムは Microsoft Windows 2000、2003、 または XP です。
- x64 クライアントは AMD64 または Intel EM64T コンピューター上で実行しま す。このクライアントのオペレーティング・システムは Microsoft Windows Server 2003 x64 Edition または Microsoft Windows XP Professional x64 Edition です。

IBM Remote API Client on Windows が提供するインターフェースは、IBM Communications Server for Windows、および Microsoft Host Integration Server 製品 により提供されるインターフェースと広範囲な互換性があります。

IBM Remote API Client on Windows Software Development Kit (SDK) は、Remote API Client を使用して APPC、CPI-C、LUA、および CSV API を使用するアプリケ ーション・プログラムを開発することができるオプションのパッケージです。これ らの API についての詳細は、適切なプログラマー向け参照ガイドを参照してくださ い。Remote API Client を既存のアプリケーションを実行するためのみに使用する場 合 (新規アプリケーションを開発しない場合)、このパッケージをインストールする 必要はありません。

# ハードウェアおよびソフトウェア要件

セットアップ プログラムおよび Remote API Client on Windows を実行するには、 そのコンピューターは次の要件を満たしている必要があります。

- v 以下のいずれかのオペレーティング・システムを実行している必要があります。
	- 32 ビット Windows クライアントの場合:
		- Windows 2000
		- Windows XP
		- Windows 2003
	- x64 Windows クライアントの場合:
		- Microsoft Windows XP Professional x64 Edition
- Microsoft Windows Server 2003 x64 Edition
- v 以下のいずれかの手段で 1 つ以上の Communications Server for Linux サーバー にアクセスする必要があります。
	- TCP/IP ネットワーク経由でこのサーバーにアクセス
	- Communications Server for Linux サーバーに HTTPS アクセスを提供する WebSphere へのアクセス (このケースでは、クライアント・セットアップ・プ ロセスの一部として GSKIT ソフトウェアもインストールされている必要あ  $\mathfrak{D}_0$

## セットアップ・プログラムへのアクセス

Remote API Client と SDK ソフトウェア、GSKIT ソフトウェア、および **Setup** プ ログラムは、インストール CD に Windows 形式で収容されているため、これらの ソフトウェアを CD から Windows コンピューターにインストールできます。 Remote API Client ソフトウェアをそれぞれの Windows クライアント PC にインス トールする必要があります。SDK が必要になるのは、このクライアントを使って Windows リモート API を使用する新規アプリケーションを開発する場合にのみで す。このクライアントを既存のアプリケーションの実行のみに使用する場合は不要 です。この GSKIT ソフトウェアが必要となるのは、このクライアントが HTTPS を使用する Communications Server for Linux サーバーにアクセスする場合だけで す。

Remote API Client on Windows のインストール・イメージは自己解凍型 ZIP 実行 可能ファイルで、インストール CD 上で提供されます。

- v 32 ビットの場合、このイメージはこの CD 上のディレクトリー **/ibm-commserver-clients/windows** の中にある **i\_w32cli.exe** です。
- x64 クライアントの場合、このイメージはこの CD 上のディレクトリー **/ibm-commserver-clients/win-x64** の中にある **i\_w64cli.exe** です。

このファイルはネットワーク内のその他の Windows PC にコピーできるため、 Communications Server for Linux 配布 CD に直接アクセスせずにインストールでき ます。この実行可能ファイルを実行すると、インストール・イメージを unzip し、 **Setup** プログラムを自動的に実行します。このインストール・イメージを単に unzip して一時的ディレクトリーに入れたいだけの場合は (例えば、コマンド行から **Setup** プログラムを実行する目的で)、自己解凍型 ZIP 実行ファイルを unzip プログラム にロードすることによりそれを行うことができます。

初めて **Setup** プログラムを実行するコンピューターでは、プログラムは選択された ソースから実行されます。プログラムは、インストール・プロセス全体を処理し、 基本構成をセットアップし、このプログラムのアイコンをインストールおよび作成 します。インストールが完了した後に、このソフトウェアを再インストールする必 要があれば、(ファイル・マネージャーからプログラムを選択するか、作成されたア イコンを選択して) **Setup** プログラムを使用できます。

Remote API Client インストール・イメージを一時ディレクトリーに解凍完了後、以 下の 2 つの方法のいずれかでこのソフトウェアをインストールできます。

- <span id="page-76-0"></span>v **Setup** プログラムを Windows を介して実行します (『セットアップ・プログラム を使用した Remote API Client on Windows のインストール』を参照してくださ い)。 SDK をインストールする場合は、この方法でインストールする必要があり ます。
- v コマンド行から **setup** コマンドを入力します ( 63 [ページの『コマンド行からの](#page-80-0) Remote API Client [ソフトウェアのインストール』を](#page-80-0)参照してください)。この方 法では、SDK をインストールできません。
- 注**:** HTTPS を使用するサーバーに IBM Remote API Client を接続する前に、 GSKIT ソフトウェアをインストールし、GSKIT の鍵管理機能プログラムを使用 してクライアント上でセキュリティー証明書構成をセットアップする必要があ ります。詳しくは、 65 ページの『GSKIT [ソフトウェアのインストールとセキュ](#page-82-0) [リティー証明書のセットアップ』と](#page-82-0) 66 [ページの『](#page-83-0)GSKIT を使用した HTTPS [セキュリティー証明書のセットアップ』を](#page-83-0)参照してください。

また、クライアント・ネットワーク・データ・ファイルを更新して、このクラ イアントが接続対象とする Communications Server for Linux サーバー、および HTTPS をサポートする WebSphere サーバー名を指定する必要があります。詳 細は、「*Communications Server for Linux* 管理ガイド」にある Remote API Client の管理に関するセクションを参照してください。

# セットアップ・プログラムを使用した **Remote API Client on Windows** のインストール

**setup** プログラムを実行します。それを行うには、自己解凍型 ZIP 実行可能ファイ ル **i\_w32cli.exe** (32 ビット・クライアント) または **i\_w64cli.exe** (x64 クライアント) の実行の一部として自動的に行うか、またはコマンド行から手動で行います。この プログラムでは、最初に「セットアップ言語の選択 (Choose Setup Language)」画面 が表示されます。

1. Remote API Client クライアントのインストールおよび構成に使用する言語を選 択して、「**OK**」を選択する。

**Setup** プログラムに導く、プログラムの「ウェルカム (Welcome)」画面が表示 されます。

2. 「次へ **(Next)**」を選択して、インストールを続行する。

プログラムの「ソフトウェア・ライセンス契約 (Software Licensing Agreement)」が表示されます。内容を読んで理解してください。

3. ライセンス条件を受け入れる場合、「同意する **(Accept)**」を選択して続行す る。

プログラムにより、ファイルをインストールする宛先ディレクトリーを指定す るようにプロンプトが出されます。

4. 宛先ディレクトリーを入力する。

プログラムにより、インストールのタイプを尋ねられます。

#### 標準 **(Standard)**

このオプションを選択するのは、この SDK のインストールが不要な場

### セットアップ・プログラムを使用した **Remote API Client on Windows** のインストール

合です。SDK が必要になるのは、このクライアントを使って Windows リモート API を使用する新規アプリケーションを開発する場合にのみ です。このクライアントを既存のアプリケーションの実行のみに使用す る場合は不要です。

開発者 **(Developer)**

このオプションを選択するのは、この SDK をインストールする必要が ある場合です。すなわち、Windows Remote API を使用する新規アプリ ケーションを開発するのにこのクライアントを使用予定の場合です。

- 注**:** この SDK をインストールしたい場合、「開発者 **(Developer)**」を選択する 必要があります。
- 5. インストール・タイプを選択する。

次にこのプログラムは Remote API Client on Windows のアイコンを表示させ たいプログラム・フォルダーの名前を入力するよう求めます。

- 6. フォルダー名を入力する。
- 7. システム・ディレクトリーに、この **Setup** プログラムに使用されるファイルと 同じ名前だが、Remote API Client ファイルではない **.DLL** ファイルが既にあ る場合 (たとえば、他の SNA ソフトウェアのファイルなど)、プログラムか ら、以下のいずれかを行うようプロンプトが出される。
	- v Remote API Client の **.DLL** ファイルを既存の **.DLL** ファイルに上書きコピ ーする。
	- v 既存の **.DLL** ファイルをインストール・ディレクトリー内の **OTHERSNA** というサブディレクトリーにコピーしてから、Remote API Client の **.DLL** ファイルをインストールする。このオプションを選択すると、Remote API Client ファイルを後でアンインストールする場合に、Remote API Client をイ ンストールする前のオリジナル・セットアップを復元できます ( 68 [ページの](#page-85-0) 『Remote API Client [ソフトウェアのアンインストール』を](#page-85-0)参照してくださ  $(4)$
	- クライアント・ソフトウェアのインストールを取り消す。

Remote API Client の **.DLL** ファイルが既に存在する場合は、**Setup** プログラ ムにより、そのことを示すメッセージが表示されます。既存の **.DLL** ファイル のバージョン番号が **Setup** プログラム **.DLL** ファイルよりも前である場合の み、新規の **.DLL** ファイルが既存ファイルを上書きします。

- 8. この時点で、**Setup** プログラムは指定されたソースからファイルをコピーし て、適切な場所にインストールする。この処理が行われる間、インストールが 完了した部分を示す情報バーが表示されます。 **.DLL** ファイルはシステムまた は同等のディレクトリーにコピーされ、その他のファイルはステップ 2 で指定 した宛先ディレクトリーにコピーされます。各ファイルの転送操作の間、指定 したディレクトリーに作成された **setup.log** ファイルにレコードが書き込まれ ます。書き込みが行われるファイルが「読み取り専用」である場合、またはそ の他の理由でコピーできないファイルがある場合、新規ファイルは除去され、 **setup.log** ファイルを確認するよう求めるメッセージを受け取ります。
- 9. **Setup** プログラムを実行するソースに必要なすべてのファイルがない場合、プ ログラムによりディレクトリー名を求めるプロンプトが出される。必要なファ イルが置かれているディレクトリーの名前を入力してください。

#### セットアップ・プログラムを使用した **Remote API Client on Windows** のインストール

指定された情報で Remote API Client ファイルのコピーが見付からなかった場 合、プログラムはこの画面を再度表示します。

10. 必要なファイルがコピーされると、**Setup** プログラムは「構成 (Configuration)」 ウィンドウを表示する。

デフォルト構成値はドメイン構成ファイルから取られます。詳しくは、 「*Communications Server for Linux* 管理ガイド」を参照してください。これら のデフォルト値を使用しない場合は、以下のように値を構成できます。

ドメイン *(Domain)*

Communications Server for Linux クライアント/サーバーのドメイン名 を指定します。

以下の設定値はオプションです。

サーバー名 *(Server Name)*

画面に、このクライアントが接続できる最大 9 つのサーバーのリスト が表示されます。このリストに表示されるサーバーの順序は、クライア ントがこれらのサーバーを選択する順序です。クライアントが先頭のサ ーバーに接続できない場合は、次のサーバーで試行されます。

- v リストに新規サーバーを追加するには、「追加 **(Add)**」ボタンを使用 します。
- v リストからサーバーを除去するには、該当するサーバーを選択して 「除去 **(Remove)**」ボタンを使用します。
- v リスト内でサーバーの順序を変えるには、該当するサーバーを選択し て、リストの横にあるスライド・ボタンを使用します。

このクライアントがそのサーバーと同じプライベート・ネットワーク上 にあり、TCP/IP を使用してそのサーバーにアクセスする場合、各サー バーは単にそのサーバー名により識別されます。

このクライアントが HTTPS を使ってそのサーバーにアクセスする場 合、各サーバーを識別するには、HTTPS サポートを提供する WebSphere サーバー名と、Communications Server for Linux サーバー名 を以下の形式で指定する必要があります。

*webservername* **:** *servername1*

この前提として、WebSphere は HTTPS 接続に対してデフォルト・ポ ート 443 を使用してセットアップされているとします。お客様のネッ トワーク管理者がこれとは異なるポート番号で WebSphere を構成済み の場合、以下の形式でポート番号を組み込みます。

*webservername* **:** *portnumber* **:** *servername1*

HTTPS 接続をサポートする WebSphere の構成方法の詳細は、 31 [ペー](#page-48-0) ジの『[WebSphere Application Server](#page-48-0) の構成』を参照してください。

*UDP* ブロードキャスト *(UDP broadcasts)*

このクライアントがサーバーへの接続に UDP ブロードキャストを使用 するかどうかを指定します。このオプションが選択されると、クライア ントは、特定のサーバーに直接接続しようと試行するのではなく、ネッ トワークを介して UDP ブロードキャストを送信してサーバー接続を探 索します。

デフォルト設定では、UDP ブロードキャストを使用します。この設定 を変更するには、ボックスをクリックします。

<span id="page-79-0"></span>拡張 *(Advanced)*

**Setup** プログラムにより提供されるデフォルトの代わりに追加の値を入 力する場合は、ウィンドウの下部にある「拡張 **(Advanced)**」ボタンを クリックします。**Setup** プログラムにより、「拡張オプション (Advanced Options)」ウィンドウが表示されます。このウィンドウに は、Windows クライアント構成の拡張設定が表示されています。ほと んどのユーザーは、これらのパラメーターにデフォルトの設定値を使用 することができ、このダイアログで設定値を変更する必要はありませ ん。

これらのパラメーターについて詳しくは、『Remote API Client 構成用 の拡張オプション』を参照してください。

構成パラメーターまたは設定値について詳しくは、「ヘルプ **(Help)**」をクリッ クしてください。

- 11. 「構成 (Configuration)」ウィンドウで設定が完了したら、「**OK**」をクリックす る。この画面での設定が完了していない場合は、**Setup** プログラムによりメッ セージが表示されます。
- 12. インストールが正常に完了すると、「終了 (Finish)」ウィンドウが表示される。 インストール・プログラムの終了後のアクションとして、以下のいずれか、も しくは両方を選択できます。
	- **README** ファイルの表示 **(View README file) README** ファイルを表示します。
	- クライアントの始動 **(Start client)** Communications Server for Linux クライアントの実行を開始する。
		- 「終了 **(Finish)**」を選択して、インストール・プログラムを終了します。

### **Remote API Client** 構成用の拡張オプション

「拡張オプション (Advanced Options)」ウィンドウを使用して、Remote API Client の一部の拡張パラメーターを構成できます。ほとんどのユーザーはこれらのパラメ ーターを変更する必要がありませんが、必要な場合はデフォルトの設定値を調整で きます。

- *LAN* アクセスのタイムアウト *(LAN access time-out)*
	- サーバーへのクライアント接続がクローズされる前にアイドル状態のままで いられる時間を秒単位で指定します。このチェック・ボックスが空である場 合、LAN アクセスのタイムアウトは指定されません (タイムアウトは無限 大になります)。このボックスにチェックマークを付けると、隣接するフィ ールドにタイムアウト値を秒単位で入力できます。最小値は 60 (60 秒間) です。このボックスをブランクのままにしたり、60 未満の値を指定する と、 Remote API Client は最小値の 60 を使用します。

#### ブロードキャスト試行の最大回数 *(Max. broadcast attempts)*

クライアントがブロードキャストを使用してサーバーへの接続を試行する最 大回数を指定します。「拡張オプション (Advanced Options)」ウィンドウが

オープンされている場合、デフォルト値の 5 が表示されます。このボック スの値は、メインの「構成 (Configuration)」ウィンドウで UDP ブロードキ ャストのチェック・ボックスにチェックマークが付けられている場合のみ使 用されます。

<span id="page-80-0"></span>再接続タイムアウト *(Reconnect time-out)*

サーバーがダウンしてからサーバーへの再接続を試行するまでクライアント が待機する時間を秒単位で指定します。「拡張オプション (Advanced Options)」ウィンドウがオープンされている場合、デフォルト値の 200 が表 示されます。

これらのパラメーターについて詳しくは、「ヘルプ **(Help)**」を押してください。

「拡張オプション (Advanced Options)」ウィンドウで設定が完了したら、「**OK**」を クリックします。画面の設定が正常に完了すると、**Setup** プログラムは「構成 (Configuration)」ウィンドウに戻ります。新しい Remote API Client をインストール する場合は、ステップ 11 (62 [ページ](#page-79-0)) に戻ってください。そうでない場合は、「構 成 (Configuration)」ダイアログの「**OK**」ボタンをクリックして構成を完了します。

## コマンド行からの **Remote API Client** ソフトウェアのインストール

注**:** この SDK をインストールする場合は、**Setup** プログラムを使用する必要があり ます。 59 [ページの『セットアップ・プログラムを使用した](#page-76-0) Remote API Client on Windows [のインストール』を](#page-76-0)参照してください。この SDK はコマンド行か らインストールできません。

Remote API Client のインストール・イメージを一時ディレクトリーに解凍した後、 Windows で **Setup** プログラムを使用する代わりに、コマンド行から Remote API Client ソフトウェアをインストールできます。コマンド行で、1 つ以上のオプショ ンを指定して **setup** コマンドを入力します。オプションは大文字でも小文字でも入 力でき、オプションの前に / (スラッシュ) または - (ハイフン) のいずれかを付け ることができます。*folder* などのパラメーターが、スペースを含む文字列である場 合、ストリングを二重引用符で囲む必要があります。

**setup** コマンドを入力した後、**Setup** プログラムによりコマンド行に含まれない情報 を求めるプロンプトが出され、セットアップのさまざまな段階で確認メッセージが 表示されます。**Setup** プログラムによるプロンプトを出したくない場合は、 **-accept -s** オプションを使用してプログラムをサイレント・モードで実行し、ソフト ウェア・ライセンス契約を受け入れます。

以下に、**setup** コマンド・オプションを示します。

- **-?** コマンド行オプションのリストを表示します。これは、**-h** オプションと同 じです。
- **-h** コマンド行オプションのリストを表示します。これは、**-?** オプションと同 じです。

**-accept -s**

サイレント・モードでインストールを実行し、ソフトウェア・ライセンス契 約を受け入れます。この契約の内容は、Windows インストール・イメージ の **license** サブディレクトリーで見ることができます。

**-s** オプションは、コマンド行で最後に指定する必要があります。また、ド メイン名 (**-i** オプションを使用して)、およびその他の該当するパラメータ ーを指定したことを確認してください。サイレント・モードでインストール が実行される場合、すべてのパラメーターに関してプロンプトは出されず、 確認メッセージも表示されません。**-s** の後のコマンド行引数は無視されま す。

**-f2** サイレント・モード・インストール (**-s** オプションを使用) の間に作成され たインストール・ログ・ファイルの絶対パス名を指定します。

このオプションを指定しないと、このファイルは、インストール・プログラ ムの実行元のディレクトリーに **setup.log** という名前で作成されます。CD ドライブからサイレント・モードでインストールする場合、このオプション を指定してファイルがご使用のコンピューター上に作成されるようにしてく ださい (CD ドライブ上には作成できないためです)。

**-k***folder*

プログラム・フォルダーを指定します。

#### **-p***directory*

インストール・ディレクトリーを指定します。

**-i***domain*

このクライアントのドメイン名を指定します。このパラメーターは必須で す。デフォルトはありません。

**-w***directory*

ソースがディスクまたは CD にある場合に、Communications Server for Linux クライアント・ソフトウェア・ファイルがあるソース・ディレクトリ ーを指定します。それ以外の場合は、**-v** オプションを使用します。

**-v***server*

クライアント・ソフトウェア・ファイルのダウンロード元のサーバーを指定 します。サーバー名または TCP/IP アドレスを指定できます。ソース・ファ イルをディスクまたは CD からコピーする場合は、**-v** オプションではなく **-w** オプションを使用してください。

**-l***server*

このクライアントがアクセスできるサーバーのリストに含めるサーバーを指 定します。

このクライアントがそのサーバーと同じプライベート・ネットワーク上にあ り、TCP/IP を使用してそのサーバーにアクセスする場合、各サーバーは単 にそのサーバー名により識別されます。

このクライアントが HTTPS を使ってそのサーバーにアクセスする場合、各 サーバーを識別するには、HTTPS サポートを提供する WebSphere サーバ ー名と、Communications Server for Linux サーバー名を以下の形式で指定す る必要があります。

*webservername* **:** *servername1*

この前提として、WebSphere は HTTPS 接続に対してデフォルト・ポート 443 を使用してセットアップされているとします。お客様のネットワーク管 理者がこれとは異なるポート番号で WebSphere を構成済みの場合、以下の 形式でポート番号を組み込みます。

### コマンド行からの **Remote API Client** ソフトウェアのインストール

*webservername* **:** *portnumber* **:** *servername1*

HTTPS 接続をサポートする WebSphere の構成方法の詳細は、 31 [ページの](#page-48-0) 『[WebSphere Application Server](#page-48-0) の構成』を参照してください。

- <span id="page-82-0"></span>**-o** 既存の **.DLL** ファイルを上書きします。 Remote API Client の **.DLL** ファ イルが既に存在する場合、これらのファイルのバージョン番号が **Setup** プ ログラムの **.DLL** ファイルより高位の場合でも、**Setup** プログラムはこれ らのファイルを上書きします。
- **-y** 既存の **.DLL** ファイルを保管します。必要なディレクトリーに Remote API Client の **.DLL** ファイルが既に存在する場合、**Setup** プログラムは既存の **.DLL** ファイルをインストール・ディレクトリーのサブディレクトリーにコ ピーしてから、 Remote API Client の **.DLL** ファイルをインストールしま す。サブディレクトリーにコピーされると、 Remote API Client ソフトウェ アをアンインストールする際にアンインストール・プロセスが確実に行われ ます。
- **-n** 既存の Remote API Client の **.DLL** ファイルが検出される場合に、インス トールを取り消します。

#### **-a***timeout*

LAN アクセスのタイムアウトを秒単位で指定します。これは、サーバーへ のクライアント接続がクローズされる前にアイドル状態でいられる時間の長 さです。値 0 は、タイムアウトが指定されないことを示します。

**-b***max-broadcast*

UDP ブロードキャスト試行の最大回数を指定します。UDP ブロードキャス トは、クライアントが特定のサーバーではなくドメイン内の不特定のサーバ ーに接続しようと試みることです。値 0 は、ブロードキャストが試行され ないことを示します。

**-j***reconnect-timeout*

サーバーがダウンしてからサーバーへの再接続を試行するまでクライアント が待機する時間を秒単位で指定します。

# **GSKIT** ソフトウェアのインストールとセキュリティー証明書のセットアッ プ

注**:** 初期リリースの x64 Remote API Client on Windows は、サーバーへの HTTPS 接続をサポートしません。このフィーチャーは PTF 形式で提供されることにな ります。詳細なインストール手順と構成手順も一緒に提供されます。以下の手 順の適用対象は、32 ビット・クライアントに限定されます。

IBM Remote API Client が HTTPS を使用するサーバーに接続する場合、GSKIT ソ フトウェアをインストールしてセキュリティー証明書を管理します。以下のステッ プを使用します。

- 1. Windows コンピューター上で一時ディレクトリーを作成して、インストール・ ファイルを収容します。
- 2. 32 ビットクライアントの場合:
- <span id="page-83-0"></span>v インストール CD 上の **/ibm-commserver-clients/windows** ディレクトリーから **gsk7bas.exe** ファイルをコピーして一時ディレクトリーに入れます。
- v コマンド・ウィンドウで、この一時ディレクトリーに変わります。
- v 以下のコマンドを実行してインストール・ファイルを抽出します。

#### **gsk7bas** *tempdir* /D

*tempdir* はこの一時ディレクトリーの絶対パスです。

v 以下のコマンドを実行してインストール・プログラムを開始します。

#### **setup sxclient**

- 3. スクリーン内の指示に従って GSKIT ソフトウェアをインストールします。
- 4. インストール完了後、最初のステップで作成した一時ディレクトリーを削除して その内容を廃棄します。

これで、以下のセクションに記載したセキュリティー証明書をセットアップできま す。

32 ビットクライアント上での無人インストールを行う必要がある場合 (例えば、多 くのクライアント・コンピューターに GSKIT ソフトウェアをインストールしよう として、処理を自動化するためにバッチ・ファイルを作成したい場合)、以下のコマ ンドを使用してサイレント・モードでインストール・プログラムを実行します。

#### **setup gskit -s -f1** ″*tempdir*¥SETUP.ISS″

*tempdir* は、最初のステップで作成済みの一時ディレクトリーの絶対パスです。

このコマンドを使用すると、インストール・プログラムのユーザー・インターフェ ースを表示せずにソフトウェアがインストールされ、ユーザー入力は不要です。こ のインストールのデフォルト指定が **SETUP.ISS** ファイルから使用されます。この ファイルは、インストール・プロセスの最初に一時ディレクトリーに抽出したファ イルの 1 つです。GSKIT ソフトウェアをインストールするディレクトリーを変更 する必要がある場合は、一時ディレクトリーへの抽出後にテキスト・エディターを 使用して **SETUP.ISS** を編集して変更します。このディレクトリー内の各ファイル (この更新されたファイルを含む) は、次に他のクライアント・コンピューター上で のインストールに使用可能です。その都度、このファイルを抽出してインストー ル・ディレクトリーを変更する必要はありません。

### **GSKIT** を使用した **HTTPS** セキュリティー証明書のセットアップ

HTTPS を使用するサーバーに IBM Remote API Client を接続する前に、GSKIT の 鍵管理機能プログラムを使用してクライアント上でセキュリティー証明書をセット アップする必要があります。以下のステップで行います。

1. GSKIT 鍵管理機能プログラムを実行します。このプログラムは *installdir***¥snakeyman.exe** です。*installdir* はこのクライアント・ソフトウェアを インストールしたディレクトリーを意味します。クライアント・インストール時 に別の場所を指定した場合を除き、これは **C:¥IBMCS¥w32cli** (32 ビット・クラ イアント) です。

#### **GSKIT** を使用した **HTTPS** セキュリティー証明書のセットアップ

この鍵管理機能のユーザー・インターフェース内から鍵データベース・ファイル (*installdir***¥ibmcs.kdb**) をオープンします。このファイルは CMS 形式です。

- 2. この鍵データベース用の初期パスワードは ibmcs です。セキュリティー証明書 のセットアップ前に、このパスワードを変更して、ご使用の構成をセキュア状態 に保つ必要があります。パスワード変更用ダイアログ上で、「ファイルに対する パスワードを隠しておく? (Stash the password to a file?)」チェック・ボックスに マークを付ける必要があります。これにより、新規のパスワードが保管されて、 クライアントがこの鍵データベースをオープンできるようにします。
- 3. Web サーバーのセキュリティー証明書を署名するのに使用された Certificate Authority (CA) 証明書のコピーを入手して、それを鍵データベースにインストー ルします。これを行うには、鍵管理機能のユーザー・インターフェースで「署名 者証明書 (Signer Certificates)」を選択して「追加 (Add)」をクリックします。
- 4. WebSphere サーバーがクライアントのセキュリティー証明書を必要とするように 構成されている場合、そのクライアントは CA 発行の証明書を保有する必要が あります。この CA 所有の証明書は Web サーバーのセキュリティー証明書デー タベースにあります。新規の証明書が必要な場合は以下のようにします。
	- a. 鍵管理機能のユーザー・インターフェースで「作成 (Create)」、「新規認証要 求 (New Certificate Request)」を選択して、要求された詳細内容を入力しま す。
	- b. 証明書を保管し、それをファイルに抜き出し、CA に送信します。
	- c. この証明書を発行する場合、それを Web サーバーのデータベースに保管し ます。これを行うには、鍵管理機能のユーザー・インターフェースで「個人 証明書 (Personal Certificates)」を選択して「受け入れ (Receive)」をクリック します。

お客様自身の内部的なテストのための一時的な手段として、CA から証明書を入 手する代わりに自己署名のクライアント証明書を作成できます。ただし、この手 段では必要なレベルのセキュリティーを提供しないため、本格稼働システムでは 使用しないでください。自己署名証明書を作成するには以下を行います。

- a. 鍵管理機能のユーザー・インターフェースで「作成 (Create)」、「新規自己署 名証明書 (New Self-Signed Certificate)」を選択して、要求された詳細内容を 入力します。
- b. この証明書を保管し、それをファイルに抜き出します。
- c. Web サーバーのデータベースに証明書ファイルを保管します。これを行うに は、鍵管理機能のユーザー・インターフェースで「個人証明書 (Personal Certificates)」を選択して「受け入れ (Receive)」をクリックします。
- 5. 証明書の構成が完了したら、GSKIT 鍵管理機能を終了します。

## インストール後の **Remote API Client** ソフトウェアのカスタマイズ

初期インストールの後、いつでも Communications Server for Linux プログラム・グ ループにある **Configuration Utility** プログラムを実行して、カスタマイズされた設 定を変更することができます。このプログラムでは、初期インストール・プロセス で表示されたのと同じ「構成 (Configuration)」ウィンドウが表示されます。 59 [ペー](#page-76-0) [ジの『セットアップ・プログラムを使用した](#page-76-0) Remote API Client on Windows のイ [ンストール』の](#page-76-0)手順に従って、任意のフィールドの情報を変更できます。

#### <span id="page-85-0"></span>インストール後の **Remote API Client** ソフトウェアのカスタマイズ

初期インストールでこの SDK ファイルをインストールせず、後で追加する場合、 Setup プログラムを再実行して追加することができます。インストール・タイプとし て「カスタム **(Custom)**」を選択して、この SDK パッケージを選択します。

## **Remote API Client** ソフトウェアの再インストール

ソフトウェアのアップグレードなど、必要な場合にいつでも Remote API Client ソ フトウェアを再インストールできます。

この操作を行うには、 59 [ページの『セットアップ・プログラムを使用した](#page-76-0) Remote [API Client on Windows](#page-76-0) のインストール』、または 63 [ページの『コマンド行から](#page-80-0) の Remote API Client [ソフトウェアのインストール』の](#page-80-0)手順に従って、以前と同じ 方法で Setup プログラムを実行します。 **Setup** プログラムは、初期インストール時 のクライアント・ソフトウェア・ファイルのコピー元の場所を表示します。「**OK**」 をクリックして、この同じ場所からファイルの新規コピーを取得します。「**OK**」を クリックすると、**Setup** プログラムはファイルをコピーし、「オプション (Options)」画面に戻ります。

注**:** Remote API Client ソフトウェアをサイレント・モードでインストールする場合 ( 63 [ページの『コマンド行からの](#page-80-0) Remote API Client ソフトウェアのインスト [ール』に](#page-80-0)説明されている方法で)、インストールを完了するにはコンピューター を再始動する必要があります。これは、一部のプログラム・ファイルがインス トール・プロセス中に使用中で (たとえば、Remote API Client が実行中である 場合)、新規ファイルに置き換えられないことがあるためです。その場合、新規 ファイルは一時ディレクトリーにコピーされ、コンピューターが次に再始動さ れると自動的に置き換わります。

コンピューターの再始動が必要かどうかを確認するには、インストール・プロ セスが完了してからインストール・ログ・ファイルの内容をメモ帳などのテキ スト・エディターで表示してください。インストール・ログ・ファイルは **setup.log** と呼ばれ、Setup プログラムを実行したディレクトリーに作成されま す。ただし、**-f2** コマンド行オプションを使用して、異なるパスとファイル名を 指定した場合は除きます。

ファイルの終わりにあるヘッディング Response Result の下に、テキスト Result Code に続いて値 0 (ゼロ) または -12 があります。値が 0 の場合、コ ンピューターを再始動する必要はありません。値が -12 の場合、Windows クラ イアントを使用する前にコンピューターを再始動してください。

## **Remote API Client** ソフトウェアのアンインストール

Remote API Client ソフトウェアは、Windows の「コントロール パネル (Control Panel)」から「削除 **(Remove)**」オプションを使用して、いつでもアンインストール できます。アンインストール・プロセスが確認されると、Windows は以下のことを 行います。

- すべてのインストール済みファイルを削除する。
- v 初期インストール時にサブディレクトリーに保管された **.DLL** ファイルが存在す る場合、これらのファイルを元の場所に復元する。
- v 保管された **.DLL** ファイルが格納されていたサブディレクトリーが空になる場 合、削除する。
- プログラム・フォルダーおよび作成されたディレクトリーが空である場合、除去 する。
- v アンインストールが正常に行われた場合、すべてのファイルの転送と削除が記録 されている **setup.log** ファイルを削除する。
- v アンインストールが正常に行われたことを示すメッセージ、あるいはインストー ルの一部に障害があるため **setup.log** ファイルを確認するよう求めるメッセージ のいずれかを表示する。

「終了 **(Exit)**」ボタンで Windows に戻ります。

32 ビットの Windows Remote API Client で使用するために GSKIT ソフトウェア をインストール済みの場合で、他のアプリケーションは何もこの GSKIT を使用し ない場合、『GSKIT ソフトウェアのアンインストール』に記載したようにこのソフ トウェアをアンインストールしても構いません。

## **GSKIT** ソフトウェアのアンインストール

32 ビットの Windows Remote API Client で使用するために GSKIT ソフトウェア をインストール済みの場合で、他のアプリケーションは何もこの GSKIT を使用し ない場合、Windows Remote API Client のアンインストール完了後にこのソフトウ ェアをアンインストールしても構いません。以下のステップで行います。

- 1. コマンド・ウィンドウで、Windows をインストールしたディレクトリーに変わ ります。これは、通常は **C:¥Windows** です。
- 2. 次のコマンドを実行します。

#### **gskbui sxclient**

他のアプリケーションが何も GSKIT を使用していない場合、Windows はこれらの ファイルを削除することになります。いずれかのアプリケーションが依然として GSKIT を使用している場合、これらのファイルは、その他のアプリケーションもア ンインストールされるまでインストールされたままなります。

## ヘルプ

**F1** キーを押すと、いつでもヘルプにアクセスできます。「構成 (Configuration)」ウ ィンドウおよび「拡張オプション (Advanced Options)」ウィンドウにも、「ヘルプ **(Help)**」ボタンがあります。

# 第 **8** 章 **Communications Server for Linux** の構成と使用

Communications Server for Linux 構成を定義および変更する場合、Motif 管理プログ ラム (**xsnaadmin**) を使用する方法が最も簡単です。このプログラムのグラフィカ ル・ユーザー・インターフェースから、ローカル・ノード上の SNA リソースを表 示および管理できます。コマンド行管理などの他の管理ツールを使用することもで きますが、Motif プログラムの使用をお勧めします。

Motif 管理プログラムには、ヘルプ画面があります。この画面では、SNA および Communications Server for Linux に関する概要、Communications Server for Linux ダイアログの参照情報、特定の操作の説明が表示されます。このプログラムは、ノ ード構成などの各操作、あるいは TN3270 または APPC などの通信タイプに必要 なリソースの構成操作を支援します。

Motif 管理プログラムでは、標準 Communications Server for Linux 構成に必要なす べてのパラメーターを設定できます。 拡張パラメーターには、Motif 管理プログラ ムによりデフォルト値が設定されます。 指定する必要があるのは主要な構成情報の みなので、SNA 通信を簡単かつ迅速に設定できます。

また、Motif 管理プログラムを使用して、稼働中の Communications Server for Linux システムを管理することもできます。 この管理プログラムでは、Communications Server for Linux がアクティブであるときでも、変更内容を構成に適用できます。ま た、ノード・リソースの状況情報へも簡単にアクセスできます。

Motif 管理プログラムでは、Communications Server for Linux リソースに関する状況 情報が自動的に表示されます。状況情報の大部分は、「ノード (Node)」ウィンドウ に表示されます ( 74 ページの『Motif [管理プログラムによる](#page-91-0) Communications Server for Linux [の管理』を](#page-91-0)参照してください)。 さらに「ノード (Node)」ウィンドウの、 「開始 **(Start)**」ボタンと「停止 **(Stop)**」ボタンを使用して、ノードやリンク・ステ ーションなどの特定のリソースを管理することもできます。 その他のリソースの始 動と停止は常に自動的に実行されるため、手動で制御する必要はありません。

#### 注**:**

- 1. Communications Server for Linux のリソースを定義または変更するには、ロ グイン・グループ sna のメンバーである必要があります。
- 2. Motif 管理プログラムを使用するには、X 端末が必要です。
- 3. ウィンドウ内に表示されるボタンやアイコンなど、Motif 管理プログラムの ユーザー・インターフェースに関する詳細については、そのプログラムのヘ ルプ画面または、「*Communications Server for Linux* 管理ガイド」を参照し てください。
- 4. 特定のダイアログで選択した項目によっては、Motif 管理プログラムのウィ ンドウやダイアログが、本書に記載されているものと異なる場合がありま す。

コマンド行管理および NOF アプリケーション・プログラムなどその他の Communications Server for Linux 管理ツールについては、「*Communications Server* *for Linux* 管理ガイド」、「*Communications Server for Linux* 管理コマンド解説 書」、または「*Communications Server for Linux NOF* プログラマーズ・ガイド」を 参照してください。

## **Communications Server for Linux** の構成の計画

構成を変更する場合は、事前に全体的な計画を立てておくことが大切です。変更内 容によっては、ローカル・ノードのユーザーのみでなく、ネットワーク全体のユー ザーの混乱を招く恐れがあります。

ネットワーク・トポロジーに対するすべての変更内容を表すダイアグラムを作成す ると便利です。 他のノードへの接続を追加または除去する場合には、使用している ローカル・ノードと他のノードの関係図を作成してください。 Motif 管理プログラ ムを使用して、既存のすべての接続に関する構成情報を入手し、この情報をノー ド・ダイアグラムに付け加えることができます。

ダイアグラムに新しいリソースを追加する場合には、新しいリソースが既存のリソ ースと重複していないかどうか、名前が競合していないかどうかを簡単に確認でき ます。同様に、ダイアグラムを使用すれば、除去する必要のあるリソースを判別 し、重要なリソースの削除を防止できます。

複数のノードを使用してクライアント/サーバー Communications Server for Linux シ ステムを構成する場合、必ずすべての Communications Server for Linux ノードおよ びその接続リソースをダイアグラムに組み込んでください。その後、本章の説明に 従ってスタンドアロン・ノードの構成と同じ方法で、各ノードを順番に構成できま す。

実行する必要のある変更を判別したら、次にこの変更に必要な構成情報を収集しま す。特定の Communications Server for Linux 機能の構成情報を収集する際には、 Motif 管理プログラムのオンライン・ヘルプにあるタスク・シート、あるいは 「*Communications Server for Linux* 管理ガイド」の計画ワークシートを使用しま す。

この章では、Communications Server for Linux で使用可能な機能のうち、最も頻繁 に使用される機能を構成する方法について説明します。各構成手順では、リソース を構成する前に収集する必要のある情報についても記述しています。

注**:** 本書では、Communications Server for Linux ダイアログに入力する必要のある 構成情報の詳細については説明していません。特定のダイアログのフィールド の詳細については、Motif 管理プログラムの該当ダイアログのオンライン・ヘル プを参照してください。

## 計画ワークシート

Communications Server for Linux のリソースを構成する前に、新しいリソースの構 成データをすべて収集します。 サポートが必要な特定の機能またはアプリケーショ ンの情報をすべて記録するため、「*Communications Server for Linux* 管理ガイド」 の計画ワークシートを使用します。

ネットワーク管理者、ホスト管理者、アプリケーション・プログラマー、エンド・ ユーザーなど、さまざまなソースの構成情報を収集しなければならない場合があり ます。

他のノードへ接続しようとしている場合、そのノードの管理者と連絡をとることが 大切です。ノード上のすべてのリソースについて、名前、アドレス、特性をそのノ ードの管理者から入手できます。また、ローカル・ノードで入力される構成パラメ ーターと、リモート・ノードで入力される構成パラメーターが一致していること を、確認する必要がある場合があります。

## 作業シート

Motif 管理プログラムのオンライン・ヘルプ画面には、特定の構成タスクに関する説 明を提供する作業シートがあります。 作業シートには、構成情報を入力するために 使用される、各ダイアログのヘルプ画面へのポインターが示されます。このポイン ターを使用してヘルプ情報を表示し、収集する必要のあるデータを確認することが できます。

作業シートでは、構成情報を入力するために使用する、ウィンドウやダイアログご との詳細なヘルプも参照できます。これらのヘルプ画面では、入力または選択する 必要のある各フィールドの説明が表示されます。

## **Motif** 管理プログラムの使用

Motif 管理プログラムを使用する前に、システムが実行可能プログラムを検出できる ように、各自の **.login** ファイルまたは **.profile** ファイルに、パス情報を追加します (『Communications Server for Linux プログラムのパスの指定』を参照してくださ い)。また、管理プログラムを使用する前に、必ず Communications Server for Linux ソフトウェアを使用可能にしてください ( 74 ページの『[Communications Server for](#page-91-0) Linux [の使用可能にする方法』を](#page-91-0)参照してください)。

Motif 管理プログラムの起動方法の詳細については、 74 [ページの『](#page-91-0)Motif 管理プロ グラムによる [Communications Server for Linux](#page-91-0) の管理』を参照してください。

## **Communications Server for Linux** プログラムのパスの指定

Communications Server for Linux プログラムを実行するには、Communications Server for Linux 実行可能プログラムが入っているディレクトリーのパスを指定する 必要があります。 パスを指定するには、プログラムを初めて実行する前に、環境変 数 PATH にディレクトリーを追加するか、プログラムを実行するたびにディレクト リー名を指定します。

Motif 管理プログラムは **/opt/ibm/sna/bin/X11** ディレクトリーに保管され、その他の プログラムは **/opt/ibm/sna/bin** に保管されています。 **.login** ファイルまたは **.profile** ファイルの、環境変数 PATH の定義にこれらのディレクトリーを追加する と、Communications Server for Linux により自動的にプログラムが検出されます。 あるいは次のように、プログラムの実行時にディレクトリー名を指定することもで きます。

#### **/opt/ibm/sna/bin/sna start**

#### **/opt/ibm/sna/bin/X11/xsnaadmin**

本書に記載されているコマンド行の例では、環境変数 PATH にディレクトリーを追 加していることを前提としているため、ディレクトリー名は含まれていません。

## <span id="page-91-0"></span>**Communications Server for Linux** の使用可能にする方法

ローカル・ノードの構成や管理を行うには、Communications Server for Linux がロ ーカル・システム上で使用可能な状態でなければなりません。他の X/Motif アプリ ケーションと同様、適切な X サーバーを指定するため、環境変数 DISPLAY を設定 する必要があります。

Communications Server for Linux を使用可能にするには、Linux コマンド・プロン プトに次のコマンドを入力します。

#### **sna start**

Communications Server for Linux をインストールすると、インストール・ユーティ リティーは、スタートアップ・ファイル **/etc/rc.d/init.d/snastart** を自動的に更新して **sna start** コマンドを組み込みます。これによって、Communications Server for Linux は確実に、システム起動時に自動的に始動します。 Communications Server for Linux が自動的に始動しないようにしたい場合は、この行を除去するかコメント 化し、次にこの節の指示に従って、Communications Server for Linux ソフトウェア を手動で使用可能にしてください。

標準エラー表示 (通常は端末の画面) に、Communications Server for Linux が初期化 中であることを示すメッセージと、初期化が正常に終了したかどうかを示すメッセ ージが書き込まれます。

## **Motif** 管理プログラムによる **Communications Server for Linux** の管理

Communications Server for Linux で Motif 管理プログラムを使用するには、まず最 初に、『Communications Server for Linux の使用可能にする方法』で説明されてい るように、Communications Server for Linux が初期化されていることを確認しま す。 (適切な X サーバーを指定するために、環境変数 DISPLAY も設定する必要が ある場合もあります。)

Motif 管理プログラムをバックグラウンドで始動するには、次のコマンドを入力しま す。

#### **xsnaadmin &**

Communications Server for Linux が「ドメイン (Domain)」ウィンドウを表示しま す。このウィンドウにはすべての定義済みノードが表示され、ユーザーはノードの 始動と停止を行うことができます。ノードをダブルクリックすると、 76 [ページの図](#page-93-0) [5](#page-93-0) に示されるように、そのノードの「ノード (Node)」ウィンドウが開きます。

「ノード (Node)」ウィンドウには、ノードとそのリソースに関する情報が表示され ます。ノードを構成していない場合は、管理プログラムから、ノードを構成するよ うにという指示が出されます。ノードの構成については、 80 [ページの『ノードの構](#page-97-0) [成』で](#page-97-0)説明します。

注**:** 本書では、ウィンドウという用語は、Communications Server for Linux リソー スの情報を表示する Motif ウィンドウを意味します。ウィンドウは、1 つ以上 のセクションあるいはペイン (画面区画) からなります。ダイアログは、ユーザ ーが情報を入力できる Motif ウィンドウです。

「ノード (Node)」ウィンドウには必要な情報のほとんどが表示されており、どの情 報へも簡単にアクセスできるようになっています。このウィンドウには、ローカ ル・ノード上の主要なリソースがすべて表示されています。

複数のノードを使用してクライアント/サーバーの Communications Server for Linux システムを構成する場合、本章の手順に従って各ノードを順番に (「ドメイン (Domain)」ウィンドウに戻って次のノードを選択して) 構成してください。

その他のウィンドウへは、「ノード (Node)」ウィンドウの「ウィンドウ **(Windows)**」メニューからアクセスできます。 それらのウィンドウには、次のもの があります。

- v 「LU プール (LU Pools)」ウィンドウ
- v 「CPI-C 宛先名 (CPI-C Destination Names)」ウィンドウ

「ノード (Node)」ウィンドウの「サービス **(Services)**」メニューでは、リソースの 追加が容易に実行できるようになっています。また構成作業および管理作業のヘル プも表示されます。 「診断 **(Diagnostics)**」メニューでは、「ログ記録 (Logging)」 ダイアログと「トレース (Tracing)」ダイアログが表示されます。

### 「ノード **(Node)**」ウィンドウ

「ノード (Node)」ウィンドウの例を 76 [ページの図](#page-93-0) 5 に示します。 タイトル・バ ーに Linux システムの名前が表示されます。

<span id="page-93-0"></span>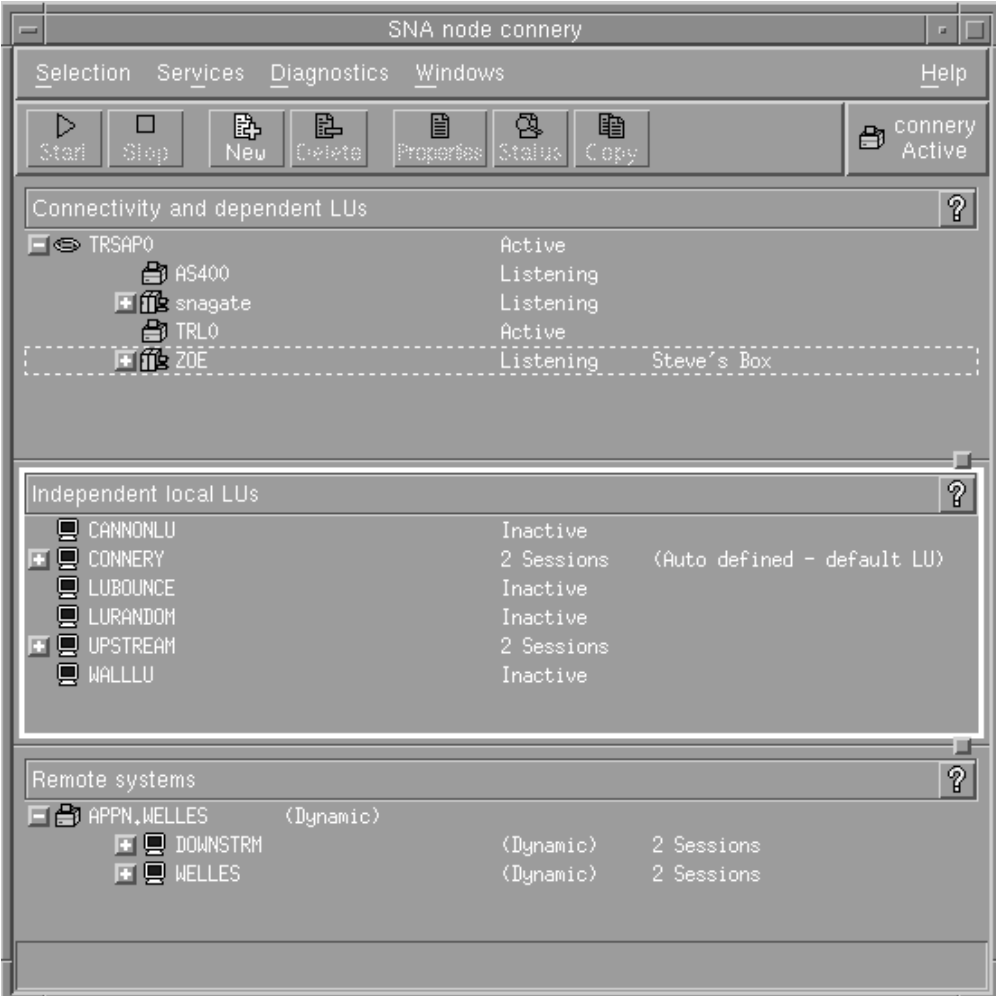

図 *5.* 「ノード *(Node)*」ウィンドウ

「ノード (Node)」ウィンドウでは、Communications Server for Linux ノードのすべ てのリソースとコンポーネントの構成と管理を行うことができます。

- ポート
- リンク・ステーション
- v タイプ 0 から 3 の LU およびタイプ 6.2 の従属 LU
- v DLUR 内部 PU
- 独立型ローカル LU
- v リモート・ノード
- パートナー LU

「ノード (Node)」ウィンドウでは、上記のリソースの追加、削除、変更、および管 理を行うことができます。ウィンドウに表示されるリソースのレイアウトには、リ ソース間の関係が示されます。また、レイアウト中のリソースの表示を制御するこ とができます。

ポート、ローカル LU、リモート・ノードは常に表示されます。「ノード (Node)」 ウィンドウには、各リンク・ステーションがその親ポートの下に表示され、各従属 LU がその親リンク・ステーションの下に表示されます。また、パートナー LU は ローカル LU とリモート・ノードの下に表示されます。

「ノード (Node)」ウィンドウでは、ノードのリソースがタイプ別に各セクションに まとめられています。

- v 「ノード (Node)」ウィンドウの右上隅にある「ノード (Node)」ボックスには、ノ ードが Active または Inactive のいずれであるかが示されます。
- v 「ノード (Node)」ウィンドウの最上部のペイン (「接続 (Connectivity)」ペイン) には、ポート、リンク・ステーション、各ポートの PU、特定のリンク・ステー ションまたは PU の従属 LU など、ノードの接続リソースのリストが表示されま す。 各リソースごとの現行の状況情報も表示されます。
- v 中央のペイン (「独立型ローカル LU (Independent Local LUs)」ペイン) には、ロ ーカル・ノード上で定義されている独立 LU が表示されます。 このウィンドウ には、特定の LU を使用するセッションに関する情報と、パートナー LU にアク セスするために使用されるリンク・ステーションによる、パートナー LU の位置 を定義するレコードも表示されます。
- v 最下部のペイン (「リモート・システム (Remote Systems)」ペイン) には、リモ ート・ノードとパートナー LU に関する情報が表示されます。 また、各リモー ト・ノードまたは各パートナー LU のセッション情報も表示されます。

ペインを選択するには、ペインをクリックします。ペインの中に表示されている特 定のリソースを選択するには、そのリソースの行をクリックします。特定の項目の 構成を表示または変更するには、その項目をダブルクリックします。 (特定のリソ ースの構成情報にアクセスする場合は、このウィンドウのボタンとメニューを使用 してアクセスできます。)

リストに表示されている項目ごとに、その項目に属するリソースが、項目の情報に ネストされています。たとえば、リンク・ステーションは、属するポートごとにま とめられます。項目のリソースが表示されていない場合には、項目の隣にある「展 開 **(Expand)**」ボタン (+) をクリックすると、リソースを表示できます。また、「縮 小 **(Contract)**」ボタン (-) をクリックすると、項目のリソースを隠すことができま す。

「ノード (Node)」ウィンドウから次の管理タスクを実行できます。

リソースの始動と停止

リソースを選択して、「開始 **(Start)**」ボタン、または「停止 **(Stop)**」ボタ ンをクリックします。 (あるいは「選択 **(Selection)**」メニューから、「項目 の開始 **(Start item)**」または、「項目の停止 **(Stop item)**」を選択します。)

項目にリソースを追加

項目を選択して、「新規 **(New)**」ボタンをクリックします (あるいは、「選 択 **(Selection)**」メニューから「新規 **(New)**」を選択します)。 たとえば、ポ ートのリンク・ステーションを追加するには、ポートを選択してから「新規 **(New)**」ボタンをクリックします。

リソースの削除

項目を選択して、「削除 **(Delete)**」ボタンをクリックします (あるいは、 「選択 **(Selection)**」メニューから「削除 **(Delete)**」を選択します)。

リソース構成の表示または変更

リソースを選択して、「プロパティー **(Properties)**」ボタンをクリックしま す (あるいは、「選択 **(Selection)**」メニューから、「プロパティー **(Properties)**」を選択します)。

- リソースの状況情報の取得
	- 項目を選択して、「状況 **(Status)**」ボタンをクリックします (あるいは、 「選択 **(Selection)**」メニューから「状況 **(Status)**」を選択します)。
- リソース構成のコピー

リソースを選択して、「コピー **(Copy)**」ボタンをクリックします (あるい は、「選択 **(Selection)**」メニューから「コピー **(Copy)**」を選択します)。

さらに、ノードの特定の構成タスクの選択 (「サービス **(Services)**」メニュー)、ロ グ記録 (ドメインの場合) とトレース (ノードの場合) の制御 (「診断 **(Diagnostics)**」メニュー)、ドメイン・リソースの表示、または変更 (「ウィンドウ **(Windows)**」メニューで項目を 1 つ選択) などの操作が可能です。

#### リソース項目

ウィンドウに表示されるリソースのレイアウトには、リソース間の関係が示されま す。

項目に 1 つ以上の子項目が関連付けられている場合、項目の隣に「展開 **(Expand)**」記号 (+)、または「縮小 **(Contract)**」記号 (-) が表示されます。

- v 「展開 **(Expand)**」記号は、関連付けられている子項目が隠されていることを示し ます。 隠れている子項目を表示するには、「展開 **(Expand)**」記号をクリックす るか、数字キーパッドの **+** キーを押します。
- v 「縮小 **(Contract)**」記号は、子項目が表示されていることを示します。 表示され ている子項目を隠すには、「縮小 **(Contract)**」記号をクリックするか、数字キー パッドの **-** キーを押します。
- 項目の隣にどちらの記号も表示されていない場合は、関連する子リソースがない ことを示します。

たとえば、特定のポートに関連付けられているリンク・ステーションがあるとしま す。「ノード (Node)」ウィンドウの「接続 (Connectivity)」ペインでは、このリン ク・ステーションが、同じ親ポートに関連付けられているその他のすべてのリン ク・ステーションと共に、親ポートの下に表示されます。ポートは常に表示されま すが、関連付けられているリンク・ステーションについては、表示または非表示を 選択できます。同様に、関連付けられている LU のリストがあるリンク・ステーシ ョンの場合も、展開して LU を表示することも、縮小して LU を隠すこともできま す。

親リソースは必ず子リソースよりも前に構成しなければなりません。親リソースを 削除すると、その子リソースもすべて削除されます。

#### ツールバー・ボタン

リソース・ウィンドウには、主な機能を簡単に実行できるように、ツールバー・ボ タンが組み込まれています。 79 [ページの図](#page-96-0) 6 に、Communications Server for Linux のツールバーを示します。

<span id="page-96-0"></span>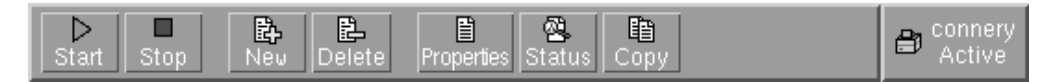

図 *6. Communications Server for Linux* ツールバー

各リソース・ウィンドウのツールバーに、すべてのボタンが表示されるわけではあ りません。現在選択している項目に対して、ボタンの操作が無効な場合 (あるい は、操作対象の項目を選択する必要があるが、選択されていない場合) は、ボタン の枠線がぼかし表示されます。この場合、ボタンの機能は選択できません (ボタン をクリックしても何も実行されません)。 リソース・ウィンドウには、次のボタン が表示されます。

#### 開始 **(Start)**

選択した項目を始動します。

停止 **(Stop)**

選択した項目を停止します。

新規 **(New)**

新しいリソース項目を追加します。

削除 **(Delete)**

選択したリソースを削除します。

プロパティー **(Properties)**

選択した項目の構成を表示および変更できるダイアログをオープンします。

状況 **(Status)**

選択した項目の現在の状況が表示されます。

コピー **(Copy)**

選択した項目をコピーします。このボタンをクリックすると、表示されるダ イアログのフィールドに、選択された項目の構成が複写されます。新しいリ ソースを追加するには、ダイアログのフィールドに情報をすべて入力します (新しい項目の名前を入力します)。

ポートやリンク・ステーションなどの多くのリソースは、アクティブである場合に は変更できません。 ただし、アクティブであるリソースのパラメーターを表示する ことはできます。パラメーターを表示するには、リソースを選択して、「プロパテ ィー **(Properties)**」ボタンをクリックし、ダイアログをオープンします。 パラメー ターを確認したら、「クローズ **(Close)**」ボタンをクリックしてください。

## クライアント**/**サーバー機能の構成

このセクションは、Communications Server for Linux をクライアント/サーバー環境 (同一ネットワーク内に複数の Communications Server for Linux ノードがある環境) で実行するためにインストールした場合にのみ関連します。

クライアント/サーバー環境では、サーバーを構成サーバーとしてマークすることが できます。Communications Server for Linux はこれらの構成サーバーのリストを保 守します。最初にリストされるサーバーはマスター・サーバーで、リスト内のその 他のサーバーはバックアップ・サーバーです。サーバーは、マスター・サーバーが 使用不可になった場合に 2 番目にリストされたサーバー (第 1 のバックアップ・

<span id="page-97-0"></span>サーバー) が継承し、マスターも第 1 のバックアップ・サーバーも使用不可になっ た場合に 3 番目にリストされたサーバー (2 番目のバックアップ・サーバー) が継 承する、というように順序に従ってリストされています。

ドメイン内にアクティブなノードがある場合、ドメイン内で最初に使用可能な構成 サーバー (接続可能で、Communications Server for Linux ソフトウェアを実行して いる第 1 のサーバー) がマスター・サーバーになります。現行のマスター・サーバ ーが使用不可になった場合 (ネットワーク障害または実行中の SNA ソフトウェア の停止により接続できなくなった場合)、リストの次にある使用可能な構成サーバー が新しいマスターになります。

Communications Server for Linux はマスターなしでも実行できます。この状態は、 構成サーバー・リストにあるどのサーバーにも接続できない場合に発生します。こ の状態が発生すると、接続できるサーバーでのみノード・リソースの表示および構 成を行うことができます。

注**:** どのノードがマスター・サーバーとして機能するか直接的に指示することはで きません。マスター・サーバーは、ノードが構成サーバー・リストに追加され た順番に選択されます。あるサーバーをリストの先頭に移動したい場合、リス トからその他のすべてのノードを除去してから、再度それらのノードを追加し てください。

Motif 管理プログラムの「ドメイン (Domain)」ウィンドウで、「選択 **(Selection)**」 メニューから「構成サーバーにする **(Make configuration server)**」を選択して、構 成サーバーを追加できます。そのサーバーはリストの最後に追加されます。このサ ーバーがマスター・サーバーになるのは、その他のすべての構成サーバーが使用不 可である場合のみです。サーバーを除去するには、「選択 **(Selection)**」メニューか ら「構成サーバーの除去 **(Remove configuration server)**」を選択します。

注**:** Communications Server for Linux ソフトウェアが実行されているサーバーが 1 台しかない場合は、そのサーバーを削除できません。この場合、マスター・サ ーバーとしてテークオーバーできるサーバーが他にないためです。クライアン ト/サーバー構成では、少なくとも 1 つの使用可能なマスター・サーバーが必要 です。

クライアント/サーバー Communications Server for Linux システムの構成および管理 について詳しくは、「*Communications Server for Linux* 管理ガイド」を参照してく ださい。このマニュアルには、クライアントとサーバーを別の Communications Server for Linux ドメインに移動する方法や、クライアント操作の詳細を構成する方 法など、高度なクライアント/ サーバー構成に関する情報も記載されています。

# ノードの構成

システム上で Communications Server for Linux を構成する最初の手順は、ローカ ル・ノードを構成することです。 ノードの構成により、SNA ネットワーク内で通 信するためにノードに必要な基本情報が作成されます。 ノードの接続やその他のリ ソースを定義する前に、まずノードを構成する必要があります。

<span id="page-98-0"></span>ノードがすでに構成されている場合には、この項で説明する手順に従ってノードの 構成を変更できます。ただし、構成を変更する前に、必ずノードを停止させてくだ さい。

Communications Server for Linux ノードを APPN ネットワーク・ノードまたは APPN エンド・ノードとして構成できます (Communications Server for Linux でホ ストとの通信にのみ SNA を使用する場合には、Communications Server for Linux ノードをエンド・ノードまたはブランチ・ネットワーク・ノードとして構成できま す)。

ローカル・ノードが APPN ネットワークに接続され、このノードが他のノードに対 して APPN ルーティング・サービスを提供している場合には、ローカル・ノードを APPN ネットワーク・ノードとして構成します。他のノードがルーティング・サー ビスを提供している場合は、ローカル・ノードを APPN エンド・ノードとして構成 します。

ノードを構成する前に、次の情報を収集してください。

- v APPN サポートのタイプ (ネットワーク・ノード、ブランチ・ネットワーク・ノ ード、エンド・ノード)
- v 制御点名 (別名が異なる場合は、別名も)。制御点名を確認するには、ネットワー ク計画担当者に問い合わせてください。
- v デフォルト・ノード ID (個別の通信リンクを構成する場合は、このデフォルトを オーバーライドできます。)

ノードを構成するには、「ノード (Node)」ウィンドウから次の手順を行います。

- 1. 「サービス **(Services)**」メニューから「ノード・パラメーターの構成 **(Configure node parameters)**」を選択するか、「ノード (Node)」ウィンドウの右上隅にある 「ノード (Node)」ボックスをダブルクリックする。 Communications Server for Linux が「ノード・パラメーター (Node Parameters)」ダイアログを表示します。
- 2. APPN サポートのレベル、制御点名、ノード ID (必要な場合) を指定する。
- 3. 「**OK**」ボタンをクリックする。これでノードが定義されます。 このノードの定 義時に、Communications Server for Linux は制御点と同じ名前が付いたデフォル トの LU を自動定義します。

入力した値を保管しないで終了するには、「取り消し **(Cancel)**」ボタンをクリッ クします。

## 接続の構成

他のノードと通信する Communications Server for Linux ノードの場合、少なくとも 1 つの隣接ノードとの接続を構成する必要があります。 接続リンクは、従属トラフ ィックと独立トラフィックのいずれか、または両方をサポートするように構成でき ます。

コンピューターには、1 つ以上のリンク・プロトコル用にアダプター・カードを装 着できます。 接続の構成に入力する必要のある情報の大部分は、使用しているリン ク・プロトコルに応じて決まります。 Communications Server for Linux でサポート されているリンク・プロトコルのリストについては、 22 [ページの『インストール要](#page-39-0) [件』を](#page-39-0)参照してください。

リンクを構成するには、ポートとリンク・ステーション (ほとんどの場合) を定義す る必要があります。 Motif 管理プログラムを使用している場合は、ポート構成の一 部として DLC (データ・リンク制御) が自動的に構成されます。 さらに、接続ネッ トワークの一部としてポートを定義することもできます。

構成する必要のあるリンクは、使用しているネットワークが APPN ネットワークで あるかどうか、および現在の構成しようとしている内容によって異なります。 必要 な情報は、リンク・プロトコルによって異なり、また、リンクが従属トラフィック と独立トラフィックのいずれかまたはその両方をサポートするかによっても異なり ます。

この項では、上記の例として次のタイプのリンクの構成方法について説明します。

- SDLC 回線を使用するホスト・システムとの従属トラフィックをサポートするリ ンク。
- v イーサネット・リンク・プロトコルを使用する APPN ネットワークに接続し、従 属トラフィックと独立トラフィックの両方をサポートするリンク。 この例では、 イーサネット・ポート上で接続ネットワークも定義します。
- v APPN ネットワークへの Enterprise Extender リンク (ただし、Enterprise Extender リンクがサポートするのは、独立トラフィックのみであることにご注意くださ  $(4)$

その他のリンク・プロトコルについては、「*Communications Server for Linux* 管理 ガイド」、または Motif 管理プログラムのオンライン・ヘルプを参照してくださ い。

## 従属トラフィックに対する **SDLC** リンクの構成

SDLC (同期データ・リンク制御) ポートについて、次の情報を収集する必要があり ます。

- v SNA ポート名 (通常、デフォルト名を使用できます)。また、SDLC 装置番号も 提供する必要があります。
- v ノード始動時にポートを自動的に活動化するかどうか。
- 回線タイプ (交換発信、交換着信、または専用回線)。
- v リンクの役割 (プライマリー、セカンダリー、ネゴシエーション可能、プライマ リー・マルチドロップ、またはセカンダリー・マルチ PU)。
- ポーリング・アドレス (非プライマリー・ポート上の交換着信回線に対しての み)。他のタイプのポートの場合、リンク・ステーション上のポーリング・アドレ スを構成します。

SDLC リンク・ステーションについて、次の追加情報を収集する必要があります。

- v 活動化の方法 (管理者による活動化、ノード始動時の活動化、要求に応じて行う 活動化)
- v サポートされているトラフィックのタイプ (この例の場合、従属のみ)。
- リモート・ノード・ロール (この例の場合、ホスト)。

SDLC リンクを構成するには、「ノード (Node)」ウィンドウで次の手順を行いま す。

1. ポートを構成する。

- a. ウィンドウの「接続 (Connectivity)」ペインを選択する。
- b. 「サービス **(Services)**」メニューの、「接続 **(Connectivity)**」サブメニューか ら、「新規ポート **(New port)**」を選択する (あるいは、ボタン・バーの「新 規 **(New)**」ボタンをクリックします)。
- c. その結果表示されるダイアログのオプション・メニューから、プロトコルの タイプを選択し、次にポートの定義を選択する。

「**OK**」ボタンをクリックすると、Communications Server for Linux は 「SDLC ポート (SDLC Port)」ダイアログを表示します。

- d. ダイアログのフィールドに適切な値を入力する。
- e. 「**OK**」ボタンをクリックする。これでポートが定義されます。

「ノード (Node)」ウィンドウの「接続 (Connectivity)」ペインに、ポートが表 示されます。

- 2. ポートのリンク・ステーションを定義する。
	- a. 「ノード (Node)」ウィンドウの「接続 (Connectivity)」ペインで、リンク・ス テーションの追加先のポートが選択されていることを確認する。
	- b. 「サービス **(Services)**」メニューの、「接続 **(Connectivity)**」サブメニューか ら、「新規リンク・ステーション **(New link station)**」を選択する (あるい は、ボタン・バーの「新規 **(New)**」ボタンをクリックします)。
	- c. 「**OK**」ボタンをクリックする。

Communications Server for Linux が「SDLC リンク・ステーション (SDLC Link Station)」ダイアログを表示します。

- d. ダイアログのフィールドに適切な値を入力する。
- e. 「**OK**」ボタンをクリックする。リンク・ステーションが定義されます。

リンク・ステーションは、「ノード (Node)」ウィンドウの「接続 (Connectivity)」ペインに表示されている、従属先ポートの下に表示されます。

## 従属トラフィックと独立トラフィックをサポートするイーサネッ ト・リンクの構成

この例では、APPN ネットワークと接続し、従属トラフィックと独立トラフィック の両方をサポートするイーサネット・リンクの構成方法を説明します。 また、イー サネット・ポート上で接続ネットワークも定義します。

イーサネット・ポートについて次の情報を収集する必要があります。

- v SNA ポート名 (通常、デフォルト名を使用できます)。複数のイーサネット・ネッ トワーク・アダプター・カードがある場合は、イーサネット・カード番号も確認 しておく必要があります。 また、ローカル SAP (サービス・アクセス・ポイン ト) 番号も、指定する必要があります (Intel および OSA2 アダプターの場合は通 常、04 です)。 OSA-Express アダプターの場合、ローカル SAP 番号は、この Linux イメージの ethX インターフェースに対応する入出力装置アドレスの OSA/SF で定義された番号と一致する必要があります。
- v ノード始動時にポートを自動的に活動化するかどうか。

v 接続ネットワーク名 (1 つの接続ネットワーク内では、すべてのポートについて 同一の名前が使用されていなければなりません)。

イーサネット・リンク・ステーションについて、次の追加情報を収集する必要があ ります。

- v 活動化の方法 (管理者による活動化、ノード始動時の活動化、要求に応じて行う 活動化)
- v サポートされているトラフィックのタイプ (従属トラフィック、および独立トラ フィック)
- v リモート・ノードの制御点名 (LEN ノードの場合のみ必要)
- リモート・ノードのタイプ (ネットワーク・ノード、エンド・ノード、または自 動検出)
- リモート・ノード・ロール (ダウンストリーム SNA ゲートウェイ、またはパス スルー DLUR など)
- v 選択リンク・ステーションを構成するには、リモート・ステーションの MAC (メ ディア・アクセス制御) アドレスと、SAP 番号 (通常は 04) が必要です。アドレ ス情報がない場合に、「活動化 *(Activation)*」フィールドに、「管理者 (By administrator)」を指定すると、リンク・ステーションは非選択 listen リンク・ ステーションになります。

イーサネット・リンクを構成するには、「ノード (Node)」ウィンドウで次の手順を 行います。

1. ポートを構成する。

a. ウィンドウの「接続 (Connectivity)」ペインを選択する。

- b. 「サービス **(Services)**」メニューの、「接続 **(Connectivity)**」サブメニューか ら、「新規ポート **(New port)**」を選択する (あるいは、ボタン・バーの「新 規 **(New)**」ボタンをクリックします)。
- c. その結果表示されるダイアログのオプション・メニューから、プロトコルの タイプを選択し、次にポートの定義を選択する。

「**OK**」ボタンをクリックすると、Communications Server for Linux は「イー サネット SAP (Ethernet SAP)」ダイアログを表示します。

- d. ダイアログのフィールドに適切な値を入力する。
- e. 「**OK**」ボタンをクリックする。これでポートが定義されます。

「ノード (Node)」ウィンドウの「接続 (Connectivity)」ペインに、ポートが表 示されます。

- 2. ポートのリンク・ステーションを定義する。
	- a. 「ノード (Node)」ウィンドウの「接続 (Connectivity)」ペインで、リンク・ス テーションの追加先のポートが選択されていることを確認する。
	- b. 「サービス **(Services)**」メニューの、「接続 **(Connectivity)**」サブメニューか ら、「新規リンク・ステーション **(New link station)**」を選択する (あるい は、ボタン・バーの「新規 **(New)**」ボタンをクリックします)。
	- c. 「**OK**」ボタンをクリックする。

Communications Server for Linux が「イーサネット・リンク・ステーション (Ethernet Link Station)」ダイアログを表示します。

- d. ダイアログのフィールドに適切な値を入力する。
- e. 「**OK**」ボタンをクリックする。リンク・ステーションが定義されます。

リンク・ステーションは、「ノード (Node)」ウィンドウの「接続 (Connectivity)」ペインに表示されている、従属先ポートの下に表示されます。

### **Enterprise Extender** リンクの構成

この例では、APPN ネットワークへの、 Enterprise Extender リンクの構成方法を説 明します。 Enterprise Extender リンクがサポートするのは、独立 LU トラフィック のみであることに注意してください。

Enterprise Extender ポートについて、次の情報を収集する必要があります。

- v SNA ポート名 (通常、デフォルト名を使用できます)。 IP を実行するネットワー ク・アダプター・カードが複数ある場合は、使用したい IP インターフェース名 (eth0 など) も、提供する必要があります。
- v ノード始動時にポートを自動的に活動化するかどうか。

Enterprise Extender リンク・ステーションについて、次の追加情報を収集する必要が あります。

- v 活動化の方法 (管理者による活動化、ノード始動時の活動化、要求に応じて行う 活動化)
- v リモート・ノードのタイプ (ネットワーク・ノード、エンド・ノード、または自 動検出)
- v 選択リンク・ステーションを構成するには、リモート・ステーションの IP ホス ト名または IP アドレスが必要です。この情報を提供せず、「活動化 *(Activation)*」フィールドで「管理者 (By administrator)」を指定すると、リン ク・ステーションは非選択 listen リンク・ステーションになります。

Enterprise Extender リンクを構成するには、「ノード (Node)」ウィンドウで次の手 順を行います。

- 1. ポートを構成する。
	- a. ウィンドウの「接続 (Connectivity)」ペインを選択する。
	- b. 「サービス **(Services)**」メニューの、「接続 **(Connectivity)**」サブメニューか ら、「新規ポート **(New port)**」を選択する (あるいは、ボタン・バーの「新 規 **(New)**」ボタンをクリックします)。
	- c. その結果表示されるダイアログのオプション・メニューから、プロトコルの タイプを選択し、次にポートの定義を選択する。

「**OK**」ボタンをクリックすると、Communications Server for Linux は「IP ポート (IP Port)」ダイアログを表示します。

- d. ダイアログのフィールドに適切な値を入力する。
- e. 「**OK**」ボタンをクリックする。これでポートが定義されます。

「ノード (Node)」ウィンドウの「接続 (Connectivity)」ペインに、ポートが表 示されます。

- 2. ポートのリンク・ステーションを定義する。
	- a. 「ノード (Node)」ウィンドウの「接続 (Connectivity)」ペインで、リンク・ス テーションの追加先のポートが選択されていることを確認する。
	- b. 「サービス **(Services)**」メニューの、「接続 **(Connectivity)**」サブメニューか ら、「新規リンク・ステーション **(New link station)**」を選択する (あるい は、ボタン・バーの「新規 **(New)**」ボタンをクリックします)。
	- c. 「**OK**」ボタンをクリックする。

Communications Server for Linux が「IP リンク・ステーション (IP Link Station)」ダイアログを表示します。

- d. ダイアログのフィールドに適切な値を入力する。
- e. 「**OK**」ボタンをクリックする。リンク・ステーションが定義されます。

リンク・ステーションは、「ノード (Node)」ウィンドウの「接続 (Connectivity)」ペインに表示されている、従属先ポートの下に表示されます。

### タイプ **0-3 LU** の構成

タイプ 0-3 LU を使用するユーザー・アプリケーションをサポートするには、従属 LU を構成する必要があります。そうする前に、次の構成作業を行ってください。

- v 80 [ページの『ノードの構成』の](#page-97-0)説明に従って、ノードを構成する。
- v 81 [ページの『接続の構成』に](#page-98-0)記載したように、リンクを構成して従属 LU トラ フィックをサポートする。

SNA ゲートウェイを使用する別ノードへのアップストリーム・リンクがある場 合、または DLUR を使用している場合、ホストに対する直接リンクの構成は不 要です。詳細は、 98 ページの『SNA [ゲートウェイの構成』と](#page-115-0) 101 [ページの](#page-118-0) 『DLUR [の構成』を](#page-118-0)参照してください。

タイプ 0-3 の従属 LU を構成して、ホスト・システムとの通信をサポートする必要 があります。当セクションの内容を使用して、LUA、DLUR、または PU 集信をサ ポートする LU を定義します。また、LU の範囲を定義して、単一の操作で同一タ イプの複数 LU を構成することもできます。

さらに、必要に応じて使用される LU のプールを定義できます。これを行うには、 ある LU の定義時にそれをプールに割り当てるか、または以前に定義済みの LU を プールに割り当てるかのいずれかです。

## タイプ **0-3 LU** の定義

3270 LU を構成する前に、次の情報を収集してください。

- LU 名 (これはローカル ID で、ホスト構成と一致する必要はありません。)
- v LU 番号 (または、一連の LU の数)
- v LU タイプ (3270 ディスプレイ・モデルまたは 3270 プリンター)
- プール名 (LU をプールに追加する場合)

既に定義されているリンク・ステーションについて、タイプ 0 から 3 の LU を構 成するには、「ノード (Node)」ウィンドウで次の手順を行います。

- 1. ウィンドウの「接続 (Connectivity)」ペインから、ホスト接続リンク・ステーシ ョンを選択する。
- 2. 「新規 **(New)**」ボタンをクリックする。
- 3. 表示されるダイアログで、LU タイプ (「新規 **3270** ディスプレイ **LU (New 3270 display LU)**」、または「新規 **3270** プリンター **LU (New 3270 printer LU)**」) を選択する。

この項目を選択して「**OK**」をクリックすると、Communications Server for Linux は「LU タイプ 0 から 3 (LU Type 0-3)」ダイアログを表示します。

- 4. ダイアログのフィールドに適切な値を入力する。
- 5. 「**OK**」をクリックする。LU が定義されます。

LU は、「ノード (Node)」ウィンドウの「接続 (Connectivity)」ペインに表示さ れている、ホスト接続リンク・ステーションの下に表示されます。

### **LU** プールの定義

LU タイプ 0-3 では、LU プールを定義することにより、ユーザー構成が単純化さ れ、ホスト・セッションの確立を非常に柔軟に行うことができます。たとえば、複 数の LU を 1 つの LU プールに定義しておくと、この LU プールを使用して複数 ユーザーを構成できます。 これにより、ユーザーのセッションの構成が容易にな り、またどのセッションでもプール内の LU をすべて使用できるようになります。

- 注**:** ユーザーのセッションを特定の LU または LU プールのいずれにも割り当てる ことができます。
	- v ユーザーのセッションをプール内の特定の LU に割り当てる場合、この LU が使用可能であればセッションで使用されます。そうでない場合、プール内 のその他の空いている LU が、特定の LU の代わりにセッションに割り当て られているかのように、セッションで使用されます。
	- v ユーザーに特定の LU のみを使用させ、LU が既に使用中のときはユーザー のセッションを確立できないようにする場合、その LU がプール内にないこ とを確認してください。

ローカル Communications Server for Linux ノードの LU プールは、「LU プール (LU Pools)」ウィンドウで確認できます。 このウィンドウには、ローカル・システ ムで構成されている LU プールのリストが表示されます。また、LU プールに追加 する LU を選択することもできます。

プールに追加できる LU タイプを次に示します (ただし、1 つのプールには異なる 種類の LU を混在させないでください)。

- 3270 ディスプレイ LU
- v 無制限 LU

LU は、プールに追加する前に必ずローカル・ノードで定義してください。

LU プールを構成するには、「ノード (Node)」ウィンドウで次の手順を行います。 1. 「ウィンドウ **(Windows)**」メニューから、「**LU** プール **(LU Pools)**」を選択す る。

### タイプ **0-3 LU** の構成

Communications Server for Linux が「LU プール (LU Pools)」ウィンドウを表示 します。

2. 「新規 **(New)**」ボタンをクリックする。

Communications Server for Linux が「LU プール構成 (LU Pool Configuration)」 ダイアログを表示します。

右側のボックスに、まだプールに割り振られていない LU のリストが表示され ます。このリストに表示されている LU はすべて、新しいプールに割り振るこ とができます。

3. プールに追加する LU (1 つ以上) を選択してから、「新規 **(New)**」ボタンをク リックする。選択された LU が左側のボックスへ移動します。

左側のボックスから LU を除去するには、LU を選択して「除去 **(Remove)**」ボ タンをクリックします。

4. 「**OK**」をクリックする。LU プールが定義されます。

左側のボックスに表示されている LU がすべて LU プールに追加されます。

定義されたプールが「LU プール (LU Pools)」ウィンドウに表示されます。

## **APPC** 通信の構成

APPC アプリケーションと CPI-C アプリケーションを使用する場合には、まず最初 に APPC を構成する必要があります。 APPC アプリケーションは、ホストまたは 対等コンピューター上の、他の APPC アプリケーションまたは CPI-C アプリケー ションと、指定されたモードで通信を行う際に、ノードの LU タイプ 6.2 リソース を使用します。

APPC 通信を構成する前に、次の構成を行ってください。

- 1. 80 [ページの『ノードの構成』の](#page-97-0)説明に従って、ノードを構成する。
- 2. 81 [ページの『接続の構成』の](#page-98-0)説明に従って、接続を構成する。

これ以降の構成手順は、構成でサポートされているトラフィックの種類 (従属トラ フィックと独立トラフィックのいずれか、または両方) によって異なります。

#### 独立 **APPC**

独立 APPC では独立 LU が使用されます。各 LU-LU セッションでは、ロ ーカル LU とパートナー LU が使用されます。

ローカル LU の場合、ノード制御点に関連付けられている事前定義のデフ ォルト LU を使用できます。あるいは新しいローカル LU を構成すること もできます。

Communications Server for Linux ノードが APPN ネットワーク内のエン ド・ノードまたはネットワーク・ノードの場合、APPN によりパートナー LU が動的に検出されるため、パートナー LU を構成する必要はありませ ん。ただし、APPN ネットワーク以外のネットワークの場合や LEN ノード の場合は、パートナー LU を定義する必要があります。 この場合、まずパ ートナー LU があるリモート・ノードを構成してから、このリモート・ノ ードのパートナー LU を定義してください。

<span id="page-106-0"></span>従属 **APPC**

リモート・ノードで独立 LU 6.2 がサポートされていない場合は、従属トラ フィックをサポートするように構成します。従属 APPC では、ローカル LU を構成する必要があります。

アプリケーションで CPI-C が使用される場合には、APPC の構成後にさらに、 CPI-C を構成しなければならないことがあります ( 95 ページの『CPI [通信のための](#page-112-0) [構成』を](#page-112-0)参照してください)。 CPI-C アプリケーションは、ホストまたは対等コン ピューター上の、他の APPC アプリケーションまたは CPI-C アプリケーションと 通信を行う際に、ノードの LU タイプ 6.2 を使用します。 CPI-C アプリケーショ ンと APPC アプリケーションには、同じリソースを定義します。また、 Communications Server for Linux コンピューターの TP が始動 TP、つまりソース TP (会話を開始する TP) の場合、TP に対して 1 つ以上のサイド情報エントリーを 定義しなければならないことがあります。この手順については 95 [ページの『](#page-112-0)CPI [通信のための構成』で](#page-112-0)説明します。各エントリーには、パートナー TP の情報、パ ートナー TP にアクセスするために使用される LU やその他のリソースの情報、必 須セキュリティー情報が示されます。

この節では、単純な APPN ネットワーク (独立 LU 6.2 を使用) の構成方法につい て説明します。このネットワークは、『単純な APPN ネットワークの構成』に説明 があるように、1 つのネットワーク・ノード、1 つのエンド・ノード、1 つの LEN ノードで構成されています。 (この例では、2 つのノード間の CP-CP セッションの 状況情報の取得方法についても説明します。)

また、この節では、 94 [ページの『従属](#page-111-0) APPC の構成』で説明されている、従属 APPC 通信の構成方法についても説明します。

どちらの例でも、APPC セッションで、標準モードとサービス・クラス (COS) が使 用されていることを前提としています。

モード、セキュリティー、始動可能な (ターゲット) TP など、その他の APPC 情 報の構成方法の詳細については、「*Communications Server for Linux* 管理ガイド」 を参照してください。

### 単純な **APPN** ネットワークの構成

最も単純な APPN ネットワークの構成は、APPN ネットワーク・ノードと APPN エンド・ノードの 2 つのノードのみで構成できます。 ネットワーク・ノードは、 エンド・ノード用セッションのルーティングを処理します。

#### ネットワーク・ノードの構成

この例では、制御点 LU と標準モードが使用されていること、および LAN リン ク・タイプ (トークンリング、イーサネット) が使用されていることを前提としてい ます。 この場合にネットワーク・ノードを構成する手順は次のとおりです。

- 1. 80 [ページの『ノードの構成』の](#page-97-0)説明に従って、ノードを構成する。「*APPN* サ ポート *(APPN support)*」フィールドでは、値「ネットワーク・ノード (Network node)」を選択します。 制御点名をメモしておいてください。
- 2. 81 [ページの『接続の構成』の](#page-98-0)説明に従って、接続を構成する。従属トラフィッ クをサポートするリンクを構成します。

隣接するエンド・ノードからこのネットワーク・ノードへ通信するには、ネットワ ーク・ノードのポートの MAC アドレスと SAP 番号が必要です。 Communications Server for Linux ノードの MAC アドレスを取得する手順は次のとおりです。

- 1. 「ノード (Node)」ウィンドウでポートを選択する。
- 2. 「開始 **(Start)**」ボタンをクリックする。ポートが始動します。
- 3. ポートの状況情報を取得するため、「状況 **(Status)**」ボタンをクリックする。 「ポートの状況 (Port Status)」ダイアログに、MAC アドレスと SAP 番号が表 示されます。
- 4. MAC アドレスと SAP 番号をメモしておく。これらの値は、後でエンド・ノー ドのリンク・ステーション構成ダイアログで入力する必要があるためです。

#### エンド・ノードの構成

この例では、制御点 LU と標準モードが使用されていること、および LAN リン ク・タイプ (トークンリング、イーサネット) が使用されていることを前提としてい ます。 この場合にネットワーク・ノードを構成する手順は次のとおりです。

- 1. 80 [ページの『ノードの構成』の](#page-97-0)説明に従って、ノードを構成する。「*APPN* サ ポート *(APPN support)*」フィールドへの値として、「エンド・ノード (End node)」を選択します。
- 2. 81 [ページの『接続の構成』の](#page-98-0)説明に従って、接続を構成する。従属トラフィッ クをサポートするリンクを構成して、リンク・ステーション用に次の情報を入力 します。
	- v 「リモート・ノード *(Remote node)*」フィールドへの値として、ネットワー ク・ノードの名前 ( 89 [ページの『ネットワーク・ノードの構成』を](#page-106-0)参照) を入 力する。
	- v リンク・ステーション構成ダイアログの、「接続情報 (Contact Information)」 ペインに、ネットワーク・ノードのポートの MAC アドレスと SAP 番号を入 力する。

APPN ネットワークでは、隣接するネットワーク・ノードに接続する 1 つのリ ンク・ステーションを使用して、ネットワーク内の他のリモート・ノードと通信 できます。このため、リモート・ノードごとに個別のリンク・ステーションを構 成する必要はありません。

#### **2** つのノード間の接続の確認

この例では、 89 [ページの『ネットワーク・ノードの構成』と](#page-106-0)『エンド・ノードの構 成』の説明に従って、すでにネットワーク・ノードとエンド・ノードが構成済みで あることを前提としています。エンド・ノードから次の手順を行います。

- 1. 「ノード (Node)」ウィンドウで、隣接するネットワーク・ノードに接続するリ ンク・ステーションを選択する。
- 2. 「開始 **(Start)**」ボタンをクリックする。リンク・ステーションが始動します。

リンク・ステーションの始動時に、2 つのノード間での CP-CP セッションも自 動的に確立されます。 これらのセッションは、「ノード (Node)」ウィンドウ の、「独立型ローカル LU (Independent Local LUs)」ペインに表示されます。

3. セッションの状況情報を取得するには、「ノード (Node)」ウィンドウでセッシ ョンを選択してから、「状況 **(Status)**」ボタンをクリックする。
#### <span id="page-108-0"></span>独立 **APPC LU** の構成

多くの場合、アプリケーションではローカル・ノードの制御点 LU を使用できま す。この制御点 LU は、ノードの構成時に自動的に定義されます。 これはデフォ ルトの LU です。アプリケーションでは、特定の LU が指定されない場合には、こ のデフォルト LU を使用できます。 アプリケーションでデフォルト LU を使用す る場合は、ローカル LU を定義する必要はありません。 使用している APPC アプ リケーションの資料を参照するか、アプリケーション・プログラマーに問い合わせ てください。

独立 LU 6.2 を構成するには、次の情報を収集する必要があります。

- ローカル LU 名
- v ローカル LU の別名 (この LU がサポートする TP で別名が使用されている場 合)

独立型ローカル LU を構成するには、「ノード (Node)」ウィンドウで次の手順を行 います。

- 1. ウィンドウの「独立型ローカル LU (Independent Local LUs)」ペインを選択す る。
- 2. 「サービス **(Services)**」メニューの「**APPC**」サブメニューから、「新しい独立 型ローカル **LU (New independent local LU)**」を選択する (あるいは、「新規 **(New)**」ボタンをクリックします)。

Communications Server for Linux が「ローカル LU (Local LU)」ダイアログを表 示します。

- 3. ダイアログのフィールドに適切な値を入力する。
- 4. 「**OK**」ボタンをクリックする。ローカル LU が定義されます。「ノード (Node)」ウィンドウの「独立型ローカル LU (Independent Local LUs)」ペイン に、独立型ローカル LU が表示されます。

#### **LEN** ノードのパートナー **LU** の構成

次の状況では、リモート・ノード (およびこのリモート・ノードのパートナー LU) を定義する必要があります。

- ローカル・ノードが LEN ノードの場合、すべてのリモート・ノードとローカ ル・ノードが、APPC を使用して通信を行うリモート・ノードのパートナー LU を定義しなければなりません。 LEN ノードからはパートナー LU を動的に検出 することはできませんが、リモート・ノードの定義により、LEN ノードでこのよ うな LU の検出が可能になります。
- ローカル・ノードが APPN ネットワークの一部ではない場合 (たとえば、ネット ワーク・ノード・サーバーを使用せずに、2 つのエンド・ノードを直接接続して いる場合) は、LU を動的に検出できません。 この場合には、各パートナー LU を個別に構成する必要があります。
- v リモート・ノードが LEN ノードで、ローカル・ノードが、この LEN ノードの ネットワーク・ノード・サーバーとして動作するネットワーク・ノードの場合、 LEN ノード (およびそのパートナー LU) をネットワーク・ノード・サーバーの リモート・ノードとして定義しなければなりません。このように定義すること で、APPN ネットワークのその他のノードから、LEN ノードの LU を検出でき るようになります。

<span id="page-109-0"></span>v リモート・ノードが別の APPN ネットワークにある場合、このリモート・ノード は動的に検出できないため、定義しておく必要があります。

ローカル・ノードとリモート・ノードの両方が、同じ APPN ネットワークに接続し ている場合は、パートナー LU を定義しないでください。

リモート・ノード定義を追加すると、リモート・ノードと同じ名前のパートナー LU が自動的に追加されます。これは、リモート・ノードの制御点 LU となりま す。このパートナー LU をアプリケーションで使用する場合、その他のパートナー LU を追加する必要はありませんが、このパートナー LU に LU 別名を追加できま す。別名を追加するには、パートナー LU をダブルクリックし、「パートナー LU の構成 (Partner LU Configuration)」ダイアログに別名を入力します。

アプリケーションで、LU 別名を使用してパートナー LU を参照する場合には、パ ートナー LU 別名の定義を追加する必要があります。

ローカル・ノードまたはリモート・ノードのいずれかが LEN ノードの場合、LEN ノードでは LU を動的に検出できないため、パートナー LU をリモート・ノードの 子として定義しなければなりません。 アプリケーションで、リモート・ノードの制 御点 LU をそのパートナー LU として使用する場合、リモート・ノードの定義時に 自動的に制御点 LU を定義します。

Motif 管理プログラムでは、パートナー LU 別名の追加 ( 93 [ページの『パートナー](#page-110-0) LU [別名の定義』を](#page-110-0)参照)、特定のリモート・ノードのパートナー LU 定義の追加 ( 93 [ページの『リモート・ノードでのパートナー](#page-110-0) LU の定義』を参照)、ワイルドカ ードを使用した、複数のパートナー LU の定義 ( 93 [ページの『ワイルドカードを使](#page-110-0) [用した複数のパートナー](#page-110-0) LU の定義』を参照) を行うことができます。

リモート・ノードの定義**:** リモート・ノードを構成する前に、次の情報を収集する 必要があります。

• ノードの SNA ネットワークの完全修飾名

リモート・ノードを構成するには、「ノード (Node)」ウィンドウで次の手順を行い ます。

- 1. ウィンドウの「リモート・システム (Remote Systems)」ペインを選択する。
- 2. 「サービス **(Services)**」メニューの「**APPC**」サブメニューから、「新規リモー ト・ノード **(New remote node)**」を選択する (あるいは、ボタン・バーの「新規 **(New)**」をクリックし、次に「リモート・ノードの定義 **(Define remote node)**」 を選択します)。

Communications Server for Linux が「リモート・ノード構成 (Remote Node Configuration)」ダイアログを表示します。

- 3. ダイアログのフィールドに適切な値を入力する。
- 4. 「**OK**」ボタンをクリックする。リモート・ノードが定義されます。 「ノード (Node)」ウィンドウの「リモート・システム (Remote Systems)」ペインに、リモ ート・ノードが表示されます。

リモート・システムを定義すると、Communications Server for Linux はリモー ト・ノードの制御点 LU をローカル・ノードのパートナー LU として自動的に 定義します。

<span id="page-110-0"></span>パートナー **LU** 別名の定義**:** パートナー LU の別名を定義するには、次の情報を 収集する必要があります。

- v パートナー LU の完全修飾名 (SNA ネットワーク名と LU 名)
- v ローカル TP が使用するパートナー LU 別名

パートナー LU の別名を追加するには、「ノード (Node)」ウィンドウで次の手順を 行います。

- 1. ウィンドウの「リモート・システム (Remote Systems)」ペインを選択する。
- 2. 「サービス **(Services)**」メニューから、「**APPC**」、「新規パートナー **LU (New partner LUs)**」、「パートナー **LU** の別名 **(Partner LU alias)**」を選択する (あ るいは、ボタン・バーの「新規 **(New)**」ボタンをクリックし、次に「パートナー **LU** 別名の定義 **(Define partner LU alias)**」を選択します)。

Communications Server for Linux が「パートナー LU エイリアス構成 (Partner LU Alias Configuration)」ダイアログを表示します。

- 3. ダイアログにパートナー LU の名前と別名を入力する。
- 4. 「**OK**」ボタンをクリックする。パートナー LU の別名が定義されます。 「ノ ード (Node)」ウィンドウの「リモート・システム (Remote Systems)」ペイン に、 (ネットワーク定義の一部として) パートナー LU の別名が表示されます。

リモート・ノードでのパートナー **LU** の定義**:** 特定のリモート・ノードのパートナ ー LU を定義するには、次の情報を収集する必要があります。

- v パートナーの完全修飾 LU 名
- v パートナー LU の別名 (ローカル TP で別名が使用されている場合)
- パートナー LU のディレクトリー情報を含むノードの完全修飾名

特定のリモート・ノードのパートナー LU 定義を追加するには、「ノード (Node)」 ウィンドウで次の手順を行います。

- 1. リモート・ノードを選択する。
- 2. 「サービス **(Services)**」メニューから、「**APPC**」、「新規パートナー **LU (New partner LUs)**」、「リモート・ノードのパートナー **LU (Partner LU on remote node)** 」を選択する (あるいは、ボタン・バーの「新規 **(New)**」ボタンをクリッ クし、次に、「リモート・ノードのパートナー **LU** の定義 **(Define partner LU on remote node)**」を選択します)。

Communications Server for Linux が「パートナー LU 構成 (Partner LU Configuration)」ダイアログを表示します。

- 3. ダイアログのフィールドに適切な値を入力する。
- 4. 「**OK**」ボタンをクリックする。パートナー LU が定義されます。 パートナー LU の別名が、「ノード (Node)」ウィンドウの「リモート・システム (Remote Systems)」ペインで、この LU が属するリモート・システムの下に表示されま す。

ワイルドカードを使用した複数のパートナー **LU** の定義**:** 1 つのリモート・ノード にあり、名前が同じ文字で始まる複数のパートナー LU を構成する場合には、ワイ ルドカードを使用できます。 ワイルドカードを使用すれば、パートナー LU を個 別に構成する必要がなくなります。

#### <span id="page-111-0"></span>**APPC** 通信の構成

ワイルドカードを使用して複数のパートナー LU を定義する際には、次の情報を入 力する必要があります。

v ワイルドカード・パートナー LU 名。ワイルドカード・パートナー LU 名は、定 義する複数のパートナー LU の完全修飾名に一致する、1 から 8 文字のタイプ A の EBCDIC ストリング 2 つからなります。

最初のストリングには、パートナー LU の SNA ネットワーク名と厳密に一致す る完全な SNA ネットワーク名か、ネットワーク名の先頭の文字に一致するワイ ルドカード接頭部のいずれかを使用できます。 ネットワーク名にワイルドカード 接頭部を入力する場合は、2 番目のストリングをブランクにしてください。

最初のストリングに完全な SNA ネットワーク名を入力した場合は、2 番目の値 も入力できます。 (この場合、最初のストリングに有効な SNA ネットワーク名 を指定していないと、2 番目のストリングに入力できません。) 2 番目のストリ ングは、パートナー LU の完全修飾名の後半の部分の先頭に一致する、ワイルド カード接頭部として処理されます。

v パートナー LU があるノードの名前。

複数のパートナー LU を追加するには、「ノード (Node)」ウィンドウで次の手順を 行います。

- 1. 定義するパートナー LU があるリモート・ノードを選択する。
- 2. 「サービス **(Services)**」メニューから、「**APPC**」、「新規パートナー **LU (New partner LUs)**」、「リモート・ノードのワイルドカード・パートナー **(Wildcard partner on remote node)**」を選択する (あるいは、ボタン・バーの「新規 **(New)**」ボタンをクリックし、次に、「リモート・ノードのワイルドカード・パ ートナー **LU** の定義 **(Define wildcard partner LUs on remote node)**」を選択し ます)。

Communications Server for Linux が「ワイルドカード・パートナー LU 構成 (Wildcard Partner LU Configuration)」ダイアログを表示します。

- 3. ダイアログのフィールドに、適切な情報を入力する。
- 4. 「**OK**」ボタンをクリックする。パートナー LU が定義されます。 パートナー LU が、「ノード (Node)」ウィンドウの「リモート・システム (Remote Systems)」ペインで、この LU が属するリモート・ノードの下に表示されます。

#### 従属 **APPC** の構成

従属 LU 6.2 を構成するには、次の情報を収集する必要があります。

- v ローカル LU 名
- v ローカル LU の別名 (この LU がサポートする TP で別名が使用されている場 合)
- v ホストへの接続を提供するリンク・ステーションの名前
- v LU 番号
- v LU を従属 LU 6.2 のデフォルト・プールに割り当てる必要があるかどうか

APPC アプリケーションまたは CPI-C アプリケーションで使用するために、タイプ 6.2 の従属 LU を構成している場合は、これらの LU をデフォルト・プールのメン

<span id="page-112-0"></span>バーとして定義することがあります。特定のローカル LU を指定しないアプリケー ションには、デフォルト LU として定義されている LU のプールから、未使用の LU が割り当てられます。

従属型ローカル LU を構成するには、「ノード (Node)」ウィンドウで次の手順を行 います。

- 1. ウィンドウの「接続 (Connectivity)」ペインでリンク・ステーションを選択す る。
- 2. 「サービス **(Services)**」メニューの「**APPC**」サブメニューから、「新しい従属 型ローカル **LU (New dependent Local LU)**」を選択する (あるいは、ボタン・ バーの「新規 **(New)**」をクリックし、次に「新しい従属型ローカル **LU (New dependent local LU)**」を選択します)。

Communications Server for Linux が「ローカル LU (Local LU)」ダイアログを表 示します。

- 3. ダイアログのフィールドに適切な値を入力する。
- 4. 「**OK**」ボタンをクリックする。ローカル LU が定義されます。従属型ローカル LU は、「接続 (Connectivity)」ペインでこの LU が属するリンク・ステーショ ンの下に表示されます。

#### **CPI** 通信のための構成

サポートしている CPI-C アプリケーションで CPI-C 記号宛先名を使用する場合に は、CPI-C サイド情報を定義する必要があります。サイド情報により、記号宛先名 と、会話のパートナー TP、パートナー LU、モード、セキュリティーに関する情報 が関連付けられます。

CPI-C 用の記号宛先名を判別するには、アプリケーション開発者に相談してくださ い (サード・パーティーのアプリケーションの場合は、その製品の資料を参照して ください)。

CPI-C サイド情報を構成する前に、次の情報を収集する必要があります。

- TP により使用される記号宛先名
- パートナー TP 名
- パートナー LU 名または別名
- モード名

CPI-C サイド情報を構成するには、「ノード (Node)」ウィンドウで次の手順を行い ます。

1. 「サービス **(Services)**」メニューの「**APPC**」サブメニューから、「**CPI-C**」を選 択する。

Communications Server for Linux が「CPI-C 宛先名 (CPI-C Destination Names)」 ウィンドウを表示します。

2. 「新規 **(New)**」ボタンをクリックする。

Communications Server for Linux が「CPI-C 宛先構成 (CPI-C Destination Configuration)」ダイアログを表示します。

- 3. ダイアログのフィールドに適切な値を入力する。
- 4. 「**OK**」ボタンをクリックする。CPI-C サイド情報が定義されます。

#### <span id="page-113-0"></span>**LUA** の構成

LUA API は、LU タイプ 0 から 3 を使用して、ホスト・コンピューターと通信を 行うアプリケーションに使用できます。 (LUA API の詳細については、 「*Communications Server for Linux LUA* プログラマーズ・ガイド」を参照してくだ

さい。)

LUA を構成する前に、次の構成を行ってください。

- 1. 80 [ページの『ノードの構成』の](#page-97-0)説明に従って、ノードを構成する。
- 2. 81 [ページの『接続の構成』の](#page-98-0)説明に従って、従属トラフィックの接続を構成す る。 (アップストリーム SNA ゲートウェイまたは DLUR を使用している場合 は、ホストへの直接リンクではなく、アップストリーム・ノードへのリンクを構 成してください。)

LUA を構成するには、次の情報を収集する必要があります。

- v LU 名または LU プール名。
- v 各 LU の LU 番号。 LU 番号は、ホストで構成されている LU 番号と一致して いなければなりません。

LUA を構成するため、次の手順に従って LU を定義します。

- 1. 「ノード (Node)」ウィンドウの「接続 (Connectivity)」ペインで、ホストへのリ ンク・ステーションを選択する。
- 2. 「新規 **(New)**」ボタンをクリックする。
- 3. 表示されるダイアログから、「**LUA** の新しい **LU (New LU for LUA)**」を選択 する。
- 4. ダイアログのフィールドに適切な値を入力する。 LU タイプとして「制限なし (Unrestricted)」を選択します。
- 5. 「**OK**」ボタンをクリックする。 LU は、「ノード (Node)」ウィンドウの「接続 (Connectivity)」ペインに表示されている、ホスト接続リンク・ステーションの下 に表示されます。
- 6. LU プールを使用する場合は、 87 ページの『LU [プールの定義』の](#page-104-0)説明に従って LU プールを定義する。

#### **LU** プールの定義

LU プールを定義することにより、ユーザー構成が単純化され、ホスト・セッショ ンの確立を非常に柔軟に行うことができます。たとえば、複数の LU を 1 つの LU プールに定義しておくと、この LU プールを使用して複数の LUA アプリケーショ ンを構成できます。 これにより、アプリケーションの構成が容易になり、またアプ リケーションでプール内の LU をすべて使用できるようになります。

注**:** ユーザーのセッションを特定の LU または LU プールのいずれにも割り当てる ことができます。

- v ユーザーのセッションをプール内の特定の LU に割り当てる場合、この LU が使用可能であればセッションで使用されます。そうでない場合、プール内 のその他の空いている LU が、特定の LU の代わりにセッションに割り当て られているかのように、セッションで使用されます。
- v ユーザーに特定の LU のみを使用させ、LU が既に使用中のときはユーザー のセッションを確立できないようにする場合、その LU がプール内にないこ とを確認してください。

ローカル Communications Server for Linux ノードの LU プールは、「LU プール (LU Pools)」ウィンドウで確認できます。 このウィンドウには、ローカル・システ ムで構成されている LU プールのリストが表示されます。また、LU プールに追加 する LU を選択することもできます。

3270 が使用するプールに追加できる LU タイプを次に示します (ただし、1 つのプ ールには異なる種類の LU を混在させないでください)。

- 3270 ディスプレイ LU
- v 無制限 LU

LU は、プールに追加する前に必ずローカル・ノードで定義してください。

LU プールを構成するには、「ノード (Node)」ウィンドウで次の手順を行います。

1. 「ウィンドウ **(Windows)**」メニューから、「**LU** プール **(LU Pools)**」を選択す る。

Communications Server for Linux が「LU プール (LU Pools)」ウィンドウを表示 します。

2. 「新規 **(New)**」ボタンをクリックする。

Communications Server for Linux が「LU プール構成 (LU Pool Configuration)」 ダイアログを表示します。

右側のボックスに、まだプールに割り振られていない LU のリストが表示され ます。 制限なし (Unrestricted) タイプのこれらの LU はすべて、LUA の新 しいプールに含めることができます。

3. プールに追加する LU (1 つ以上) を選択してから、「新規 **(New)**」ボタンをク リックする。選択された LU が左側のボックスへ移動します。

左側のボックスから LU を除去するには、LU を選択して「除去 **(Remove)**」ボ タンをクリックします。

4. 「**OK**」をクリックする。LU プールが定義されます。

左側のボックスに表示されている LU がすべて LU プールに追加されます。

定義されたプールが「LU プール (LU Pools)」ウィンドウに表示されます。

### <span id="page-115-0"></span>**SNA** ゲートウェイの構成

Communications Server for Linux には、ホスト・コンピューターへの直接アクセス 機能のみでなく、SNA ゲートウェイ機能が組み込まれています。この機能により、 他のコンピューターが、Communications Server for Linux ノードを介してホスト・ コンピューターに接続できます。各コンピューターからホストへ個別に接続する必 要はありません。

図 7 に SNA ゲートウェイの機能を示します。

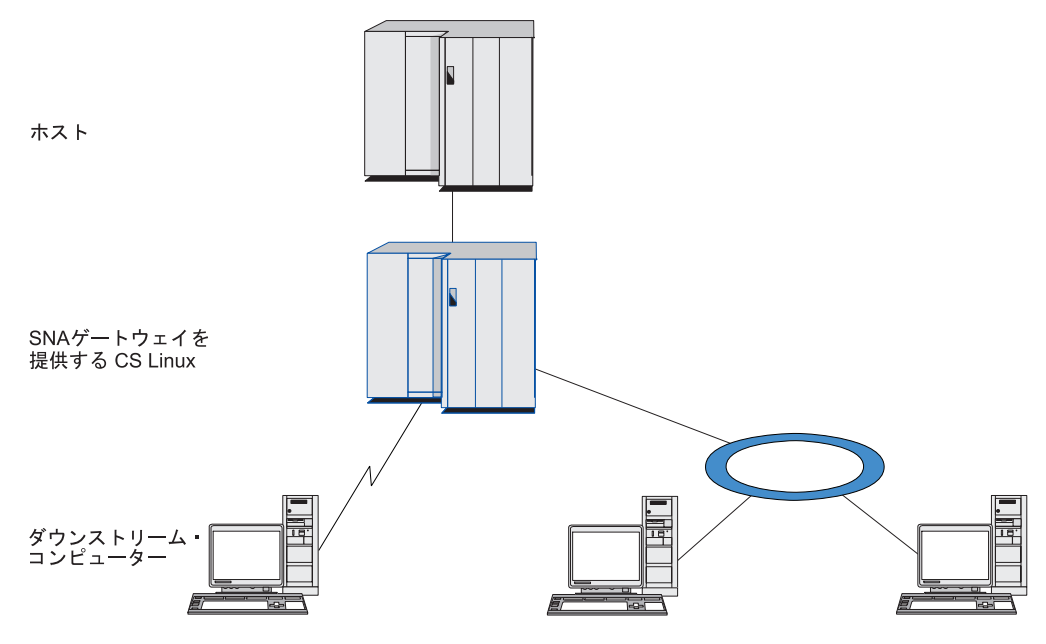

図 *7. SNA* ゲートウェイ

ダウンストリーム・コンピューターには、従属 LU をサポートする、タイプ 2.0 ま たは 2.1 の SNA PU がインストールされていなければなりません。たとえば、別 の Communications Server for Linux コンピューターや、Communications Server for Windows NT® が稼働する PC を、ダウンストリーム・コンピューターとして使用 できます。

ローカルの Communications Server for Linux ノードで SNA ゲートウェイ機能を使 用すると、ホストとダウンストリーム・コンピューター間で送受信されるデータは すべて、ローカル・ノードを介して転送されます。これにより、ダウンストリー ム・コンピューターは、直接リンクを要求せずに、Communications Server for Linux、またはその他のダウンストリーム・コンピューターとホスト接続を共有でき ます。たとえば、複数のダウンストリーム・コンピューターを、ローカル・トーク ンリング・ネットワークを介して Communications Server for Linux に接続するよう に設定すると、これらのコンピューターはすべて、同一の長距離専用回線を介し て、Communications Server for Linux からホストにアクセスできるようになりま す。

SNA ゲートウェイを使用すると、ダウンストリーム・コンピューターと、それらの コンピューターとの通信リンクを定義する必要がなくなるため、ホスト側での構成 が単純化されます。ホストの構成では、Communications Server for Linux コンピュ

<span id="page-116-0"></span>ーターとそのホスト通信リンクのみを含めます。ダウンストリーム・コンピュータ ーの LU は、Communications Server for Linux コンピューターのリソースの一部と して構成されます。 ホスト・コンピューターでは、SNA ゲートウェイの使用を認 識しません。

SNA ゲートウェイを構成する前に次の構成作業を行ってください。

- v 80 [ページの『ノードの構成』の](#page-97-0)説明に従って、ローカル・ノードを定義します。
- v 81 [ページの『接続の構成』の](#page-98-0)説明に従って、ローカル・ノードとホスト間の、従 属トラフィック用のポートとリンク・ステーションを構成します。また、ローカ ル・ノードとダウンストリーム・ノード間の、従属トラフィック用のポートとリ ンク・ステーションを構成します。 事前に定義されていないダウンストリーム LU をサポートする必要がある場合は、暗黙の PU とダウンストリーム LU をサ ポートするように、ポートのテンプレートを定義できます (『暗黙のダウンスト リーム LU のサポート』を参照してください)。
- v ホストとの通信に使用する、ローカル・ノードの LU (アップストリーム LU) を 定義します。 アップストリーム LU は、LU タイプが 制限なし (Unrestricted) (不明 (unknown)) の、LU タイプ 0 から 3 として定義してください。 (ダウン ストリーム・ノードの LU にはどの LU タイプでも定義できます。)
- v LU プールを使用する場合は、 96 ページの『LU [プールの定義』の](#page-113-0)説明に従って LU プールを定義します。

#### 暗黙のダウンストリーム **LU** のサポート

Communications Server for Linux に対して事前に定義されていないダウンストリー ム LU をサポートするには、暗黙のダウンストリーム PU と LU に対して、ポー トのテンプレートを定義できます (基本的なポート構成については、 81 [ページの](#page-98-0) [『接続の構成』を](#page-98-0)参照してください)。 これらのテンプレートにより、ダウンスト リーム LU がサポートされます。この際、ダウンストリーム・ノードのすべての LU をサポートするように、ローカル・ノードに LU を 1 つ構成する必要はありま せん。

SNA ゲートウェイに対してダウンストリーム LU を構成する前に、次の情報を収 集する必要があります。

- ダウンストリーム LU をサポートする LU の数の範囲
- v ホスト LU 名

暗黙のダウンストリーム LU についてテンプレートを定義する手順は、次のとおり です。

1. ポートをすでに構成している場合は、「ノード (Node)」ウィンドウの「接続 (Connectivity)」ペインの、ポート定義をダブルクリックする。 Communications Server for Linux が「ポート構成 (port configuration)」ダイアログを表示しま す。

ポートをまだ構成していない場合は、ポートを構成します。

- a. 「ノード (Node)」ウィンドウの「接続 (Connectivity)」ペインを選択する。
- b. 「新規 **(New)**」ボタンをクリックする。
- c. 表示されたダイアログから、ポートを定義してリンク・プロトコルのタイプ を選択する。

Communications Server for Linux が「ポート構成 (port configuration)」ダイア ログを表示します。

- <span id="page-117-0"></span>d. 基本ポート・パラメーターを入力する。詳細については、 81 [ページの『接続](#page-98-0) [の構成』を](#page-98-0)参照してください。
- 2. ダイアログの下部にある、「詳細設定 **(Advanced)**」ボタンをクリックする。

Communications Server for Linux が「ポート・パラメーター (Port Parameters)」 ダイアログを表示します。下のペインに表示されている設定が、ダウンストリー ム LU テンプレートに反映されます。

- 3. 「暗黙 *PU* アクセスをサポートするようダウンストリーム *LU* を構成 *(Configure downstream LUs for implicit PU access)*」オプションを選択する。
- 4. 「**OK**」をクリックする。

Communications Server for Linux が「ダウンストリーム LU テンプレート構成 (Downstream LU Template Configuration)」ダイアログを表示します。

- 5. ダイアログのフィールドに適切な値を入力する。
- 6. 「**OK**」をクリックする。暗黙のダウンストリーム LU テンプレートが定義され ます。

### ダウンストリーム **LU** の定義

SNA ゲートウェイに対してダウンストリーム LU を構成する前に、次の情報を収 集する必要があります。

- v 各ダウンストリーム LU の LU 名 (これはローカル ID で、ダウンストリーム・ システムの構成と一致する必要はありません。)
- v 各ダウンストリーム LU の LU 番号
- ダウンストリーム・ノードへのリンク・ステーション
- v アップストリーム LU 名 (ホスト LU の場合)

SNA ゲートウェイに対してダウンストリーム LU を構成する手順は次のとおりで す。

- 1. 「ノード (Node)」ウィンドウの「接続 (Connectivity)」ペインから、ダウンスト リーム・ノードへのリンク・ステーションを選択する。
- 2. 「新規 **(New)**」ボタンをクリックする。
- 3. 「新しいダウンストリーム **LU (New downstream LU)**」を選択してから、 「**OK**」をクリックする。

Communications Server for Linux が「ダウンストリーム LU (Downstream LU)」 ダイアログを表示します。

- 4. ダイアログのフィールドに適切な値を入力する。
- 5. 「**OK**」をクリックする。ダウンストリーム LU が定義されます。

LU 定義は、「ノード (Node)」ウィンドウの「接続 (Connectivity)」ペインで、 ダウンストリーム・ノード接続リンク・ステーションの下に表示されます。

#### <span id="page-118-0"></span>**DLUR** の構成

Communications Server for Linux は、ホスト・コンピューターへの直接アクセス機 能のみでなく、従属 LU リクエスター (DLUR) 機能を備えています。この機能によ り、ホストへ直接接続しなくても、APPN ネットワーク内の複数のノードを介して 従属 LU のセッションを実行できます。

従属 LU セッションでは、通常ホスト・コンピューターとの直接通信リンクが必要 となります。 APPN ネットワークで多数のノード (ホスト・ノードも含む) が接続 されている場合、一部のノードがホストと直接接続されておらず、他のノードを介 して間接的に接続していることがあります。このような間接接続ノードの LU から ホストへ、従属 LU セッションを確立することはできません。

従属 LU リクエスター (DLUR) は、このような制限を解決するように設計された APPN 機能です。

APPN ノード (Communications Server for Linux ノードなど) 上の DLUR は、ホス トの従属 LU サーバー (DLUS) と連携して動作し、DLUR ノードの従属 LU か ら、APPN ネットワークを介した DLUS ホストまでのセッションの経路を指定しま す。ホストへの経路では、複数のノードを経由できるため、APPN のネットワーク 管理、ダイナミック・リソース検出、経路計算などの機能を利用できます。 DLUR は LU のあるノードで使用可能な状態であり、DLUS はホスト・ノードで使用可能 な状態でなければなりません。ただし、セッション経路の中間ノードでは DLUR は 必要ありません。

Communications Server for Linux DLUR ノードがネットワーク・ノードまたはブラ ンチ・ネットワーク・ノードの場合は、Communications Server for Linux ノードに 接続しているダウンストリーム・コンピューターの従属 LU に、パススルー DLUR 機能を提供することもできます。このような LU では、ネットワークを介してホス トにアクセスするために、Communications Server for Linux ノード内部の LU と同 様に Communications Server for Linux ノードの DLUR を使用できます。ダウンス トリーム・コンピューターは DLUR を実行しないので、DLUR が使用されている ことを認識する必要はまったくありません。

102 [ページの図](#page-119-0) 8 に示すのは、APPN ネットワーク・ノードとして構成されている Communications Server for Linux サーバーで、パススルー DLUR をインプリメント しているため、ホスト (アップストリーム・ノード) の LU と、APPN ネットワー ク内のノード (ダウンストリーム・ノード) の LU とのセッションをサポートして います。

<span id="page-119-0"></span>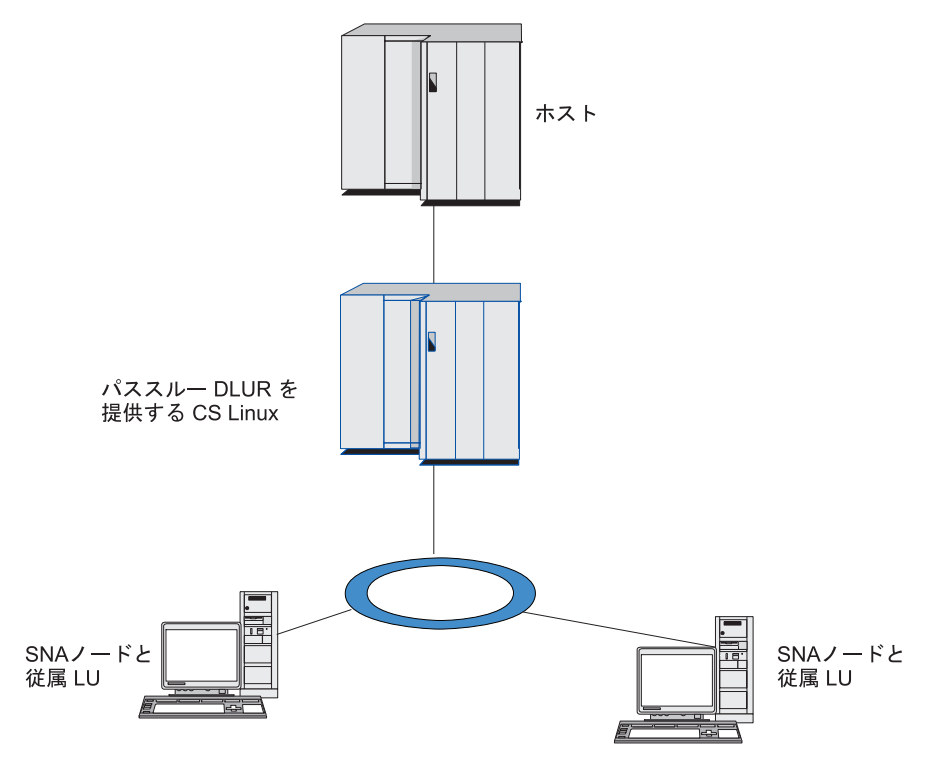

図 *8. DLUR* を提供する *Communications Server for Linux* ノード

注**:**

- 1. LEN ノードでは DLUR を構成できません。
- 2. パススルー DLUR は、ネットワーク・ノードまたはブランチ・ネットワー ク・ノード上でしか構成できません。
- 3. Branch Extender を使用する場合は、そのブランチのエンド・ノード (ブラン チ・ネットワーク・ノードを、ネットワーク・ノード・サーバーとして使用 する) 上で DLUR を構成することはできません。しかし、ブランチ・ネッ トワーク・ノード上でパススルー DLUR を構成すれば、このノードから従 属 LU アプリケーションをサポートすることができます (つまり、ブランチ 上のエンド・ノードは DLUR は実行しませんが、ブランチ・ネットワー ク・ノード上のパススルー DLUR は使用するということです)。

DLUR の構成手順は、従属 LU が、ローカル・ノードとダウンストリーム・ノード のどちらにあるかによって異なります。

#### ローカル・ノードでの **DLUR** サポートの構成

この手順を実行するために、次の情報を収集する必要があります。

- ローカル・ノードの PU の PU ID。
- v PU 名 (これはローカル ID で、ホスト構成と一致する必要はありません。)
- v ホストの DLUS の名前 (およびバックアップ DLUS がある場合はその名前)。
- v 各ダウンストリーム LU の LU 名、LU 番号、LU タイプ。 LU 番号は、ホスト で構成されている番号と一致していなければなりません。

ローカル・ノードで DLUR サポートを構成する手順は次のとおりです。

- <span id="page-120-0"></span>1. 80 [ページの『ノードの構成』の](#page-97-0)説明に従って、ローカル・ノードを定義する。 ダウンストリーム・ノードにパススルー DLUR サポートを設定している場合に は、ローカル・ノードを APPN ネットワーク・ノードまたはブランチ・ネット ワーク・ノードとして定義してください。
- 2. APPN ネットワークとの接続を構成する。 APPN 接続では、ローカル・ノード と隣接する APPN ネットワーク・ノード間の、独立トラフィック用のポートと リンク・ステーションが、少なくとも 1 つは必要になります。詳細について は、 81 [ページの『接続の構成』を](#page-98-0)参照してください。
- 3. ローカル・ノードの DLUR PU を定義する (DLUR PU により、ホストとの接 続がサポートされます)。

DLUR PU を構成するには、「ノード (Node)」ウィンドウで次の手順を行いま す。

a. 「サービス **(Services)**」メニューから、「接続 **(Connectivity)**」サブメニュ ー、「新規 **DLUR PU (New DLUR PU)**」の順に選択する (あるいは、ボタ ン・バーの「新規 **(New)**」ボタンをクリックして、「**DLUR PU**」を選択しま す)。

「**OK**」ボタンをクリックすると、Communications Server for Linux は 「DLUR PU 構成 (DLUR PU Configuration)」ダイアログを表示します。

- b. ダイアログのフィールドに適切な値を入力する。
- c. 「**OK**」ボタンをクリックする。DLUR PU が定義されます。

「接続 (Connectivity)」ペインの DLUR 項目の下に DLUR PU が表示されま す。

4. DLUR をローカル・ノードの LU をサポートするように構成するには、ローカ ル・ノードに LU を追加する。 96 [ページの『](#page-113-0)LUA の構成』で説明される方法 で、LU が LUA をサポートするように構成する必要があります。LU によりサ ポートされているユーザー・アプリケーションの要件によっては、さらに他の項 目を構成する必要がある場合もあります。

### ダウンストリーム・ノードをサポートするパススルー **DLUR** の構 成

この手順を実行するために、次の情報を収集する必要があります。

- v 各ダウンストリーム・ノードのダウンストリーム PU 名、またはダウンストリー ム・ノードの各 PU のダウンストリーム PU 名。 (これはローカル ID で、ホス ト構成と一致する必要はありません。)
- ホストの DLUS の名前

ダウンストリーム・ノードでパススルー DLUR サポートを構成する手順は次のとお りです。

- 1. ローカル・ノードを、APPN ネットワーク・ノードとして定義する ( 80 [ページ](#page-97-0) [の『ノードの構成』を](#page-97-0)参照してください)。
- 2. ダウンストリーム・ノードとの接続を構成する。 81 [ページの『接続の構成』の](#page-98-0) 手順に従って、ローカル・ノードと各ダウンストリーム・ノード間の、従属トラ

<span id="page-121-0"></span>フィック用のポートとリンク・ステーションを構成します。 (ダウンストリー ム・ノードのパススルー DLUR をサポートするために、DLUR PU を定義する 必要はありません。)

3. ダウンストリーム・ノードでは、複数の PU をサポートできる。この場合、各ダ ウンストリーム PU には、それぞれ異なるリンクが関連付けられているため、 Communications Server for Linux DLUR ノードとダウンストリーム・ノード間 に、複数のリンクを構成する必要があります。また、各リンクのダウンストリー ム PU 名を確認しておく必要があります。

#### **TN** サーバーの構成

SNA ネットワークの代わりに TCP/IP を介して通信を行う 3270 エミュレーショ ン・プログラムは、TN3270 プログラム (Telnet 3270 エミュレーション・プログラ ム) と呼ばれます。

TN3270 プログラムには、TN3270E (Telnet 3270 標準拡張) サポートを組み込むこ ともできます。 TN3270E は、Telnet を使用して、3270 装置エミュレーション (端 末およびプリンターの両方を含む) をサポートするオープン・プロトコルです。こ れにより、Telnet クライアントから、(LU 名を指定することにより) 特定の装置を 選択できるようになります。また、ATTN キーおよび SYSREQ キー、SNA 応答処 理などの各種機能も拡張サポートされます。

注**:** 本書では、TN3270、TN3287、TN3270E プロトコルのすべてに適用できる情報 については、TN3270 という用語を使用します。

Communications Server for Linux TN サーバーを使用すると、3270 ホスト・コンピ ューター以外のコンピューターの TN3270 ユーザーが、この 3270 ホスト・コンピ ューターへアクセスできるようになります。 TN サーバーにより、直接リンクを要 求せずに TN3270 ユーザーは Communications Server for Linux、またはその他の TN3270 ユーザーとホスト接続を共有できます。また、TN3270 ユーザーは、TCP/IP を実行していないホストへもアクセスできます。

Communications Server for Linux TN サーバー機能は、TN3270 ユーザーと Communications Server for Linux 3270 LU との関連付けを行います。 TN3270 ユー ザーからのデータはすべて、関連付けられた LU へ転送されます。 つまり、ホス トと TN3270 ユーザーのどちらの構成でも、両者が直接接続しているように構成さ れています。したがってホストもユーザーも、データが TN サーバーを介して転送 されることを認識する必要はありません。

Communications Server for Linux TN サーバーは、IETF RFC 1123、1576、1646、 1647、2355 で定義されているプロトコルを正確にインプリメントしている、 TN3270 クライアント・エミュレーション・プログラムをすべてサポートします。

TN3270 プログラムが TN サーバーと通信を行うと、Communications Server for Linux では、このプログラムが実行されているコンピューターの TCP/IP アドレス により、プログラムを識別します。Communications Server for Linux では、同じコ ンピューター上で異なるユーザーに使用されている、2 つの TN3270 プログラムを 区別することはできません。 Communications Server for Linux のマニュアルでは、 TN サーバー・ユーザーという用語は、TN3270 プログラムを使用している個人ユー ザーではなく、TN3270 プログラムが実行されているコンピューターを指します。

<span id="page-122-0"></span>通常、TN3270 サーバー機能を使用して Communications Server for Linux に接続す る TN サーバー・ユーザーは、それぞれ、1 つの 3270 LU にアクセスするように 構成されているため、1 回に確立できるホスト・セッションは 1 つに制限されま す。 ただし、TN サーバー・ユーザーが、それぞれ専用の 3270 LU を 1 つずつ持 つように構成するのではなく、3270 LU プールにアクセスするよう構成することも できます。このように設定すると、ユーザーは、プール内で使用可能な LU と同数 のセッションにアクセスできます。

TN サーバーのアクセスを構成する前に、次の構成作業を行ってください。

- v 80 [ページの『ノードの構成』の](#page-97-0)説明に従って、ローカル・ノードを定義する。
- v 81 [ページの『接続の構成』の](#page-98-0)説明に従って、ローカル・ノードとホスト間の、従 属トラフィック用のポートとリンク・ステーションを構成する。

TN サーバーのアクセスを構成するには、次の構成作業を行ってください。

- v ホストとの通信に使用するローカル・ノードの 3270 LU を定義する。 LU を追 加する場合は、『3270 LU の定義』を参照してください。
- v LU プールを使用する場合は、 『LU プールの定義』の説明に従って LU プール を定義する。

#### **3270 LU** の定義

3270 LU を構成する前に、次の情報を収集してください。

- LU 名 (これはローカル ID で、ホスト構成と一致する必要はありません。)
- v LU 番号 (または、一連の LU の数)
- v LU タイプ (3270 ディスプレイ・モデルまたは 3270 プリンター)
- プール名 (LU をプールに追加する場合)

既に定義されているリンク・ステーションについて、タイプ 0 から 3 の LU を構 成するには、「ノード (Node)」ウィンドウで次の手順を行います。

- 1. ウィンドウの「接続 (Connectivity)」ペインから、ホスト接続リンク・ステーシ ョンを選択する。
- 2. 「新規 **(New)**」ボタンをクリックする。
- 3. 表示されるダイアログで、LU タイプ (「新規 **3270** ディスプレイ **LU (New 3270 display LU)**」、または「新規 **3270** プリンター **LU (New 3270 printer LU)**」) を選択する。

この項目を選択して「**OK**」をクリックすると、Communications Server for Linux は「LU タイプ 0 から 3 (LU Type 0-3)」ダイアログを表示します。

- 4. ダイアログのフィールドに適切な値を入力する。
- 5. 「**OK**」をクリックする。LU が定義されます。

LU は、「ノード (Node)」ウィンドウの「接続 (Connectivity)」ペインに表示さ れている、ホスト接続リンク・ステーションの下に表示されます。

#### **LU** プールの定義

3270 では、LU プールを定義することにより、ユーザー構成が単純化され、ホス ト・セッションの確立を非常に柔軟に行うことができます。たとえば、複数の 3270 LU を 1 つの LU プールに定義しておくと、この LU プールを使用して複数の TN3270 クライアントを構成できます。これにより、3270 セッションの構成が容易 になり、またクライアントでプール内の LU をすべて使用できるようになります。

- 注**:** TN3270 クライアントを特定の LU または LU プールのいずれにも割り当てる ことができます。
	- v クライアントをプール内の特定の LU に割り当てる場合、この LU が使用可 能であればクライアントで使用されます。そうでない場合、プール内のその 他の空いている LU が、特定の LU の代わりに、クライアントに割り当てら れているかのように使用されます。
	- v クライアントに特定の LU のみを使用させ、LU が既に使用中のときはクラ イアントのセッションを確立できないようにする場合、その LU がプール内 にないことを確認してください。

ローカル Communications Server for Linux ノードの LU プールは、「LU プール (LU Pools)」ウィンドウで確認できます。 このウィンドウには、ローカル・システ ムで構成されている LU プールのリストが表示されます。また、LU プールに追加 する LU を選択することもできます。

3270 が使用するプールに追加できる LU タイプを次に示します (ただし、1 つのプ ールには異なる種類の LU を混在させないでください)。

- 3270 ディスプレイ LU
- v 無制限 LU
- LU は、プールに追加する前に必ずローカル・ノードで定義してください。
- LU プールを構成するには、「ノード (Node)」ウィンドウで次の手順を行います。
- 1. 「ウィンドウ **(Windows)**」メニューから、「**LU** プール **(LU Pools)**」を選択す る。

Communications Server for Linux が「LU プール (LU Pools)」ウィンドウを表示 します。

2. 「新規 **(New)**」ボタンをクリックする。

Communications Server for Linux が「LU プール構成 (LU Pool Configuration)」 ダイアログを表示します。

右側のボックスに、まだプールに割り振られていない LU のリストが表示され ます。このリストに表示されている LU はすべて、新しいプールに割り振るこ とができます。

3. プールに追加する LU (1 つ以上) を選択してから、「新規 **(New)**」ボタンをク リックする。選択された LU が左側のボックスへ移動します。

左側のボックスから LU を除去するには、LU を選択して「除去 **(Remove)**」ボ タンをクリックします。

4. 「**OK**」をクリックする。LU プールが定義されます。

左側のボックスに表示されている LU がすべて LU プールに追加されます。

定義されたプールが「LU プール (LU Pools)」ウィンドウに表示されます。

#### <span id="page-124-0"></span>**TN3270** サーバーの構成

TN3270 サーバーを構成する前に、次の情報を収集する必要があります。

- v サーバーが TN3270 のみをサポートしているのか、TN3270E (TN3270 サポート も含まれます) もサポートしているかどうか。
- v TN3270E クライアントが特定の LU を要求できるかどうか。
- v 各クライアントのディスプレイとプリンターの LU 名 (あるいは LU プール 名)。 (プリンター LU 名が必要となるのは、TN3270E をサポートしている場合 のみです。)
- v 特定のクライアントのみが許可されている場合や、特定の LU に対してクライア ントを制限する場合には、対象となるクライアントの TCP/IP 名またはアドレス が必要です。
- v TN サーバー・ノードの TCP/IP ポート番号。
- v SSL データの暗号化、クライアント認証、およびサーバー認証が必要かどうか (このオプションは、このサポートに必要な追加のソフトウェアがインストールさ れている場合にのみ使用可能です)。

ディスプレイ LU とプリンター LU を関連付ける場合は、これらの LU の名前も 必要です。 TN サーバーのアソシエーション・レコードにより、プリンター LU と ディスプレイ LU の関連付けが定義されるため、この 2 つの LU は TN3270E プ ロトコルによって接続できます。 TN3270E またはプリンター LU をサポートして いない場合は、アソシエーション・レコードを定義する必要はありません。

TN サーバーのデフォルト・レコードで定義されるパラメーターは、すべての TN3270 クライアント・セッションで使用されます。 各サーバーにデフォルト・レ コードを 1 つずつ定義できます。

TN3270 サーバーを構成するには、「ノード (Node)」ウィンドウで次の手順を行い ます。

- 1. TN サーバーのアクセス・レコードを定義する。
	- a. 「サービス **(Services)**」メニューから、「**TN** サーバー **(TN Server)**」を選択 する。

Communications Server for Linux は「TN サーバー (TN Server)」ウィンドウ を表示します。このウィンドウの上部のペインには、TN サーバーの構成済み アクセス・レコードが表示され、下部のペインには、TN サーバーのアソシエ ーション・レコードが表示されます。

b. TN3270 サーバーのアクセス・レコードが表示されているペインを選択して から、「新規 **(New)**」ボタンをクリックする。

Communications Server for Linux が「TN サーバー・アクセス (TN Server Access)」ダイアログを表示します。

- c. ダイアログのフィールドに適切な値を入力する。
- d. 「**OK**」をクリックする。TN サーバー・アクセス・レコードが定義されま す。 定義されたレコードが「TN サーバー (TN Server)」ウィンドウに表示 されます。
- 2. TN サーバーのアソシエーション・レコードを定義する。
	- a. 「TN サーバー (TN Server)」ウィンドウで、アソシエーション・レコードが 表示されているペインを選択してから、「新規 **(New)**」ボタンをクリックす る。

Communications Server for Linux が「TN サーバー・アソシエーション・レコ ード (TN Server Association Record)」ダイアログを表示します。

- b. ダイアログのフィールドに適切な値を入力する。
- c. 「**OK**」をクリックする。TN サーバーのアソシエーション・レコードが定義 されます。 定義されたレコードが「TN サーバー (TN Server)」ウィンドウ に表示されます。
- 3. プリンター応答を強制する必要がある場合は、TN3270 のすべてのセッションに キープアライブ・メソッドを指定するか、TN3270 クライアントの許可検査に使 用される取り消しリストを保有する、外部 LDAP サーバーへのアクセス方法を 指定するか、あるいは、TN3270 SLP (サービス・ロケーション・プロトコル)、 または TN サーバー拡張パラメーター・ダイアログを使用する。

TN サーバーで SSL サポートを構成する詳細については、IBM Communications Server Support Web ページの

http://www.ibm.com/software/network/commserver/support/ を参照してください。

## **TN** リダイレクターの構成

Communications Server for Linux TN リダイレクター機能により、 TN3270、TN3270E、TN5250、および VT クライアント (これらは Telnet クライア ントと総称されます) への、パススルー TCP/IP ホスト・アクセスが可能になりま す。 Telnet ユーザーは、TCP/IP 接続を介して Communications Server for Linux と の通信を行います。Communications Server for Linux は次に、別の TCP/IP 接続を 介してホストとの通信を行います。これにより、ユーザーからホストへの接続完了 時でなくても、必要な場合に、Secure Sockets Layer (SSL) セキュリティー検査を実 施できます。たとえば、以下のとおりです。

- v クライアントが、検査を必要としない TCP/IP LAN を経由して Communications Server for Linux に接続しており、しかも SSL が必要なリモート・ホストに接続 している場合、Communications Server for Linux とホストの間の TCP/IP を介し て SSL を使用できます。つまり、すべてのクライアントに対するセキュリティ ーを一度検査すれば、個々のクライアントがセキュリティー情報を提供する必要 はないということです。
- Communications Server for Linux がホストと同じサイトにインストールされてい ても、クライアントが外部サイトから接続している場合、ホストに SSL ソフト ウェアをインストールしなくても、Communications Server for Linux にクライア ント接続すれば SSL を使用できます。

### **TN** リダイレクターの構成

TN リダイレクター・アクセスの構成を行う前には、 80 [ページの『ノードの構成』](#page-97-0) の説明に従って、ローカル・ノードを定義しなければなりません。 さらに、次の情 報を収集する必要もあります。

- <span id="page-126-0"></span>v 特定のクライアントのみが許可されている場合は、そのクライアントの TCP/IP 名またはアドレスが必要です。
- クライアントが TN リダイレクター・ノードに接続する際に使用する、TCP/IP ポート番号。
- ホストの TCP/IP 名またはアドレス。
- v TN リダイレクター・ノードがホストに接続する際に使用する、TCP/IP ポート番 号。
- v クライアントと TN リダイレクター・ノードの間で、SSL データの暗号化、クラ イアント認証、およびサーバー認証が必要かどうか (このオプションは、そのサ ポートに必要な追加のソフトウェアがインストールされている場合にのみ使用可 能です)。
- v TN リダイレクター・ノードとホストの間で、SSL データの暗号化が必要かどう か。

TN リダイレクターのデフォルト・レコードで定義されるパラメーターは、すべて の TN リダイレクター・クライアント・セッションで使用されます。 個々のクラ イアント TCP/IP ポート番号には、デフォルト・レコードを 1 つずつ定義すること ができます。

TN リダイレクターを構成するには、「ノード (Node)」ウィンドウで次の手順を実 行して、 TN リダイレクター・アクセス・レコードを定義します。

1. 「サービス **(Services)**」メニューから、「**TN** サーバー **(TN Server)**」を選択す る。

Communications Server for Linux は「TN サーバー (TN Server)」ウィンドウを 表示します。このウィンドウには、TN3270 サーバーの構成済みアクセス・レコ ード、TN3270 サーバーのアソシエーション・レコード、および TN リダイレク ターのアクセス・レコードが表示されます。

2. TN リダイレクターのアクセス・レコードが表示されているペインを選択してか ら、「新規 **(New)**」ボタンをクリックする。

Communications Server for Linux が「TN リダイレクター・アクセス (TN Redirector Access)」ダイアログを表示します。

- 3. ダイアログのフィールドに適切な値を入力する。
- 4. 「**OK**」をクリックする。TN リダイレクターのアクセス・レコードが定義され ます。 定義されたレコードは、「TN サーバー (TN Server)」ウィンドウの「TN リダイレクター (TN Redirector)」ペインに表示されます。
- 注**:** TN リダイレクターを使用するために、SNA ノードはアクティブである必要が あります。ただし、ノードの SNA リソースはまったく使用されません。

#### **Communications Server for Linux** を使用不可にする方法

Communications Server for Linux ソフトウェアを使用不可にすると、自動的に Communications Server for Linux ノードと関連する接続コンポーネントも停止しま す。 Communications Server for Linux を使用不可にすると、その他のプロセス (LUA アプリケーションなど) も、このサーバー上の Communications Server for Linux リソースを使用しなくなります。

<span id="page-127-0"></span>通常、サービスを終了するユーザーとして、サービスを個別に停止して Communications Server for Linux 上で何も実行されていない状態にしてから、シス テムを使用不可にしてください。

ユーザーがアクティブであるときに Communications Server for Linux ソフトウェア を使用不可にする必要がある場合は、Communications Server for Linux が停止する 前に、これらのユーザーに Communications Server for Linux が停止しようとしてい る旨を通知し、各ユーザーがアクティビティーを終了するために時間を与えてくだ さい。

Communications Server for Linux ソフトウェアを使用不可にすると、 APPC、CSV、LUA、NOF、または MS API を使用しているアプリケーションに は、戻りコード COMM SUBSYSTEM ABENDED によって通知され、CPI-C アプリケーシ ョンには、戻りコード CM\_PRODUCT SPECIFIC ERROR によって通知されます。

Communications Server for Linux ソフトウェアを使用不可にするには、Linux コマ ンド・プロンプトに次のコマンドを入力します。

#### **sna stop**

Communications Server for Linux が正常に使用不可になると、**sna stop** により終了 コード 0 が戻されます。これ以外の終了コードは、エラーが発生して、 Communications Server for Linux ソフトウェアを使用不可にできなかったことを示 します。終了コード値の詳細は、「*Communications Server for Linux* 診断用ガイ ド」を参照してください。

#### **Communications Server for Linux** の自動的な始動

Communications Server for Linux を完全に作動している状態に起動するまでには、 いくつかの段階に分類されます。

- Communications Server for Linux ソフトウェアの使用可能化
- SNA ノードの初期化
- ノードで構成済みのポートおよびリンク・ステーションの活動化

上記の各段階は個別に管理され、必要な場合、すべての段階がブート時に行われま す。このセクションでは、これらの段階について説明し、ブート時に制御する方法 について示します。

#### **Communications Server for Linux** の使用可能にする方法

Communications Server for Linux が作動するには、いくつかのカーネル・モジュー ルがロードされる必要があります。これらのモジュールは、Communications Server for Linux ソフトウェアが最初に使用可能にされるときにロードされ、カーネルの実 行レベルが変更された場合にのみアンロードされます。

また、Communications Server for Linux では多くのデーモン (プログラム) が実行さ れる必要があります。これらのデーモンが実行されるまで、Communications Server for Linux を構成または使用できません。

v デーモンを開始して、Communications Server for Linux ソフトウェアを使用可能 にするには、コマンド **sna start** を実行します。

v デーモンを停止して、Communications Server for Linux ソフトウェアを使用不可 にするには、コマンド **sna stop** を実行します。

### <span id="page-128-0"></span>**SNA** ノードの初期化

Communications Server for Linux ソフトウェアが使用可能にされると、通常は Motif 管理プログラム xsnaadmin を使用して、SNA ノードおよびそのリソースを構成で きるようになります。ただし、ノードは初期化されるまで使用できません。ノード の初期化は、コマンド行管理プログラムからコマンド **snaadmin init\_node** を使用し て、または Motif 管理プログラム xsnaadmin から行うことができます。

### ポートとリンク・ステーションの活動化

ポートとリンク・ステーションは、さまざまな状況で開始するように構成できま す。

- オペレーター介入のみ
- オンデマンド (リンク上のリソースを使用するアプリケーションの開始時)
- ノードの起動時 (snaadmin init node が実行される場合、またはノードが Motif 管理プログラムから開始される場合)。

デフォルトはオペレーターによる始動ですが、コマンド行管理プログラムまたは Motif 管理プログラムを使用して、特定のポートまたはリンクに対して変更すること ができます。

注**:** ポートを開始すると、そのポートは他のコンピューターからの呼び出しを受信 することができますが、発呼を行うことはできません。リンク・ステーション を開始すると、Communications Server for Linux がリモート・コンピューター に接続しようとします。

#### リブート時の **Communications Server for Linux** の開始

その他の Linux サービスと同様に、Communications Server for Linux はリブート時 に使用可能になります。つまり、デフォルトでは、リブートの後にコマンド **sna start** が実行されますが、SNA ノードは開始されません。

この初期化は、Communications Server for Linux ブート時の初期化スクリプト **/etc/rc.d/init.d/snastart** により行われます。始動スクリプトは従来と同じように、さ まざまなブート・レベルに対応するように **/etc/rc?.d/init.d/snastart** にリンクされて います。

**/etc/rc.d/init.d/snastart** を編集して、リブート時の方法を変更することができます。 もっとも一般的な変更方法は、ノードの初期化を追加する方法です。このためのコ マンド **snaadmin init\_node** は既にファイルに含まれていますが、コメント化されて いるため、アンコメントする必要があります。このコマンドを組み込むことによ り、ノードの始動時に活動化されるように構成されたポートまたはリンク・ステー ションを活動化させるトリガーとすることもできます。

Communications Server for Linux を使用するアプリケーションは、ノードが初期化 されるまで開始できません。必要に応じて、これらのアプリケーションはブート時 に自動的に開始して、ブート時に実行する必要のあるその他の **snaadmin** コマンド を追加できます。その操作は、以下の 2 つの方法のいずれかから実行できます。

- v コマンドを **/etc/rc.d/init.d/snastart** の終わりで、**snaadmin init\_node** コマンドの 後に追加します。
- v **/etc/rc?.d/init.d** スクリプトが確実に Communications Server for Linux が開始され た後に実行されるように、95 より大きい番号を指定して作成し、このスクリプト にコマンドを追加します。
- 注**: /etc/rc.d/init.d/snastart** ファイルへの変更は、Communications Server for Linux を以降のバージョンにアップグレードする際に保管されません。アップグレー ドの後にこの変更を再適用できるように、常に、この変更のコピーを保持して いることを確認してください。

## <span id="page-130-0"></span>第 **9** 章 **Communications Server for Linux** と **SNA** の情報リ ソース

この章では、SNA テクノロジーに関する情報を提供する SNA ライブラリーのリソ ースと、IBM が提供するさまざまなネットワーク製品およびサービスについて説明 します。また、ネットワーク・フォーラムで入手できる情報についても説明しま す。

## **SNA** ライブラリー

SNA ライブラリーには、マーケティング・パンフレット、資料、ユーザー・ガイ ド、チュートリアルが含まれ、以下のトピックに関する入門情報および詳細情報を 提供します。

- v SNA 理論
- v SNA 製品
- 製品のインプリメンテーション
- v システムおよびネットワークの構成
- SNA アプリケーション・プログラムおよび API
- 全体の計画、パフォーマンスおよびチューニング
- v 問題診断
- ネットワーク管理
- v ネットワーク・セキュリティー

すべての IBM の資料は、IBM 担当員または地区担当の IBM 営業所を通じて注文 できます。

それ以外の資料に関する情報は、IBM 担当員にお尋ねください。

### ネットワークで入手可能な情報

情報の交換を促進するため、IBM は電子フォーラムと電子掲示板のスポンサーを務 めています。 また、インターネット上にホーム・ページを開設し、WWW でアク セスできるオンライン資料を公開しています。

#### **IBMLink™** を使用した製品サポート

IBMLink フォーラムは、IBM が所有するネットワーク上に開設されていま す。このフォーラムは、IBM 製品のライセンスを持つお客様に対して、技 術的な問題の解決方法、あるいは、お客様のシステムやネットワークに関す るその他の問題の解決方法を提供することを目的としています。 IBM の従 業員が質問にお答えし、IBM 製品のユーザー間のオンライン・ディスカッ ションを介在します。

IBMLink に関する詳細は、http://www.ibmlink.ibm.com をご覧ください。

#### <span id="page-131-0"></span>**IBM** ホーム・ページの情報

インターネット上では、さまざまな IBM ホーム・ページを用意し、フォー ラムにアクセスできるようにしています。包括的なヘルプ情報について、 IBM のメイン・ホーム・ページを使用して、インターネット上および WWW 上の情報センター検索できます。 メイン・ホーム・ページにアクセ スするには、http://www.ibm.com (日本語の情報は、http://www.ibm.co.jp) を 使用します。

http://www.ibm.com/software/network にアクセスすると、Communications Server for Linux も含めて、IBM ネットワーク・ソフトウェアに関する情報 を入手することができます。 Communications Server for Linux に関する情 報は、http://www.ibm.com/software/network/commserver (日本語の情報は、 http://www.ibm.co.jp/software/secureway/cms/cmsAIX.html/) にあります。

Communications Server for Linux のサポートに関する詳細情報は、 http://www.ibm.com/software/network/commserver/support (英語サイト) をご覧 ください。

#### ダウンロードに関する情報

ユーザーは、WWW 上で http://www.redbooks.ibm.com にアクセスして、レ ッドブック資料をダウンロードすることができます。

IBM ソフトウェアについての情報は、http://www.ibm.com/software (英語サ イト) でアクセスできます。ここからは、Communications Server for Linux およびすべての IBM ソフトウェア・サーバーに関するページに、リンクす ることができます。

#### 推薦資料

SNA の知識を深めたい場合は、SNA の理論と Communications Server for Linux の 実践方法を扱っている以下の資料が参考になります。これらの資料は、SNA に関す る知識を第一歩から学ぶ初心者にも、綿密な処理方法を知りたい専門家にも、役立 ちます。

- v *Systems Network Architecture: Technical Overview* (GC30-3073)
- v *IBM Communications Server for Linux* 管理ガイド

さらに特定の関心がある場合は、IBM 担当員にお問い合わせください。

## 付録**.** 特記事項

本書は米国 IBM が提供する製品およびサービスについて作成したものであり、本 書に記載の製品、サービス、または機能が日本においては提供されていない場合が あります。日本で利用可能な製品、サービス、および機能については、日本 IBM の営業担当員にお尋ねください。本書で IBM 製品、プログラム、またはサービス に言及していても、その IBM 製品、プログラム、またはサービスのみが使用可能 であることを意味するものではありません。これらに代えて、IBM の知的所有権を 侵害することのない、機能的に同等の製品、プログラム、またはサービスを使用す ることができます。ただし、IBM 以外の製品とプログラムの操作またはサービスの 評価および検証は、お客様の責任で行っていただきます。

IBM は、本書に記載されている内容に関して特許権 (特許出願中のものを含む) を 保有している場合があります。本書の提供は、お客様にこれらの特許権について実 施権を許諾することを意味するものではありません。実施権についてのお問い合わ せは、書面にて下記宛先にお送りください。

〒106-0032 東京都港区六本木 3-2-31 IBM World Trade Asia Corporation Licensing

以下の保証は、国または地域の法律に沿わない場合は、適用されません。IBM およ びその直接または間接の子会社は、本書を特定物として現存するままの状態で提供 し、商品性の保証、特定目的適合性の保証および法律上の瑕疵担保責任を含むすべ ての明示もしくは黙示の保証責任を負わないものとします。国または地域によって は、法律の強行規定により、保証責任の制限が禁じられる場合、強行規定の制限を 受けるものとします。

この情報には、技術的に不適切な記述や誤植を含む場合があります。本書は定期的 に見直され、必要な変更は本書の次版に組み込まれます。 IBM は予告なしに、随 時、この文書に記載されている製品またはプログラムに対して、改良または変更を 行うことがあります。

本書において IBM 以外の Web サイトに言及している場合がありますが、便宜のた め記載しただけであり、決してそれらの Web サイトを推奨するものではありませ ん。それらの Web サイトにある資料は、この IBM 製品の資料の一部ではありませ ん。それらの Web サイトは、お客様の責任でご使用ください。

IBM は、お客様が提供するいかなる情報も、お客様に対してなんら義務も負うこと のない、自ら適切と信ずる方法で、使用もしくは配布することができるものとしま す。

本プログラムのライセンス保持者で、(i) 独自に作成したプログラムとその他のプロ グラム (本プログラムを含む) との間での情報交換、および (ii) 交換された情報の 相互利用を可能にすることを目的として、本プログラムに関する情報を必要とする 方は、下記に連絡してください。

IBM Corporation P.O. Box 12195 3039 Cornwallis Road Research Triangle Park, NC 27709-2195 U.S.A.

本プログラムに関する上記の情報は、適切な使用条件の下で使用することができま すが、有償の場合もあります。

本書で説明されているライセンス・プログラムまたはその他のライセンス資料は、 IBM 所定のプログラム契約の契約条項、IBM プログラムのご使用条件、またはそれ と同等の条項に基づいて、 IBM より提供されます。

この文書に含まれるいかなるパフォーマンス・データも、管理環境下で決定された ものです。そのため、他の操作環境で得られた結果は、異なる可能性があります。 一部の測定が、開発レベルのシステムで行われた可能性がありますが、その測定値 が、一般に利用可能なシステムのものと同じである保証はありません。さらに、一 部の測定値が、推定値である可能性があります。実際の結果は、異なる可能性があ ります。お客様は、お客様の特定の環境に適したデータを確かめる必要がありま す。

IBM 以外の製品に関する情報は、その製品の供給者、出版物、もしくはその他の公 に利用可能なソースから入手したものです。IBM は、それらの製品のテストは行っ ておりません。したがって、他社製品に関する実行性、互換性、またはその他の要 求については確証できません。 IBM 以外の製品の性能に関する質問は、それらの 製品の供給者にお願いします。

本書には、日常の業務処理で用いられるデータや報告書の例が含まれています。よ り具体性を与えるために、それらの例には、個人、企業、ブランド、あるいは製品 などの名前が含まれている場合があります。これらの名称はすべて架空のものであ り、名称や住所が類似する企業が実在しているとしても、それは偶然にすぎませ ん。

著作権: 本書には、様々なオペレーティング・プラットフォームでのプログラミング 手法を例示するサンプル・アプリケーション・プログラムがソース言語で掲載され ています。お客様は、サンプル・プログラムが書かれているオペレーティング・プ ラットフォームのアプリケーション・プログラミング・インターフェースに準拠し たアプリケーション・プログラムの開発、使用、販売、配布を目的として、いかな る形式においても、IBM に対価を支払うことなくこれを複製し、改変し、配布する ことができます。このサンプル・プログラムは、あらゆる条件下における完全なテ ストを経ていません。従って IBM は、これらのサンプル・プログラムについて信 頼性、利便性もしくは機能性があることをほのめかしたり、保証することはできま せん。お客様は、IBM のアプリケーション・プログラミング・インターフェースに 準拠したアプリケーション・プログラムの開発、使用、販売、配布を目的として、 いかなる形式においても、IBM に対価を支払うことなくこれを複製し、改変し、配 布することができます。

それぞれの複製物、サンプル・プログラムのいかなる部分、またはすべての派生し た創作物にも、次のように、著作権表示を入れていただく必要があります。「(C)

(お客様の会社名) (西暦年)」。このコードの一部は、IBM Corp. のサンプル・プロ グラムから取られています。 ® Copyright IBM Corp. 2000, 2005, 2006. All rights reserved.

#### 商標

以下は、IBM Corporation の商標です。

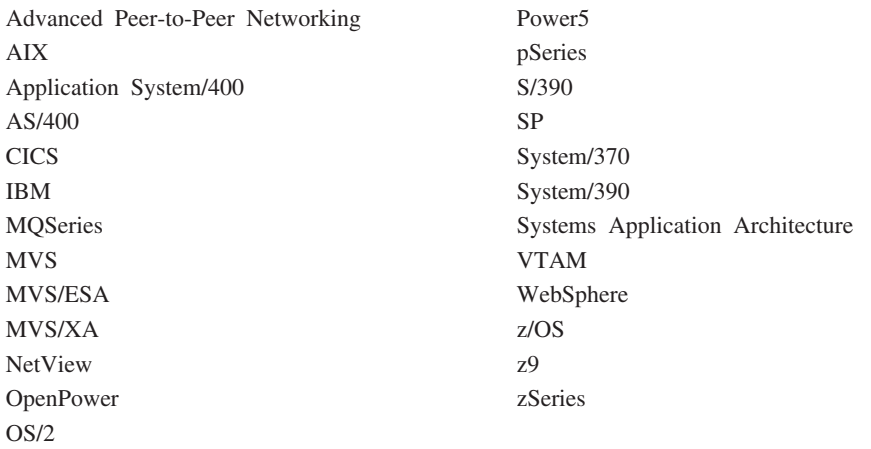

Java およびすべての Java 関連の商標およびロゴは、Sun Microsystems, Inc. の米国 およびその他の国における商標または登録商標です。

Microsoft、Windows、Windows NT および Windows ロゴは、Microsoft Corporation の米国およびその他の国における商標です。

Intel、Intel ロゴ、Intel Inside、Intel Inside ロゴ、Intel Centrino、Intel Centrino ロ ゴ、Celeron、Intel Xeon、Intel SpeedStep、Itanium、および Pentium は、Intel Corporation の米国およびその他の国における商標です。

UNIX は、The Open Group の米国およびその他の国における登録商標です。

Linux は、Linus Torvalds の米国およびその他の国における商標です。

他の会社名、製品名およびサービス名等はそれぞれ各社の商標です。

## 参考文献

以下の IBM 資料には、このライブラリーで説明しているトピックに関する情報が 記載されています。資料は、次のトピック別に大きく分けてあります。

- Communications Server for Linux,  $\therefore$   $\therefore$  5  $\therefore$  6.2.2
- システム・ネットワーク体系 (SNA)
- ホスト構成
- z/OS Communications Server
- v TCP/IP プロトコル (TCP/IP)
- $\cdot$  X.25
- v 拡張プログラム間通信機能 (APPC)
- v プログラミング
- その他の IBM ネットワーキングに関するトピック

Communications Server for Linux ライブラリーの資料については、その要旨が説明 されています。その他の資料については、資料タイトル、資料番号、および本書の 本文で使用される資料タイトルの省略名 (記載されていない場合もあります) が記載 されています。

#### **Communications Server for Linux** バージョン **6.2.2** 資料

Communications Server for Linux ライブラリーは、以下の資料により構成されてい ます。なお、これらの資料のソフトコピー版が CD-ROM で提供されています。 CD-ROM のソフトコピー・ファイルへのアクセス方法については、「*IBM Communications Server for Linux* 入門」を参照してください。ご使用のシステムに これらのソフトコピー・ブックをインストールするには、9 から 15 MB のハー ド・ディスク・スペースが必要です (インストールする各国語バージョンにより異 なります)。

v *IBM Communications Server for Linux* 入門 (GC88-9996-01)

この資料は Communications Server for Linux の概要を示すもので、サポートされ ているネットワークの特性、インストール、構成、および操作について説明して います。

v *IBM Communications Server for Linux* 管理ガイド (SC88-9999-01)

この資料には、SNA および Communications Server for Linux の概要、および Communications Server for Linux の構成および操作に関する情報が記載されてい ます。

v *IBM Communications Server for Linux Administration Command Reference* (SC31-6770-02)

この資料には、SNA および Communications Server for Linux のコマンドに関す る情報が記載されています。

v *IBM Communications Server for Linux CPI-C Programmer's Guide* (SC31-6774-02)

この資料には、熟練した "C" または Java プログラマー向けに、Communications Server for Linux CPI コミュニケーション API を使用した SNA トランザクショ ン・プログラムの作成に関する情報が記載されています。

v *IBM Communications Server for Linux APPC Programmer's Guide* (SC31-6773-02)

この資料には、拡張プログラム間通信機能 (APPC) を使用したアプリケーショ ン・プログラムの作成に必要な情報が記載されています。

v *IBM Communications Server for Linux LUA Programmer's Guide* (SC31-6776-02)

この資料には、標準的な LU アプリケーション・プログラミング・インターフェ ース (LUA) を使用したアプリケーションの作成に必要な情報が記載されていま す。

v *IBM Communications Server for Linux CSV Programmer's Guide* (SC31-6775-02)

この資料には、Common Service Verbs (CSV) アプリケーション・プログラム・ インターフェース (API) を使用したアプリケーション・プログラムの作成に必要 な情報が記載されています。

v *IBM Communications Server for Linux MS Programmer's Guide* (SC31-67770-02)

この資料には、管理サービス (MS) API を使用したアプリケーションの作成に必 要な情報が記載されています。

v *IBM Communications Server for Linux NOF Programmer's Guide* (SC31-6778-02)

この資料には、ノード・オペレーター機能 (NOF) API を使用したアプリケーシ ョンの作成に必要な情報が記載されています。

v *IBM Communications Server for Linux Diagnostics Guide* (SC31-6779-02)

この資料には、SNA ネットワーク問題の解決に関する情報が記載されています。

v *IBM Communications Server for Linux APPC Application Suite User's Guide* (SC31-6772-02)

この資料には、Communications Server for Linux を使用する APPC アプリケーシ ョンに関する情報が記載されています。

v *IBM Communications Server for Linux Glossary* (GC31-6780-02)

この資料には、IBM Communications Server for Linux ライブラリー全体で使用さ れる用語および定義の包括的なリストが記載されています。

## システム・ネットワーク体系 **(SNA)** 資料

次の資料には、SNA ネットワークに関する情報が記載されています。

- v *Systems Network Architecture: Format and Protocol Reference Manual*―*Architecture Logic for LU Type 6.2* (SC30-3269)
- v *Systems Network Architecture: Formats* (GA27-3136)
- v *Systems Network Architecture: Guide to SNA Publications* (GC30-3438)
- v *Systems Network Architecture: Network Product Formats* (LY43-0081)
- v *Systems Network Architecture: Technical Overview* (GC30-3073)
- v *Systems Network Architecture: APPN Architecture Reference* (SC30-3422)
- v *Systems Network Architecture: Sessions between Logical Units* (GC20-1868)
- v *Systems Network Architecture: LU 6.2 Reference*―*Peer Protocols* (SC31-6808)
- v *Systems Network Architecture: Transaction Programmer's Reference Manual for LU Type 6.2* (GC30-3084)
- v *Systems Network Architecture: 3270 Datastream Programmer's Reference* (GA23-0059)
- *Networking Blueprint Executive Overview* (GC31-7057)
- v *Systems Network Architecture: Management Services Reference* (SC30-3346)

#### ホスト構成資料

次の資料には、ホスト構成に関する情報が記載されています。

- v *ES/9000, ES/3090 IOCP User's Guide Volume A04* (GC38-0097)
- v *3174 Establishment Controller Installation Guide* (GG24-3061)
- v *3270 Information Display System 3174 Establishment Controller: Planning Guide* (GA27-3918)
- v *OS/390 Hardware Configuration Definition (HCD) User's Guide* (SC28-1848)

#### **z/OS Communications Server** 資料

以下の資料には、z/OS Communications Server に関する情報が記載されています。

- v *z/OS V1R7 Communications Server: SNA Network Implementation Guide* (SC31-8777)
- v *z/OS V1R7 Communications Server: SNA Diagnostics* (Vol 1: GC31-6850、Vol 2: GC31-6851)
- v *z/OS V1R6 Communications Server: Resource Definition Reference* (SC31-8778)

### **TCP/IP** 資料

以下のマニュアルには TCP/IP ネットワーク・プロトコルに関する情報が記載され ています。

- v *z/OS V1R7 Communications Server: IP Configuration Guide* (SC31-8775)
- v *z/OS V1R7 Communications Server: IP Configuration Reference* (SC31-8776)
- v *z/VM V5R1 TCP/IP Planning and Customization* (SC24-6125)

#### **X.25** 資料

以下のマニュアルには X.25 ネットワーク・プロトコルに関する情報が記載されて います。

v *Communications Server for OS/2 Version 4 X.25 Programming* (SC31-8150)

### **APPC** 資料

次の資料には、拡張プログラム間通信機能 (APPC) に関する情報が記載されていま す。

- v *APPC Application Suite V1 User's Guide* (SC31-6532)
- v *APPC Application Suite V1 Administration* (SC31-6533)
- v *APPC Application Suite V1 Programming* (SC31-6534)
- v *APPC Application Suite V1 Online Product Library* (SK2T-2680)
- v *APPC Application Suite Licensed Program Specifications* (GC31-6535)
- v *z/OS V1R2.0 Communications Server: APPC Application Suite User's Guide* (SC31-8809)

### プログラミング資料

次の資料には、プログラミングに関する情報が記載されています。

- v 共通プログラミング・インターフェース *Communications CPI-C Reference* (SC26-4399)
- v *Communications Server for OS/2 Version 4 Application Programming Guide* (SC31-8152)

### 他の **IBM** ネットワーキング資料

次の資料には、Communications Server for Linux に関連するその他のトピックにつ いての情報が記載されています。

- v *SDLC Concepts* (GA27-3093)
- v *Local Area Network Concepts and Products: LAN Architecture* (SG24-4753)
- v *Local Area Network Concepts and Products: LAN Adapters, Hubs and ATM* (SG24-4754)
- v *Local Area Network Concepts and Products: Routers and Gateways* (SG24-4755)
- v *Local Area Network Concepts and Products: LAN Operating Systems and Management* (SG24-4756)
- v *IBM Network Control Program Resource Definition Guide* (SC30-3349)

## 索引

日本語, 数字, 英字, 特殊文字の順に配列されてい ます。なお, 濁音と半濁音は清音と同等に扱われて います。

## [ア行]

圧縮、LU [セッション・データ](#page-22-0) 5 [アップストリーム・ノード](#page-118-0) 101 [アプリケーション・プログラミング・インターフェース](#page-22-0) [\(API\) 5](#page-22-0) [アラート](#page-35-0) 18 [暗黙のダウンストリーム](#page-116-0) LU の構成 99 イーサネット [リンクの構成](#page-100-0) 83 SAP [ダイアログ](#page-101-0) 84 インストール [既存のパッケージの詳細](#page-43-0) 26 [実行後の保守作業](#page-50-0) 33 [準備](#page-43-0) 26 [Remote API Client on AIX 52](#page-69-0)[, 53](#page-70-0) [Remote API Client on Linux 41](#page-58-0) System z 用の [Remote API Client on Linux 47](#page-64-0) [インストール後の作業](#page-50-0) 33 [インストール前の作業](#page-43-0) 26 [インストール要件](#page-39-0) 22 [インターフェースの選択](#page-32-0) 15 [ウィンドウ](#page-92-0) 75 [エントリー・ポイント](#page-34-0) 17 [オープン・システム間相互接続](#page-41-0) (OSI) 24 [オペレーティング・システム要件](#page-39-0) 22 オンライン [ディスカッション・グループ](#page-130-0) 113 [フォーラム](#page-131-0) 114 [文書](#page-130-0) 113 [ヘルプ](#page-32-0) 15 [APPC 114](#page-131-0)

## [カ行]

[拡張プログラム間通信機能](#page-24-0) (APPC) 7 [活動化、ポートとリンク・ステーションの](#page-128-0) 111 [関数](#page-22-0) 5 管理プログラム [コマンド行](#page-32-0) 15 [Motif 15](#page-32-0)[, 17](#page-34-0) [NOF API 15](#page-32-0) [機能要件](#page-36-0) 19 旧レベルの [Communications Server for Linux](#page-44-0) からのマイグレー [ション](#page-44-0) 27

[共通プログラミング・インター フェース・コミュニケーション](#page-23-0)  $(CPI-C)$  6 [クライアント](#page-24-0) 7 クライアント/サーバー [構成](#page-96-0) 79 クライアント/[サーバーのインストール](#page-51-0) 34 クライアント/[サーバー・サポート](#page-23-0) 6 クライアント・ソフトウェア [アップグレード](#page-85-0) 68 [アンインストール](#page-85-0) 68 [カスタマイズ](#page-84-0) 67 [再インストール](#page-85-0) 68 ゲートウェイ [定義](#page-25-0) 8 SNA [ゲートウェイ](#page-25-0) 8 [計画ワークシート](#page-89-0) 72 [言語環境変数](#page-43-0) 2[6, 52](#page-69-0) [Remote API Client on Linux 41](#page-58-0) System z 用の [Remote API Client on Linux 46](#page-63-0) [広域ネットワーク](#page-20-0) (WAN) 3 [構成](#page-37-0) 20 [暗黙のダウンストリーム](#page-116-0) LU 99 [計画](#page-89-0) 72 [接続](#page-98-0) 81 [ノード](#page-97-0) 80 [バックアップ](#page-52-0) 35 [表示](#page-95-0) 78 [ファイル](#page-52-0) 3[5, 36](#page-53-0) [変更](#page-95-0) 78 [ポート](#page-99-0) 82 [リモート・ノード](#page-109-0) 92 例 [101](#page-118-0) [APPC](#page-105-0) 通信 88 CPI-C [サイド情報](#page-112-0) 95 [DLUR 101](#page-118-0) LEN [ノードのパートナー](#page-108-0) LU 91 [LU 6.2 91](#page-108-0)[, 94](#page-111-0) LU タイプ [0-3 86](#page-103-0) SNA [ゲートウェイのダウンストリーム](#page-115-0) LU 98 TN [サーバーのアソシエーション・レコード](#page-124-0) 107 TN [サーバーのデフォルト](#page-124-0) 107 TN [リダイレクターのデフォルト](#page-126-0) 109 「構成 (Configuration)」ウィンドウ、Remote API Client on Windows [拡張パラメーター](#page-79-0) 62 [パラメーター](#page-78-0) 61 [構成サーバー](#page-96-0) 79 [除去](#page-97-0) 80 [追加](#page-97-0) 80 [構成の表示](#page-95-0) 78 [構成の変更](#page-95-0) 78

[国際標準化機構](#page-41-0) (ISO) 24 [コマンド行管理プログラム](#page-32-0) 15 [コンポーネントの管理](#page-92-0) 75

## [サ行]

[サーバー](#page-23-0) 6 [除去](#page-97-0) 80 [追加](#page-97-0) 80 Linux [ハードウェア要件](#page-39-0) 22 [サーバー、](#page-28-0)Telnet 11 [サーバー名](#page-78-0) 61 [サービス・アクセス・ポイント](#page-39-0) (SAP) 2[2, 83](#page-100-0) [再接続タイムアウト・パラメーター](#page-80-0) 63 [作業シート](#page-90-0) 73 [サブルーチン](#page-22-0) 5 [システム・アプリケーション体系](#page-23-0) (SAA) 6 [始動コマンド](#page-91-0) 74 従属 [LU 6.2 94](#page-111-0) 従属 LU の動的定義 [\(DDDLU\) 4](#page-21-0) 従属 LU [リクエスター](#page-20-0) (DLUR) 3 [従属論理装置サーバー](#page-118-0) (DLUS) 101 [情報リソース](#page-130-0) 113 初期化、SNA [ノードの](#page-128-0) 111 [推薦資料](#page-131-0) 114 [スキル要件](#page-38-0) 21 [ストレージ容量](#page-40-0) 23 [セキュリティー・オプション](#page-33-0) 16 セッション [サポート](#page-22-0) 5 [ペーシング](#page-33-0) 16 [ルーティング](#page-33-0) 16 U [型](#page-22-0) 5 接続 [オプション](#page-20-0) 3 [構成](#page-98-0) 81 [接続ネットワーク](#page-33-0) 16 [接続ネットワーク、構成](#page-101-0) 84 [ソフトウェア機能](#page-25-0) 8 [ソフトウェア要件](#page-39-0) 2[2, 23](#page-40-0) [Remote API Client on AIX 51](#page-68-0) [Remote API Client on Linux 40](#page-57-0) [Remote API Client on Windows 57](#page-74-0) System z 用の [Remote API Client on Linux 45](#page-62-0)

# [タ行]

[ダイアログ](#page-92-0) 75 対等 [ネットワーク](#page-19-0) 2 ダウンストリーム LU [構成](#page-117-0) 100 [ハードウェアの例](#page-115-0) 98 SNA [ゲートウェイ](#page-115-0) 98 [ダウンストリーム・コンピューター](#page-115-0) 98

[ダウンストリーム・ノード](#page-118-0) 101 [中間セッション・ルーティング](#page-33-0) (ISR) 16 [ツールバー・ボタン](#page-95-0) 78 [データ・ストリーム](#page-23-0) 6 [データ・リンク制御オプション](#page-20-0) 3 [停止コマンド](#page-127-0) 110 [ディスカッション・グループ、オンラインの](#page-130-0) 113 [適応セッション・レベル・ペーシング](#page-33-0) 16 手順 [Remote API Client on Windows](#page-76-0) のインストール 5[9, 63](#page-80-0) [透過性、ローカル](#page-22-0) / リモートの 5 [同期データ・リンク制御](#page-99-0) (SDLC) 82 [動的構成](#page-32-0) 15 独立 [LU 6.2](#page-108-0) の構成 91 [ドメイン](#page-23-0) 6 [ドメイン・パラメーター](#page-78-0) 61 [トラブルシューティング・ツール](#page-34-0) 17 [トランザクション・プログラム](#page-22-0) (TP) 5 [トランスポート・メディア](#page-39-0) 22

# [ナ行]

ネットワーク [アラート](#page-35-0) 18 [管理](#page-34-0) 17 [計画](#page-36-0) 1[9, 20](#page-37-0)[, 24](#page-41-0) [サブエリア](#page-19-0) 2 [サポート](#page-19-0) 2 [対等](#page-19-0) 2 [入手可能な情報](#page-130-0) 113 [命名規則](#page-41-0) 24 ノード [アップストリーム](#page-118-0) 101 [構成](#page-97-0) 80 [初期化](#page-128-0) 111 [ダウンストリーム](#page-120-0) 103 [リモート](#page-108-0) 9[1, 92](#page-109-0) ローカル [\(local\) 102](#page-119-0) 「ノード (Node)[」ウィンドウ](#page-92-0) 75

# [ハ行]

```
ハードウェア
  リンク 22
ハードウェア要件
  サーバー 22
  Remote API Client on AIX 51
  Remote API Client on Linux 39
  Remote API Client on Windows 57
  System z 用の Remote API Client on Linux 45
パートナー LU
  構成 91, 92
  別名 93
  リモート・ノード 93
  ワイルドカードを使用した定義 93
```
[パートナー・アプリケーション](#page-24-0) 7 [ハード・ディスク・ストレージ](#page-40-0) 23 バックアップ [構成ファイル](#page-52-0) 35 [復元](#page-53-0) 36 [バックアップ、マスター・サーバー](#page-96-0) 79 [バックアップ・サーバー](#page-24-0) 7 [ピア・サーバー](#page-24-0) 7 [フォーカル・ポイント](#page-34-0) 17 [フォーラム、オンラインの](#page-131-0) 114 [複数のサーバー、ドメイン内の](#page-24-0) 7 [物理装置](#page-25-0) (PU) 8 [プライマリー](#page-22-0) RUI 5 [ブランチ・ネットワーク・ノード](#page-26-0) 9 [ブロードキャスト試行の最大回数パラメーター](#page-79-0) 62 分散処理 [アプリケーションのサポート](#page-24-0) 7 [環境](#page-20-0) 3 [文書、オンラインの](#page-130-0) 113 [ペーシング、セッション・レベル](#page-33-0) 16 [別名、パートナー](#page-110-0) LU の定義 93 ヘルプ Motif [管理プログラム](#page-32-0) 15 ポート [活動化](#page-128-0) 111 [ポートの構成](#page-99-0) 8[2, 84](#page-101-0)[, 85](#page-102-0) ホスト [サブエリア・ネットワーク内で](#page-19-0) 2 APPN [ネットワーク内での](#page-20-0) 3 LU [サポート](#page-21-0) 4 [ボタン、リソース・ウィンドウの](#page-95-0) 78

# [マ行]

[マスター・サーバー](#page-24-0) 7 [マルチドメイン・サポート・ネットワーク管理ベクトル・トラ](#page-34-0) ンスポート [\(MDS-NMVT\) 17](#page-34-0) [命名規則](#page-41-0) 24 [メディア・アクセス制御](#page-101-0) (MAC) 84 [メモリー所要量](#page-40-0) 23 問題 [診断ツール](#page-34-0) 17 [データ](#page-35-0) 18

# [ヤ行]

[要員の要件](#page-38-0) 21 要件 [インストール](#page-39-0) 22 [オペレーティング・システム](#page-39-0) 22 [ソフトウェア](#page-39-0) 2[2, 23](#page-40-0) [メモリーおよびストレージ](#page-40-0) 23 [要員とスキル](#page-38-0) 21 [HTTPS 23](#page-40-0) [WebSphere Application Server 23](#page-40-0) [呼び出し](#page-22-0) 5

# [ラ行]

```
ライセンス・プログラム 29
  Remote API Client on AIX 52
  Remote API Client on Linux 41
 System z 用の Remote API Client on Linux 47
リソース
 管理 75
  項目 78
  削除 77
 始動 77
 情報 113
 定義 77
 停止 77
  要件 20
リソースの開始 77
リソースの削除 77
リソースの追加 77
リソースの停止 77
リブート時の Communications Server for Linux の開始 111
リモート・ノード
 構成 91, 92
  パートナー LU の構成 93
リリース情報 34
リンク・ステーション
 活動化 111
  ポート上での定義 83
リンク・ハードウェア 22
ローエントリー・ネットワーキング (LEN) ノード 84
ローカル LU の定義 91
ローカル / リモート透過性 5
ローカル・エリア・ネットワーク (LAN) 3
論理装置 (LU) 4, 100
```
## [ワ行]

[ワークシート、計画](#page-89-0) 72 [ワイルドカード](#page-110-0) 93

## [数字]

```
3270 LU
  定義 105
  TN サーバーの 12, 104
```
## **A**

API [サポート](#page-22-0) 5 [Communications Server for Linux](#page-32-0) 管理用 15 [Communications Server for Linux](#page-23-0) のタイプ 6 APPC [オンライン](#page-131-0) 114

APPC *(*続き*)* [構成](#page-105-0) 88 従属 [LU 6.2 94](#page-111-0) 独立 [LU 6.2 91](#page-108-0) [分散アプリケーションのサポート](#page-24-0) 7 [application suite 8](#page-25-0)[, 11](#page-28-0) [APPC Application Suite 11](#page-28-0) APPN [アプリケーション](#page-25-0) [8, 11](#page-28-0) [エンド・ノード](#page-20-0) 3 [構成](#page-106-0) 8[9, 90](#page-107-0) [サブエリア機能](#page-20-0) 3 [接続ネットワーク](#page-33-0) 16 [動的構成](#page-32-0) 15 独立 LU [サポート](#page-21-0) 4 [ネットワークのセグメンテーション](#page-41-0) 24 [ネットワーク・ノード](#page-20-0) 3 [ノード・タイプ](#page-20-0) 3 [ホスト・サポート](#page-20-0) 3 [ルーティング](#page-33-0) 16 DLUR [サポート](#page-20-0) 3

## **B**

[Branch Extender 9](#page-26-0)

## **C**

[Communications Server for Linux](#page-90-0) 実行可能プログラム用のディ [レクトリー](#page-90-0) 73 [Communications Server for Linux](#page-90-0) 実行可能プログラム用のパス [73](#page-90-0) [Communications Server for Linux](#page-127-0) ソフトウェアを使用可能にす [る方法](#page-127-0) 110 [Communications Server for Linux](#page-55-0) のアンインストール 38 [Communications Server for Linux](#page-46-0) のインストール 29 Communications Server for Linux の始動 [自動的、システム起動時に](#page-91-0) 74 [Communications Server for Linux](#page-127-0) の自動的な始動 110 [活動化、ポートとリンク・ステーションの](#page-128-0) 111 [始動、リブート時の](#page-128-0) 111 初期化、SNA [ノードの](#page-128-0) 111 [Communications Server for Linux](#page-127-0) ソフトウェアを使用可能に [する方法](#page-127-0) 110 [Communications Server for Linux](#page-48-0) 用のオンライン資料 31 [Communications Server for Linux](#page-48-0) 用の資料 31 Communications Server for Linux を使用可能にする方法 [ローカル・システムでの](#page-91-0) 74 [Communications Server for Linux](#page-127-0) を使用不可にする方法 110 CPI [コミュニケーション](#page-23-0) (CPI-C) 6 CPI-C [構成](#page-112-0) 95 [相互運用性](#page-35-0) 18 [API 6](#page-23-0)

## **D**

```
DDDLU (従属 LU の動的定義) 4
DLC
  構成 84, 85
  ポート構成の 82
DLUR
  構成 101
  説明 3
  ダウンストリーム・ノードのサポート 103
  ローカル・ノード上の 102
  PU 構成 103
DLUS 101
```
## **E**

Enterprise Extender [概要](#page-28-0) 11 [ポート・ダイアログ](#page-102-0) 85 [リンクの構成](#page-102-0) 85

## **G**

**GSKIT** アンインストール、[Remote API Client on Windows 69](#page-86-0) [Remote API Client on AIX 51](#page-68-0)[, 54](#page-71-0) [Remote API Client on Linux 40](#page-57-0)[, 42](#page-59-0) [Remote API Client on Windows 65](#page-82-0)[, 66](#page-83-0) System z 用の [Remote API Client on Linux 46](#page-63-0)[, 48](#page-65-0)

## **H**

[HACL 31](#page-48-0) [Host Access Class Library 31](#page-48-0) HPR ISR [との比較](#page-33-0) 16 [HPR/IP 11](#page-28-0) **HTTPS** [構成](#page-48-0) 31 [要件](#page-40-0) 23 [Remote API Client on AIX 54](#page-71-0) [Remote API Client on Linux 42](#page-59-0) [Remote API Client on Windows 65](#page-82-0)[, 66](#page-83-0) System z 用の [Remote API Client on Linux 48](#page-65-0)

## **I**

IP [ポート・ダイアログ](#page-102-0) 85 ISO ([国際標準化機構](#page-41-0)) 24 ISR ([中間セッション・ルーティング](#page-33-0)) 16

## **J**

Java [Remote API Client on AIX 51](#page-68-0)
Java *(*続き*)* [Remote API Client on Linux 40](#page-57-0) System z 用の [Remote API Client on Linux 45](#page-62-0)

## **L**

LAN [アクセスのタイムアウト・パラメーター](#page-79-0) 62 LAN ([ローカル・エリア・ネットワーク](#page-20-0)) 3 LEN ノード [説明](#page-20-0) 3 [パートナー](#page-108-0) LU の構成 91 [リモート・ノードの識別](#page-101-0) 84 LU [構成](#page-108-0) 9[1, 94](#page-111-0)[, 105](#page-122-0) [サポート](#page-21-0) 4 [ダウンストリーム](#page-115-0) 9[8, 100](#page-117-0) [パートナーの定義](#page-108-0) 91 [プール](#page-113-0) 9[6, 97](#page-114-0)[, 105](#page-122-0)[, 106](#page-123-0) [命名規則](#page-41-0) 24 LU タイプ [0-3 86](#page-103-0) LU プール [構成](#page-104-0) 87 [定義](#page-104-0) 87 [表示](#page-104-0) 87

#### **M**

MAC ([メディア・アクセス制御](#page-101-0)) 84 MDS-NMVT ([マルチドメイン・サポート・ネットワーク管理ベ](#page-34-0) [クトル・トランスポート](#page-34-0)) 17 Motif 管理プログラム [管理機能](#page-34-0) 17 [使用](#page-88-0) 71 [説明](#page-32-0) 15 [ヘルプ](#page-32-0) 15

# **N**

[NOF API 15](#page-32-0)

## **O**

OSI ([オープン・システム間相互接続](#page-41-0)) 24

### **P**

```
PDF 資料の表示 34
PU からの集線 98
PU コンセントレーター 8
PU (物理装置) 8
```
### **Q**

query [コマンド](#page-34-0) 17

#### **R**

Remote API Client AIX [ソフトウェア要件](#page-68-0) 51 AIX [ハードウェア要件](#page-68-0) 51 Linux [ソフトウェア要件](#page-57-0) 40 Linux [ハードウェア要件](#page-56-0) 39 System z 用 Linux [ソフトウェア要件](#page-62-0) 45 System z 用 Linux [ハードウェア要件](#page-62-0) 45 [Remote API Client on AIX](#page-72-0) のアンインストール 55 [Remote API Client on AIX](#page-69-0) のインストール 5[2, 53](#page-70-0) Remote API Client on Linux [既存のパッケージの詳細](#page-57-0) 40 [Remote API Client on Linux](#page-61-0) のアンインストール 44 [Remote API Client on Linux](#page-58-0) のインストール 41 Remote API Client on Windows [インストール](#page-75-0) 58 [コマンド行からのインストール](#page-80-0) 63 GSKIT [のアンインストール](#page-86-0) 69 Setup [プログラムを使用したインストール](#page-76-0) 59 [rpm 21](#page-38-0)

### **S**

SAA ([システム・アプリケーション体系](#page-23-0)) 6 SAP ([サービス・アクセス・ポイント](#page-39-0)) 2[2, 83](#page-100-0) SDK ソフトウェア [Remote API Client on Windows 58](#page-75-0)  $SDLC = 3$ [構成](#page-99-0) 82 [従属トラフィック用](#page-99-0) 82 Secure Sockets Layer (SSL) [クライアント認証](#page-124-0) 10[7, 109](#page-126-0) [サーバー認証](#page-51-0) 3[4, 107](#page-124-0)[, 109](#page-126-0) [データ暗号化](#page-51-0) 3[4, 107](#page-124-0)[, 109](#page-126-0) SNA [ライブラリー](#page-130-0) 113 SNA ゲートウェイ [概要](#page-25-0) 8 [構成](#page-115-0) 98 snaadmin [プログラム](#page-32-0) 15 snastart [ファイル](#page-91-0) 7[4, 111](#page-128-0) status [コマンド](#page-34-0) 17 System z 対する [Remote API Client on Linux](#page-64-0) のインストール [47](#page-64-0) System z 用の Remote API Client on Linux [既存のパッケージの詳細](#page-63-0) 46 System z 用の [Remote API Client on Linux](#page-67-0) のアンインストー ル [50](#page-67-0)

## **T**

TN サーバー [アクセス・レコードの構成](#page-124-0) 107 [アソシエーション・レコードの構成](#page-124-0) 10[7, 108](#page-125-0) [概要](#page-28-0) 11

TN サーバー *(*続き*)* [構成](#page-121-0) 104 [デフォルト構成](#page-124-0) 107 [複数セッションのサポート](#page-122-0) 105 [ユーザー](#page-121-0) 104 TN リダイレクター [アクセス・レコードの構成](#page-126-0) 109 [概要](#page-30-0) 13 [構成](#page-125-0) 108 [デフォルト構成](#page-126-0) 109 TN3270 [サーバー](#page-28-0) 11 [プログラム](#page-28-0) 11 TN3270 [プログラム](#page-121-0) 104 TN3270 [ユーザー](#page-29-0) 1[2, 104](#page-121-0) TP ([トランザクション・プログラム](#page-22-0)) 5

### **U**

U [型セッション](#page-22-0) 5 UDP [ブロードキャスト・パラメーター](#page-78-0) 61

#### **V**

[verb 5](#page-22-0)

#### **W**

WAN ([広域ネットワーク](#page-20-0)) 3 WebSphere Application Server [構成](#page-48-0) 31 [要件](#page-40-0) 23

# **X**

xsnaadmin [プログラム](#page-32-0) 1[5, 71](#page-88-0)

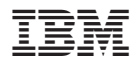

プログラム番号: 5724-i34

Printed in Japan

GC88-9997-01

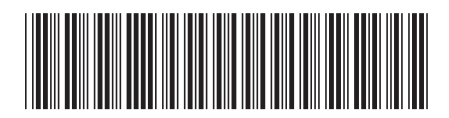

日本アイ·ビー·エム株式会社 〒106-8711 東京都港区六本木3-2-12